**Τεχνολογικό Εκπαιδευτικό Ίδρυμα Κρήτης** Σχολή Τεχνολογικών Εφαρμογών **Τμήμα Μηχανικών Πληροφορικής** 

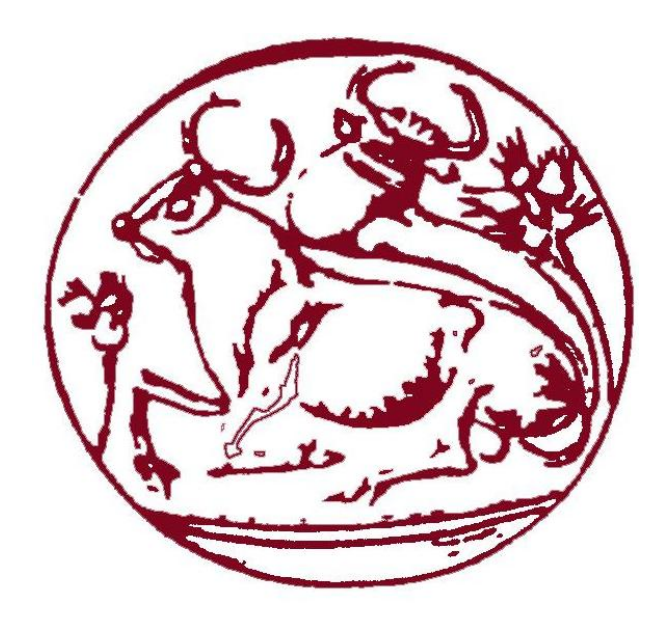

# **ΠΣΤΥΙΑΚΗ ΕΡΓΑΙΑ**

# "Δημιουργία ηλεκτρονικού καταστήματος με είδη ραφής και κεντήματος"

ΟΝΟΜΑΤΕΠΩΝΥΜΟ: **ΠΑΤΣΑΚΗΣ ΧΡΙΣΤΟΦΟΡΟΣ Α.Μ. 2465** 

ΗΜΕΡΟΜΗΝΙΑ· 24/03/2015

ΕΙΣΗΓΗΤΗΣ: Δρ. ΠΑΠΑΔΟΥΡΑΚΗΣ ΓΕΩΡΓΙΟΣ

# **Ευχαριστίες**

Αρχικά θα ήθελα να ευχαριστήσω ιδιαιτέρως τον Δρ. Γεώργιο Παπαδουράκη, καθηγητή του τμήματος μηχανικών πληροφορικής του ΤΕΙ Κρήτης, του οποίου η βοήθεια και η συμβολή ήταν καθοριστική για την επιτυχή ολοκλήρωση της πτυχιακής αυτής.

Τέλος, θα ήθελα να ευχαριστήσω τους γονείς μου για όλη την στήριξη που μου παρείχαν όλο αυτό το διάστημα.

# **Abstract**

This undergraduate thesis aims at the creation of a complete electronic shop page (e-shop) whose main selling object is stitching and embroidery equipment.

In the pages below it is described the development process of a complete electronic shop (eshop) using the content management application, Joomla and the electronic shop management application hikashop. Furthermore it is described the installation of a web server of PHP and of MySql.

The running costs of an electronic shop page (e-shop) are non-existent while the sales can even surpass those of a conventional shop.

This particular package is aimed to all those who want to create an electronic shop from scratch or expand their already existent shop giving their clients the opportunity to be informed and buy their products 24 hours/365 days per year online via internet.

# Σύνοψη

Η συγκριμένη πτυχιακή εργασία στοχεύει στη δημιουργία ενός ολοκληρωμένου ηλεκτρονικού καταστήματος (e-shop) με κύριο αντικείμενο πώλησης είδη ραφής και κεντήματος.

Στις παρακάτω σελίδες περιγράφεται η διαδικασία ανάπτυξης του ηλεκτρονικού καταστήματος χρησιμοποιώντας την εφαρμογή διαχείρισης περιεχομένου, Joomla και την εφαρμογή διαχείρισης ηλεκτρονικού καταστήματος, hikashop. Επίσης περιγράφεται η εγκατάσταση του web server, της php και της MySql.

Τα λειτουργικά έξοδα ενός ηλεκτρονικού καταστήματος (e-shop) είναι μηδαμινά, ενώ οι πωλήσεις του μπορούν ακόμα και να ξεπεράσουν τις πωλήσεις του πραγματικού καταστήματος.

Το πακέτο απευθύνεται σε όσους θέλουν είτε να δημιουργήσουν εξ 'αρχής ένα ηλεκτρονικό κατάστημα είτε να επεκτείνουν το ήδη υπάργον κατάστημά τους δίνοντας την δυνατότητα στους πελάτες τους να ενημερώνονται και να αγοράζουν τα προϊόντα τους 24 ώρες επί 365 μέρες τον χρόνο online μέσω διαδικτύου.

# Περιεχόμενα

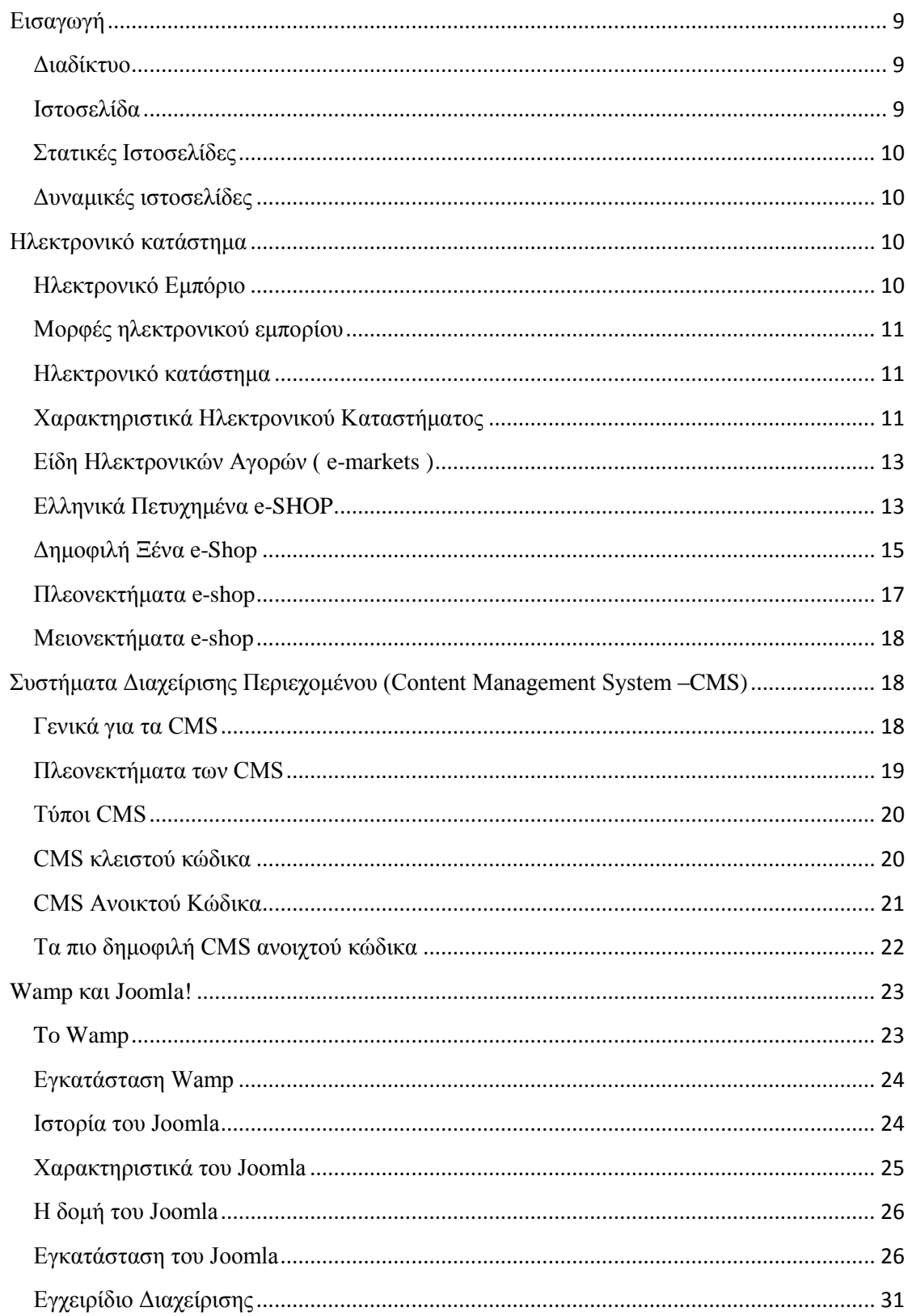

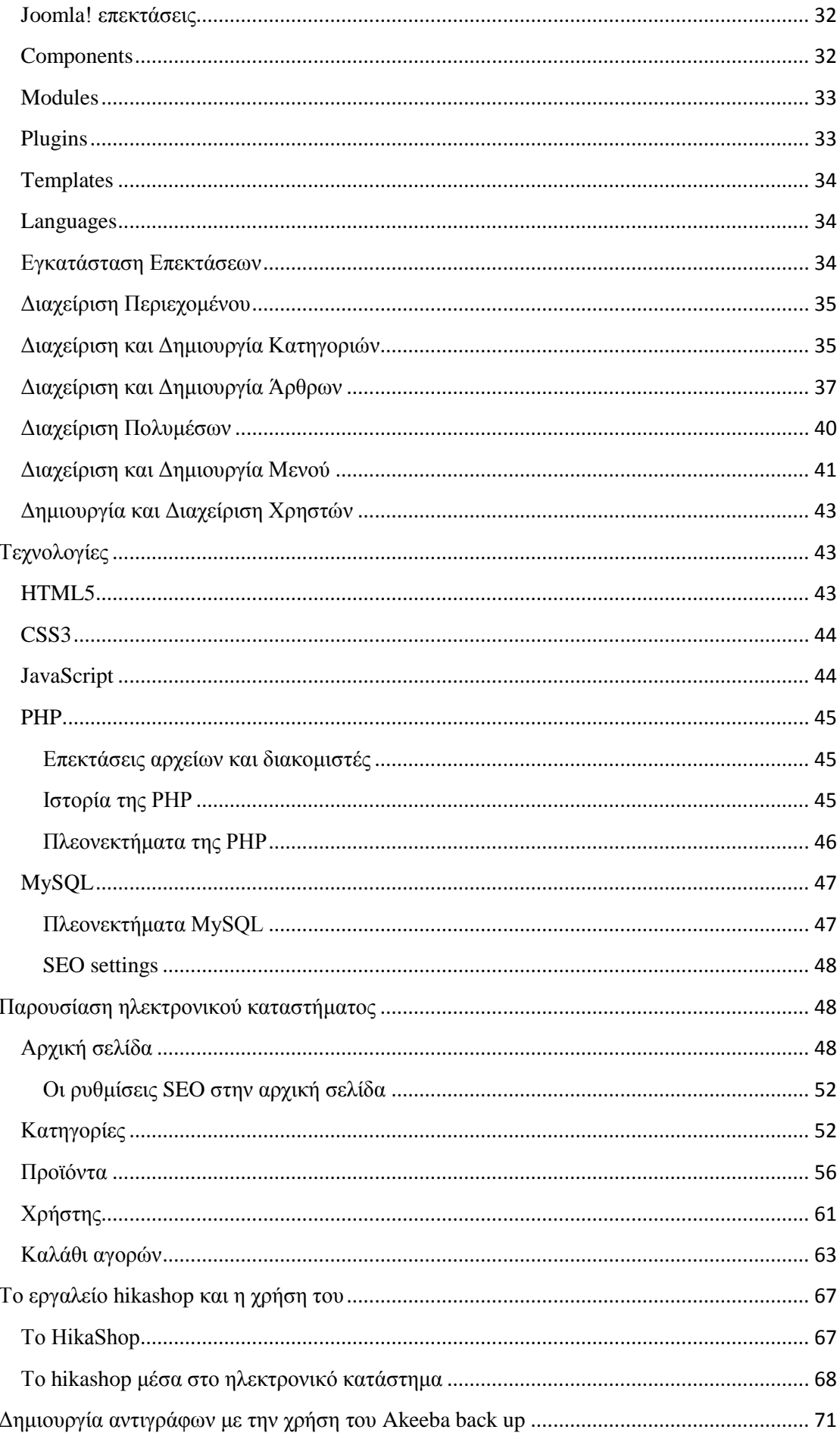

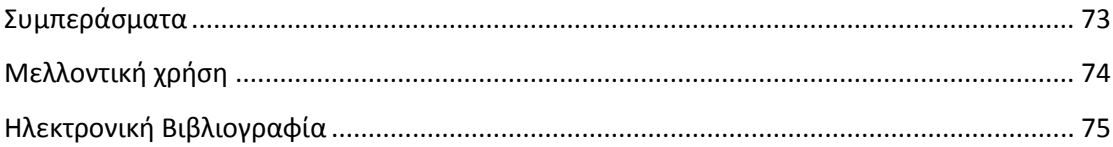

# Πίνακας Εικόνων

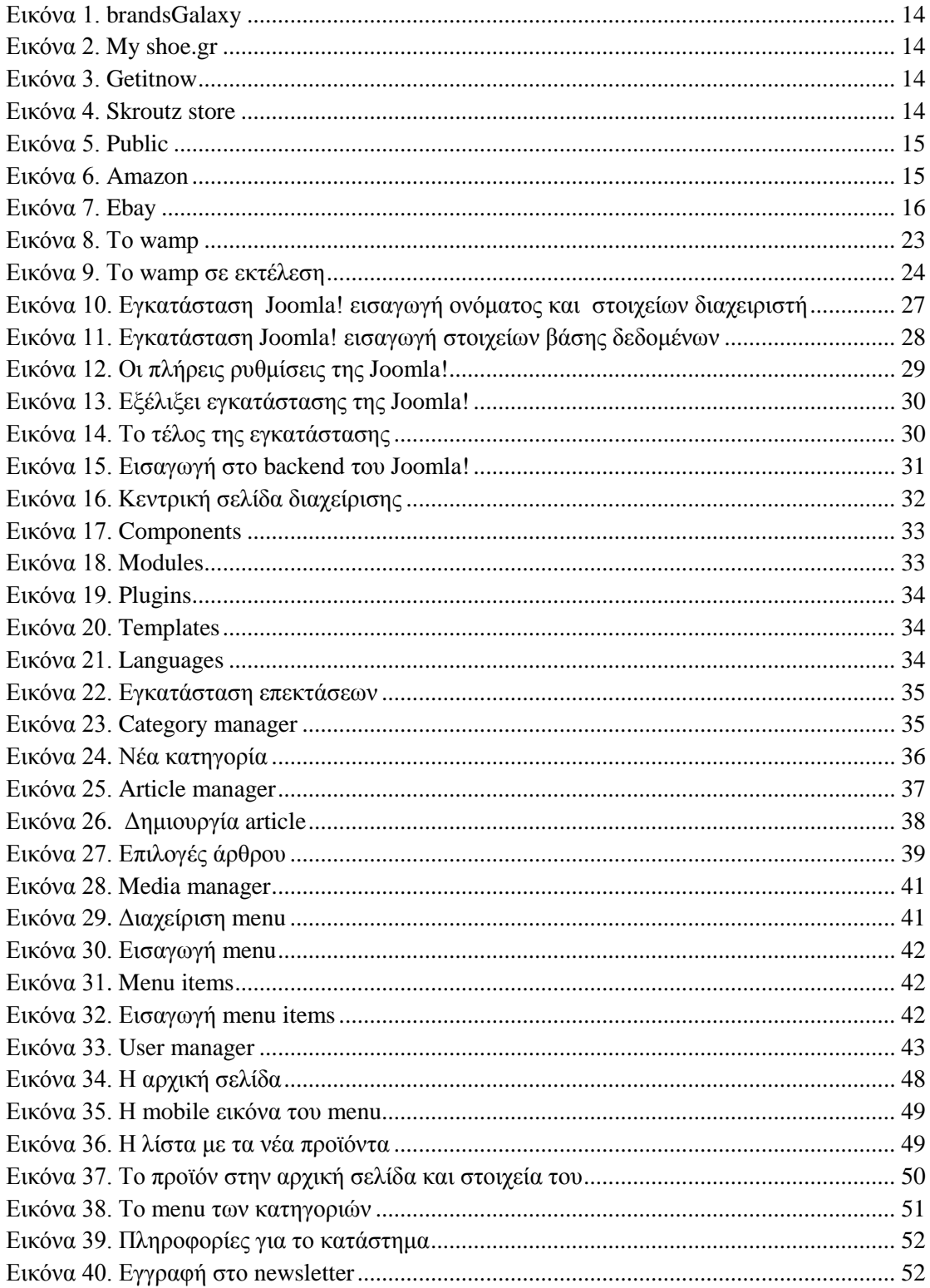

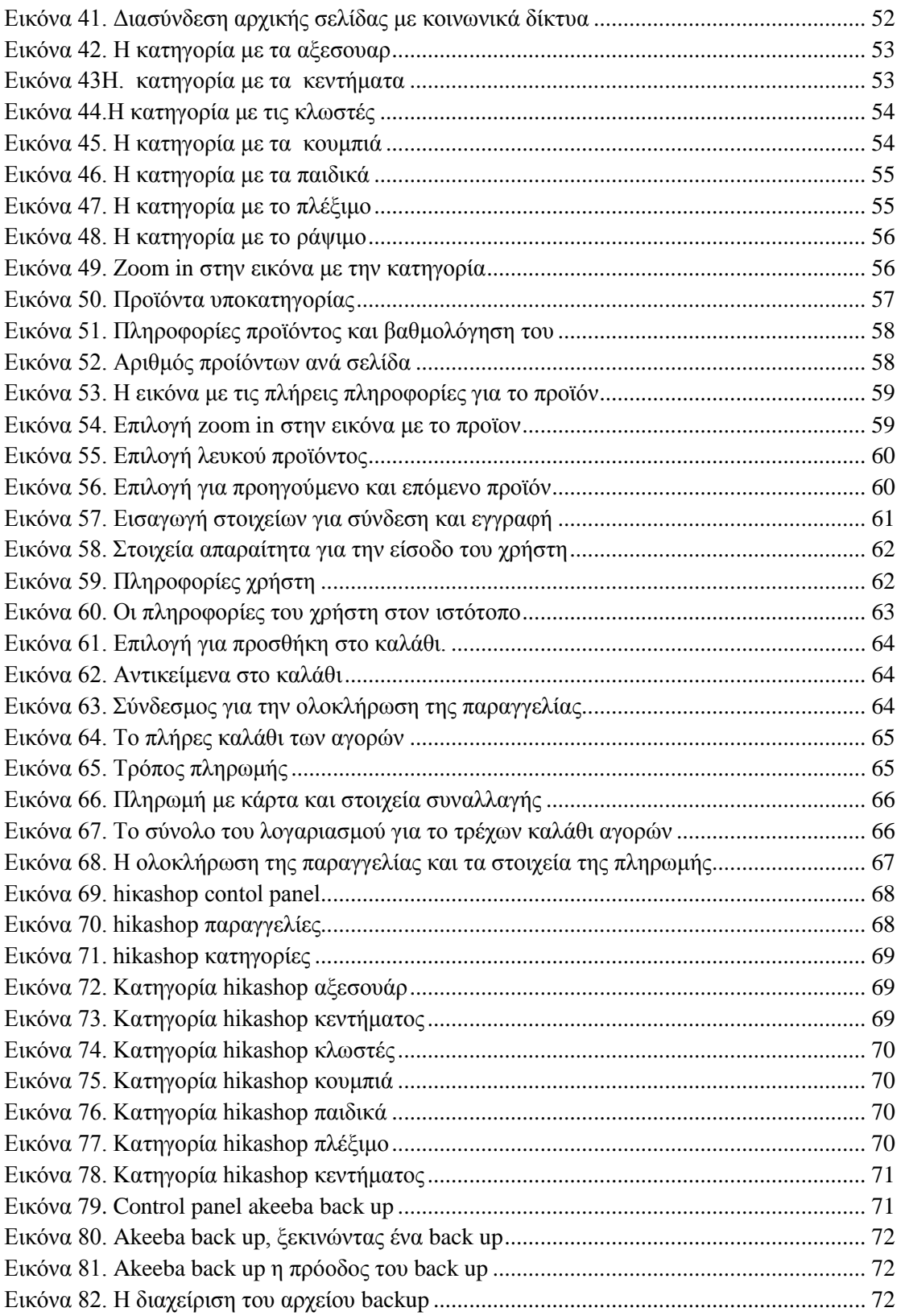

## <span id="page-8-0"></span>**Εισαγωγή**

Η συγκριμένη πτυχιακή εργασία στοχεύει στη δημιουργία ενός ολοκληρωμένου ηλεκτρονικού καταστήματος (e-shop) ηλεκτρονικών παιχνιδιών με έμφαση στην ασφάλιση του ιστότοπου ενάντια σε κακόβουλες επιθέσεις.

Το ηλεκτρονικό κατάστημα θα είναι για μια εταιρία με κλωστοϋφαντουργικά προϊόντα, την διάθεση τους σύγκρισης τιμών και πληροφορίες αγοράς. Η δημιουργία του ηλεκτρονικού καταστήματος (e-shop) ηλεκτρονικών απαιτεί τη μορφοποίηση και τον εμπλουτισμό του ιστότοπου με νέα εργαλεία-υπηρεσίες και την ολοκλήρωσή του σε περιβάλλον web hosting.

Για την δημιουργία του ηλεκτρονικού καταστήματος χρησιμοποιήθηκε το ανοικτού κώδικα σύστημα διαχείρισης περιεχομένου, Joomla! και εργαλεία και γλώσσες τελευταίας τεχνολογίας όπως HTML5, CSS3, Ajax, XML, Adobe Photoshop 13cs6 και Javascript.

#### <span id="page-8-1"></span>**Διαδίκηςο**

Το Διαδίκτυο (Internet) είναι παγκόσμιο σύστημα διασυνδεδεμένων δικτύων υπολογιστών, οι οποίοι χρησιμοποιούν καθιερωμένη ομάδα πρωτοκόλλων, η οποία συγνά αποκαλείται "TCP/IP" (αν και αυτή δεν γρησιμοποιείται από όλες τις υπηρεσίες του Διαδικτύου) για να εξυπηρετεί εκατομμύρια χρηστών καθημερινά σε ολόκληρο τον κόσμο. Οι διασυνδεδεμένοι ηλεκτρονικοί υπολογιστές ανά τον κόσμο, οι οποίοι βρίσκονται σε ένα κοινό δίκτυο επικοινωνίας, ανταλλάσσουν μηνύματα (πακέτα) με τη χρήση διαφόρων πρωτοκόλλων (τυποποιημένοι κανόνες επικοινωνίας), τα οποία υλοποιούνται σε επίπεδο υλικού και λογισμικού.

#### <span id="page-8-2"></span>**Ιζηοζελίδα**

Ιστοσελίδα (web page) είναι μία διαδικτυακή πύλη που περιλαμβάνει πληροφορίες με την μορφή κειμένου, υπερκειμένου, εικόνας, βίντεο και ήχου.

Πολλές ιστοσελίδες μαζί συνθέτουν έναν ιστότοπο (web site). Οι σελίδες ενός ιστοτόπου εμφανίζονται κάτω από το ίδιο όνομα γώρου (domain) π.γ. microsoft.com. Οι ιστοσελίδες αλληλοσυνδέονται και μπορεί ο χρήστης να μεταβεί από τη μία στην άλλη κάνοντας «κλικ», επιλέγοντας δηλαδή συνδέσμους που υπάρχουν στο κείμενο ή στις φωτογραφίες της ιστοσελίδας. Οι σύνδεσμοι προς άλλες σελίδες εμφανίζονται συνήθως υπογραμμισμένοι και με μπλε χρώμα για να είναι γρήγορα ξεκάθαρο στον επισκέπτη ότι πρόκειται για σύνδεσμο προς άλλη ιστοσελίδα, γωρίς όμως πάντα να είναι αυτό απαραίτητο.

Η κατασκευή ιστοσελίδων είναι κάτι που μπορεί να γίνει πολύ εύκολα με προγράμματα που κυκλοφορούν ελεύθερα, αλλά υπάργουν και αυτοματοποιημένοι μηχανισμοί κατασκευής ιστοσελίδων που επιτρέπουν σε απλούς χρήστες να δημιουργήσουν εύκολα και γρήγορα προσωπικές ή και εμπορικές ιστοσελίδες. Από την άλλη μεριά υπάρχουν και πολλές εταιρίες, που εξειδικεύονται στη δημιουργία ελκυστικών και λειτουργικών ιστοσελίδων που έχουν σαν στόχο να οδηγήσουν τους επισκέπτες στην αγορά κάποιου προϊόντος, στην επικοινωνία με τον ιδιοκτήτη του ιστότοπου ή απλά στο ανέβασμα του εταιρικού προφίλ μιας επιχείρησης.

# <span id="page-9-0"></span>Στατικές Ιστοσελίδες

Οι στατικές ιστοσελίδες είναι ουσιαστικά απλά ηλεκτρονικά "έγγραφα". Μπορούν να περιέγουν κείμενα, φωτογραφίες, συνδέσμους (links), αρχεία για download, κινούμενα σχέδια (animated graphics). Είναι κατάλληλες κυρίως για την δημιουργία "μόνιμων/ στατικών παρουσιάσεων", όπου δεν υπάρχει συχνά η ανάγκη να τροποποιείται το περιεχόμενό τους. Δηλαδή, θα μπορούσε να χρησιμοποιηθεί για την γενική παρουσίαση μιας επιγείρησης και των προϊόντων ή υπηρεσιών της.

Ο χαρακτηρισμός "στατική", δεν σημαίνει ότι τίποτα στην σελίδα δεν μεταβάλλεται στο χρόνο, αντιθέτως μπορεί να έχει κινούμενα γραφικά και άλλα διαδραστικά γραφικά. Σημαίνει ότι το περιεχόμενο της κάθε σελίδας είναι σταθερό και συγκεκριμένο. Πρόκειται δηλαδή για σταθερά ηλεκτρονικά έγγραφα.

Το κύριο μειονέκτημά τους είναι ότι δεν είναι πρακτική/βολική η γρήση τους όταν χρειάζεται το περιεχόμενο της ιστοσελίδας να αλλάζει συχνά, π.χ. τουλάχιστον μία φορά την εβδομάδα να προστίθεται κάποιο άρθρο, ή να αλλάζουν τα προϊόντα κτλ. Αυτό συμβαίνει γιατί για να τροποποιηθεί μια στατική ιστοσελίδα, πρέπει να γίνουν επεμβάσεις απευθείας πάνω στην ιστοσελίδα, με κάποιο σχετικό πρόγραμμα (html editor είτε απλό είτε WYSIWYG), μια διαδικασία δηλαδή όπως το να σβήνεις και

να γράφεις σε ένα τετράδιο, που όμως χρειάζεται μια σχετική εμπειρία.

#### <span id="page-9-1"></span>Δυναμικές ιστοσελίδες

Οι δυναμικές ιστοσελίδες, μπορεί στην εμφάνιση, σε πολλές περιπτώσεις, να μην έχουν μεγάλη διαφορά με τις στατικές, όμως οι δυνατότητές είναι πολύ περισσότερες, από πολλές πλευρές, καθώς στην περίπτωση αυτή ουσιαστικά πρόκειται για μία εφαρμογή (πρόγραμμα), και όγι ένα απλό ηλεκτρονικό έγγραφο.

Συνήθως, οι δυναμικές ιστοσελίδες, χρησιμοποιούν κάποια βάση δεδομένων (database), όπου αποθηκεύουν πληροφορίες και απ' όπου αντλούν το περιεχόμενό τους, ανάλογα με το τι ζητάει ο χρήστης/επισκέπτης σε κάθε του "κλικ". Η χρήση των βάσεων δεδομένων, είναι αυτή που επιτρέπει την εύκολη προσθαφαίρεση περιεχομένου στις δυναμικές ιστοσελίδες, καθώς δεν απαιτείται να επεξεργάζεται κανείς κάθε φορά την ίδια την ιστοσελίδα, αλλά απλά να διαχειρίζεται έμμεσα το περιεγόμενο στην βάση δεδομένων και οι υπόλοιπες διαδικασίες γίνονται αυτοματοποιημένα από τον κώδικα της ιστοσελίδας.

Για την εύκολη διαχείριση του περιεχομένου σε μία δυναμική ιστοσελίδα, υπάρχει πρόσθετα στην ιστοσελίδα ένας εύχρηστος μηχανισμός "CMS" (Content Managment System), μέσω του οποίου η προσθαφαίρεση περιεχομένου μπορεί να γίνει ακόμη και από κάποιον αρχάριο. Φυσικά, η "περιοχή διαχείρισης" της ιστοσελίδας, προστατεύεται με κωδικό πρόσβασης (password), και δεν μπορούν να εισέλθουν σε αυτή οι επισκέπτες της ιστοσελίδας.

# <span id="page-9-2"></span>**Ηλεκτρονικό κατάστημα**

# <span id="page-9-3"></span>**Ηλεκτρονικό Εμπόριο**

Με τον όρο ηλεκτρονικό εμπόριο αναφερόμαστε στη διαδικασία συναλλαγής (πώληση, αγορά ή ανταλλαγή) προϊόντων, πληροφοριών και υπηρεσιών που πραγματοποιείται με τη χρήση δικτύων ηλεκτρονικών υπολογιστών. Είναι ένας μοχλός, μια προωθητική τεχνολογία στα χέρια των επιχειρήσεων που τους επιτρέπει να αυξήσουν την αποτελεσματικότητα στις εμπορικές τους συναλλαγές. Επιπλέον, είναι ένας εύχρηστος τρόπος ανταλλαγής πληροφοριών μεταξύ όχι μόνο των οργανισμών, αλλά και των πελατών που γρησιμοποιείται προς όφελος όλων.

# <span id="page-10-0"></span>**Μορφές ηλεκτρονικού εμπορίου**

- Επιχείρηση με Επιχείρηση (Β2Β) : Οι επιχειρήσεις μέσω του ηλεκτρονικού εμπορίου βελτιώνουν την μεταξύ τους συνεργασία, απλοποιώντας τις διαδικασίες και το κόστος προμηθειών, την ταχύτητα αποστολής τους και τον καλύτερο έλεγχο του επιπέδου αποθέματος. Επιπλέον γίνεται πιο ποιοτική η εξυπηρέτηση των πελατών και βελτιώνεται ακόμη περισσότερο η αποτελεσματικότητα των επιγειρήσεων μέσω των ηλεκτρονικών πληρωμών μεταξύ προμηθευτών και διανομέων.
- Επιχείρηση με Κράτος (B2G): Η κατηγορία αυτή όπως και η πιο κάτω (C2G) πρόκειται για τις πιο διαδεδομένες μορφές ηλεκτρονικού εμπορίου και καλύπτουν όλες τις συναλλαγές ανάμεσα σε εταιρίες ή ιδιώτες και φορείς της δημόσιας διοίκησης.
- Καταναλωτή με Κράτος (C2G): Συναλλαγές που γίνονται μεταξύ κράτους και πολιτών. Αφορούν συνήθως συναλλαγές παροχής πληροφοριών και υπηρεσιών καθώς και της αγορά εργασίας π.χ. στις ΗΠΑ, έχουν ένα τέτοιο γώρο και είναι http://www.usa.gov/
- Κράτος με Κράτος (G2G): Συναλλαγές που γίνονται μεταξύ φορέων του κράτους εμπορικές και μη.
- Επιχείρηση με Καταναλωτή (B2C): Η κατηγορία αυτή αντιστοιχεί σε μεγάλο βαθμό στο ηλεκτρονικό λιανικό εμπόριο. Εδώ ανήκουν όλες οι εφαρμογές ηλεκτρονικού εμπορίου οι οποίες αναπτύσσονται με στόχο την πώληση προϊόντων απευθείας προς τους τελικούς καταναλωτές.
- Καταναλωτή με Καταναλωτή (C2C): ο καταναλωτής πουλά απευθείας σε άλλους καταναλωτές π.χ. πωλήσεις μέσω καταχωρημένων αγγελιών, ιστότοπου δημοπρασιών όπου ο οποιοσδήποτε μπορεί να πουλήσει οτιδήποτε.

#### <span id="page-10-1"></span>**Ηλεκτρονικό κατάστημα**

E-shop τα γνωστά ως ηλεκτρονικά καταστήματα, είναι ιστότοποι που έχουν δημιουργηθεί από web εφαρμογές, με τις οποίες μπορείτε να ανανεώσετε το περιεχόμενο τους σε πραγματικό χρόνο (εικόνες, τιμές προϊόντων, εκπτώσεις, προσφορές κ.λπ.) και διαθέτουν τα απαραίτητα εργαλεία παρακολούθησης και αυτόματης διαγείρισης μιας on line παραγγελίας. Η διαδικασία είναι απλή και έγετε τη δυνατότητα να αλλάζετε οποιαδήποτε περιογή της ιστοσελίδας σας και να την εμπλουτίζετε κατά βούληση χωρίς να χρειάζεται να έχετε τεχνικές γνώσεις και χωρίς να επικοινωνείτε κάθε φορά μαζί μας.

Τα e-shop είναι ιστότοποι (websites) που ο ρόλος τους είναι η αγορά - πώληση προϊόντων ή υπηρεσιών από το διαδίκτυο (internet). Με την δημιουργία ενός e-shop μια επιχείρηση μικρή ή μεγάλη θα έχει στην διάθεση της, ένα επιπλέον "κατάστημα" το οποίο θα πουλάει αυτόματα όλο το 24ωρο, χωρίς κόστος. Επίσης θα αποτελεί και ένα χώρο (site) διαφήμισης της εταιρείας σας.

#### <span id="page-10-2"></span>**Χαρακτηριστικά Ηλεκτρονικού Καταστήματος**

- Υποστήριξη απεριόριστων προϊόντων κατηγοριών
- Δομή 'προϊόντα κατηγορίες'
- Προσθήκη/επεξεργασία/διαγραφή προϊόντων, προμηθευτών, πελατών
- Υποστήριξη προϊόντων με παραγγελία, αλλά και προϊόντων με άμεση πληρωμή
- Ασφαλές control panel διαγειριστή με username και password τα οποία δηλώνονται κατά την εγκατάσταση
- Άμεση επικοινωνία με τους πελάτες μέσω email ή newsletter
- Εύκολο backup και restore της βάσης δεδομένων
- Μπορεί κάποιος να διαλέξει τον τρόπο εμφάνισης των προϊόντων
- Υπάρχει άμεση διασύνδεση ανάμεσα σε διαφορετικά προϊόντα
- Οι παραγγελίες αποθηκεύονται σε βάση δεδομένων για εύκολη πρόσβαση
- Εύχρηστη εισαγωγή του πελάτη με τα στοιχεία που του έχουν δοθεί
- Εύκολη επεξεργασία των στοιχείων του πελάτη
- Βιβλίο διευθύνσεων πελατών
- Προσωρινή κάρτα αγορών για τους επισκέπτες και μόνιμη κάρτα αγορών για τους πελάτες (εκπτωτικό κουπόνι)
- Γρήγορη και φιλική προς τον χρήστη αναζήτηση
- Περιγραφές και σγόλια για τα προϊόντα
- Ο αριθμός των προϊόντων για την κάθε κατηγορία
- Λίστα με τα πρώτα σε πωλήσεις προϊόντα
- Εύκολη πλοήγηση στο site με ειδικό menu για πλοήγηση ανάμεσα στα προϊόντα
- Πολλαπλοί τρόποι πληρωμής online ή offline
- Αυτόματος υπολογισμός του φόρου ανάλογα με το προϊόν
- Υποστήριξη καλαθιού αγοράς προϊόντων με εύχρηστο φιλικό για τον χρήστη menu
- Εκτύπωση του καλαθιού αγοράς
- Εμφάνιση λίστας νέων προϊόντων
- Συμβατότητα και υποστήριξη εμφάνισης σε mobile phones και tablet
- Ειδικό menu για mobile εφαρμογές
- Εγγραφή σε newsletter για την ενημέρωση νέων προϊόντων
- Σύστημα βαθμολόγησης προϊόντων για την ικανοποίηση του πελάτη Quality of Experience (QoE) στα μέλη του site.
- Δυνατότητα ενημέρωσης κοινωνικής δικτύωσης (facebook, twitter, google plus)

# <span id="page-12-0"></span>**Είδη Ηλεκτρονικών Αγορών ( e-markets )**

Οι Β2Β ηλεκτρονικές αγορές διακρίνονται σε διάφορα είδη με βάση κάποια κριτήρια.

Έτσι μπορούν να διακριθούν:

i. Με βάση τον κλάδο δραστηριότητάς τους, σε κάθετές και οριζόντιες.

Οι κάθετες ηλεκτρονικές αγορές αφορούν έναν συγκεκριμένο κλάδο, τον κλάδο της βιομηγανίας και τα παρακλάδια αυτού. Για παράδειγμα, υπάργουν αγορές για την χημική βιομηχανία στο σύνολο της αλλά και αγορές μόνο για την προμήθεια χημικών αναλυτικών οργάνων.

Στις οριζόντιες αγορές συμμετέχουν επιχειρήσεις ανεξαρτήτως κλάδου και είναι συνήθως ηλεκτρονικές αγορές για την διακίνηση υπηρεσιών ή προϊόντων γενικής χρήσης.

ii. Με βάση το καθεστώς ιδιοκτησίας ή διαγείρισης σε:

• Ανεξάρτητες (τρίτης οντότητας)

Είναι οι ηλεκτρονικές αγορές που δημιουργούνται και ανήκουν σε ένα τρίτο ανεξάρτητο φυσικό ή νομικό πρόσωπο, που δεν είναι ούτε ο ανοραστής ούτε ο πωλητής. Συνήθως είναι κάποιος πάροχος τεχνολογικών εφαρμογών, που παρέχει ηλεκτρονικές υπηρεσίες αγοραπωλησιών και προστιθέμενης αξίας. Οι αγορές τρίτης οντότητας, που μπορεί να είναι κάθετες οι οριζόντιες, αποτελούν την πλειοψηφία των ηλεκτρονικών αγορών.

 $\bullet$  Κοινοπραξίες (consortia e-marketplaces)

Λειτουργούν ως κοινότητες που ιδρύονται από μερικούς συμμετέχοντες ( πωλητές και αγοραστές) που ενώνουν τις δυνάμεις τους για να εξυπηρετήσουν τις εμπορικές τους ανάγκες. Ένα τέτοιο παράδειγμα αποτελούν μεγάλες αυτοκινητοβιομηγανίες (Ford, Daimler, Chrysler κ.α.), οι οποίες δημιούργησαν την κοινή ηλεκτρονική αγορά Covisint, για να συναλλάσσονται ηλεκτρονικά με τους προμηθευτές τους σε όλο τον κόσμο.

• Εταιρικές

Πρόκειται για τη δημιουργία ηλεκτρονικών αγορών από μία μόνο επιχείρηση, με σκοπό να πραγματοποιήσει ηλεκτρονικά την συνεργασία της με τους εμπορικούς της συνεργάτες.

Γεκφζηεο ( Αλνηρηέο ) & Ηδησηηθέο ( Κιεηζηέο )

Στις Δημόσιες αγορές, η συμμετοχή είναι ανοιχτή προς όλες τις ενδιαφερόμενες επιγειρήσεις, ενώ στις ιδιωτικές συμμετέγουν μόνο κλειστές ομάδες επιγειρήσεων. Σχεδόν όλες οι ανεξάρτητες αγορές που αναφέραμε είναι δημόσιες, ενώ οι εταιρικές και οι ηλεκτρονικές αγορές κοινοπραξιών είναι συνήθως κλειστές.

# <span id="page-12-1"></span>**Ελληνικά Πετυγημένα e-SHOP**

Στην Ελληνική αγορά υπάργουν αρκετά πετυγημένα ηλεκτρονικά καταστήματα με διάφορα είδη, ικανοποιώντας και τον πιο απαιτητικό αγοραστή. Παρακάτω παρουσιάζουμε ενδεικτικά μερικά από αυτά :

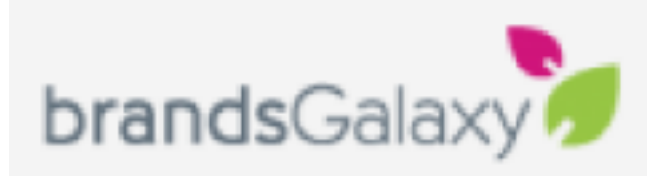

## *Εικόνα 1. brandsGalaxy*

<span id="page-13-0"></span>Το πρώτο Private Shopping Club στην Ελλάδα για αυτούς που αγαπούν τη μόδα και τα brands σε μοναδικές τιμές. Επώνυμες μάρκες που ανανεώνονται κάθε 4 μέρες με έσο θαη 80% ρακειφηεξεο ηηκέο. Σν **brandsGalaxy.gr** είλαη ην Νν1 Private Shopping Club στην Ελλάδα και αποτελεί την νεότερη επιγειρηματική δραστηριότητα του Ομίλου ΑΝΤΕΝΝΑ.

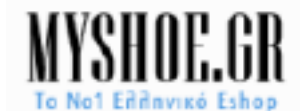

# *Εικόνα 2. My shoe.gr*

<span id="page-13-1"></span>Ένα από τα μεγαλύτερα ελληνικά e-shop με μοντέρνα, ποιοτικά, επώνυμα παπούτσια και αξεσουάρ σε απίστευτα χαμηλές τιμές και δωρεάν αποστολή – επιστροφή.

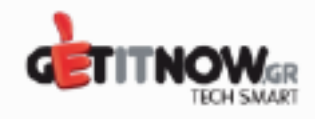

*Εικόνα 3. Getitnow*

<span id="page-13-2"></span>Getitnow - Το μεγαλύτερο αμιγώς on line πολυκατάστημα με χιλιάδες προϊόντα τεχνολογίας! Το **getitnow.gr** λειτουργεί από τον Σεπτέμβριο του 2010 και ήδη αποτελεί σήμερα το μεγαλύτερο αμιγώς ηλεκτρονικό κατάστημα τεχνολογίας στην Ελλάδα με την μεγαλύτερη ποικιλία προϊόντων και εξειδικευμένες υπηρεσίες ηλεκτρονικών αγορών.

Έναν χρόνο μετά εισάγει το Me&home by Getitnow.gr (meandhome.gr) με περισσότερα από 30.000 προϊόντα για Μένα και τον Χώρο μου σε πολύ ανταγωνιστικές τιμές. Και τα δύο καταστήματα έχουν καταφέρει μέσα σε μήνες να αποκτήσουν περισσότερους από 100.000 ικανοποιημένους πελάτες σε όλη την χώρα, και να κατακτήσουν κορυφαίες διακρίσεις στην Εξυπηρέτηση Πελατών.

Το Getitnow.gr αλλά και το Me&home by Getitnow.gr έχει διακριθεί για τις πρωτοποριακές του υπηρεσίες στις ηλεκτρονικές αγορές και έγουν μία σειρά από υπηρεσίες που έχουν ως στόχο να αναβαθμίσουν την ποιότητα ζωής και να διευκολύνουν την αγοραστική διαδικασία στους καταναλωτές που τα επιλέγουν.

<span id="page-13-3"></span>Όραμα τους είναι να γίνουν η Νο1 προτίμηση στο ηλεκτρονικό εμπόριο για τους κατοίκους στην Ελλάδα, όχι μόνο μέσα από προσφορά ανταγωνιστικών τιμών και προσφορών, αλλά κυρίως αναβαθμίζοντας το επίπεδο ζωής τους με μοναδικές υπηρεσίες και απαράμιλλη ποιότητα εξυπηρέτησης.

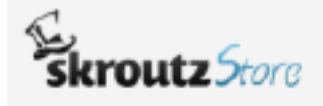

*Εικόνα 4. Skroutz store*

Το SkroutzStore είναι μία εύχρηστη πλατφόρμα δημιουργίας e-shop, που προσφέρει ένα απολύτως φιλικό περιβάλλον διαχείρισης, μεγάλες δυνατότητες παραμετροποίησης, κρυπτογράφηση SSL για ασφαλείς συναλλαγές και ευέλικτα πλάνα κόστους. Με το SkroutzStore, ένα καινούργιο πλήρως λειτουργικό e-shop μπορεί να αποκτήσει οντότητα μέσα σε δέκα λεπτά.

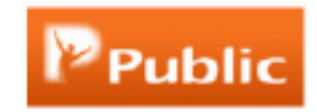

# *Εικόνα 5. Public*

<span id="page-14-1"></span>H Public είναι η ελληνική αλυσίδα πολυκαταστημάτων ψυγαγωγίας, η οποία μέσα σε σύντομο χρονικό διάστημα -αφού ιδρύθηκε μόλις το 2005- κατάφερε να αλλάξει τις καταναλωτικές συνήθειες όλων. Διαθέτει σύγχρονους και ζεστούς χώρους με ευρεία γκάμα προϊόντων τεγνολογίας και πολιτισμού που καλύπτουν τις ανάγκες και των πιο απαιτητικών επισκεπτών-καταναλωτών κάθε ηλικίας, αφού μπορούν να βρίσκουν συγκεντρωμένες σε ένα πολυκατάστημα έμπνευση και ενημέρωση σε τομείς τόσο διαφορετικούς, όσο και συμπληρωματικούς μεταξύ τους όπως: μουσική και ταινίες, κινητά και ψηφιακά, ήγος και εικόνα, βιβλία και comics, gadgets και παιγνίδια, computers και gaming.

### <span id="page-14-0"></span>**Δημοθιλή Ξένα e-Shop**

Στο εξωτερικό υπάρχουν πάρα πολλά πετυχημένα e-shop και οι περισσότερες αγορές γίνονται πλέον ηλεκτρονικά και όχι με τον γνωστό παραδοσιακό τρόπο. Το Amazon και το ebay είναι τα δυο κυρίαρχα και πιο πετυχημένα online ηλεκτρονικά καταστήματα στον κόσμο.

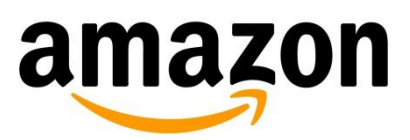

# *Εικόνα 6. Amazon*

<span id="page-14-2"></span>H **Amazon.com, Inc** είναι η μεγαλύτερη στον κόσμο εταιρεία, από την άποψη του κύκλου εργασιών από την πώληση αγαθών και υπηρεσιών μέσω του Διαδικτύου και μια από τις πρώτες που βασίστηκε στο Διαδίκτυο για την παρογή των υπηρεσιών της με γνώμονα τις πραγματικές πωλήσεις καταναλωτικών αγαθών. Έδρα της είναι το Σιάτλ (Ουάσινγκτον) και ιδιοκτήτης της ο Τζεφ Μπέζος.

Είναι η εταιρία που συνέδεσε το όνομα της με την έννοια της ηλεκτρονικής επιχειρηματικότητας. Είναι το μεγαλύτερο ηλεκτρονικό βιβλιοπωλείο παγκοσμίως, και παρά τα προβλήματα που εμφανίστηκαν στο παρελθόν, το μοντέλο λειτουργίας της Amazon αποτέλεσε βάση για μελέτη από αρκετούς επίδοξους επιχειρηματίες. Μέσα σε έξι μόλις χρόνια η Amazon μετέφερε τις δραστηριότητές της από το γκαράζ του ιδιοκτήτη της, τον Ιούλιο του 1995, σε τέσσερα επιβλητικά κτίρια στο Seattle.

Όταν η εταιρία ξεκίνησε την επιχειρηματική της δραστηριότητα στο Internet έπρεπε να καταπολεμήσει τόσο την φοβία του κόσμου για το νέο μέσο, όσο και τις εξαιρετικά αργές ταγύτητες και τη μεγάλη αναμονή που σημειωνόταν σε ένα δίκτυο που είχε σχεδιαστεί για άλλη και μικρότερη χρήση. Προκειμένου λοιπόν να πουλήσει οτιδήποτε σε ένα αργό Διαδίκτυο, έπρεπε να προσπαθήσει να κάνει την αγορά από ευγάριστη έως πολύ διασκεδαστική. Να προσφέρει δηλαδή αξία στον πελάτη, που θα αντιστάθμιζε τις όποιες καθυστερήσεις του δικτύου. Έτσι με έμφαση στον τομέα "φροντίδα του πελάτη" δημιούργησε ένα νέο τρόπο συναλλαγών και πελατειακών σγέσεων που όπως φαίνεται, ήταν αποτελεσματικός. Γιατί όμως πηγαίνουν και ξαναπηγαίνουν οι πελάτες στην Amazon;

Πηγαίνουν διότι έχει μεγάλη ποικιλία προϊόντων, διότι η πλοήγηση στον τόπο είναι εύκολη, διότι ο τόπος ανανεώνεται προσφέροντας νέες υπηρεσίες και διότι τους αρέσει η εξαιρετική χρήση του e-mail για αποστολή πληροφοριών και αμφίδρομη επικοινωνία (δηλαδή για marketing και εξυπηρέτηση πελατών). Πηγαίνουν, τέλος, διότι η Amazon έγει έναν πολύ καλό τρόπο να προτείνει προϊόντα γωρίς να είναι πιεστικός. Η εμπειρία του shopping στο Amazon είναι, με άλλα λόγια, εύκολη και ευχάριστη. O πελάτης μπορεί να πάει οπουδήποτε και να βρει ό,τι εμφανίστηκε στο διάστημα που έλειψε. Ακόμη όμως και αν δεν πάει, η Amazon τον θυμάται μέσω του e-mail και του στέλνει μηνύματα με παραπομπές που του εξάπτουν την περιέργεια. Σήμερα ο τόπος της Amazon δεν πουλά μόνο βιβλία. Πουλά CD, DVD καταναλωτικά ηλεκτρονικά, είδη σπιτιού και δώρα. Το περίεργο και το ενδιαφέρον όμως είναι ότι, ενώ η Amazon έχει κερδίσει τον πόλεμο σχεδόν από την πρώτη μέρα της λειτουργίας της, μέγρι σήμερα δεν έγει εμφανίσει κέρδη.

Τον πρώτο χρόνο της λειτουργίας της η Amazon είχε ένα εκατομμύριο καταγεγραμμένους πελάτες. Σήμερα οι πελάτες της ξεπερνούν τα 18 εκατομμύρια σε 160 χώρες. Το ίδιο εντυπωσιακός είναι και ο τζίρος της Amazon για το 1997 ήταν 149 εκατομμύρια δολάρια, δέκα φορές μεγαλύτερος από τον τζίρο του αμέσως επόμενου ανταγωνιστή της, Barners και Noble. Τον Νοέμβριο του 2001 η εταιρία ξεκίνησε ένα φιλόδοξο πρόγραμμα επέκτασης, καθώς εγκαινιάστηκε το νέο ηλεκτρονικό κατάστημά της στην Ιαπωνία http://www.amazon.co.jp/. Το νέο βιβλιοπωλείο διέθετε 1,7 εκατομμύρια τίτλους βιβλίων στην ιαπωνική γλώσσα, και στόγος του ήταν να παρέγει στο κοινό 1,1 εκατομμύρια επιπλέον ιαπωνικούς τίτλους και 600 χιλιάδες αγγλικούς έως το ερχόμενο έτος.

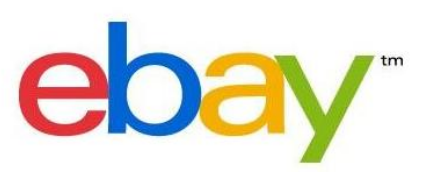

#### *Εικόνα 7. Ebay*

<span id="page-15-1"></span>**Το Ebay είναι** η μεγαλύτερη ιστοσελίδα δημοπρασιών στον κόσμο. Περιλαμβάνει τεράστια γκάμα προϊόντων από όλον τον κόσμο και είναι διαθέσιμο και σε πολλές γλώσσες, όπως αντίστοιγα εξυπηρετεί αγοραστικό κοινό από πολλές γώρες.

<span id="page-15-0"></span>Στο ebay δεν υπάργουν μόνο προϊόντα που δημοπρατούνται αλλά και προϊόντα που πωλούνται απευθείας με μία στάνταρ τιμή. Το μεγάλο πλεονέκτημά του είναι ότι έχει πολλές φορές φθηνές τιμές και παρέχεται ασφάλεια σε διάφορες μορφές, ώστε να είναι προστατευμένος ο αγοραστής από τυγόν απάτες. Είναι πολύ εύκολο στη γρήση και οι γρηματικές συναλλαγές για τις δημοπρασίες και τις αγοραπωλησίες γίνονται κυρίως μέσω paypal.

# **Πλεονεκηήμαηα e-shop**

• Συνεχείς πωλήσεις και σε οποιοδήποτε σημείο του κόσμου.

Οι χρήστες δεν χρειάζεται να είναι στην ίδια περιοχή με την έδρα του ηλεκτρονικού καταστήματος αφού η ανταλλαγή πληροφοριών, η αγορές προϊόντων και οι συναλλαγές μπορούν να πραγματοποιηθούν ανά πάσα στιγμή, 24 ώρες την ημέρα, 7 ημέρες την εβδομάδα και από οποιοδήποτε σημείο στον κόσμο με πρόσβαση στο διαδίκτυο, ενώ ένας φυσικός χώρος/κατάστημα μπορεί να δεχτεί μόνο πελάτες που μπορούν να φτάσουν εκεί και συγκεκριμένες ώρες και μέρες.

• Μείωση χρόνου εργασίας και εξόδων

Στο ηλεκτρονικό κατάστημα, υπάργει μείωση του κόστους που απαιτείται για την ολοκλήρωση παραδοσιακών επιχειρηματικών διαδικασιών. Πολλές από αυτές τις διαδικασίες μπορούν να υποκατασταθούν με τους ταχύτερους αυτοματισμούς των ηλεκτρονικών μέσων. Για παράδειγμα, έχουμε 300 πελάτες και θέλουμε να τους ενημερώσουμε για τα νέα προϊόντα μας. Οι τρόποι είναι 2: Αποστολή 300 φακέλων μέσω ταχυδρομείου (χαρτί, εκτύπωση, ταχυδρομικά τέλη, προσωπικό κ.λπ.), ή μαζική αποστολή e-mail (0 κόστος). Επίσης, σκεφτείτε το κόστος του ενοικίου του καταστήματος σε αντίθεση με το κόστος της διατήρησης ενός ηλεκτρονικού καταστήματος.

• Προβολή όλων των προϊόντων προς πώληση

Στο ηλεκτρονικό κατάστημα μπορεί μια επιχείρηση να προβάλλει όλα τα προϊόντα που διαθέτει προς πώληση, είτε αυτά βρίσκονται στο χώρο της, είτε όχι (διαθέσιμα από προμηθευτή χονδρικής). Αν το κατάστημα μας είναι μικρό, σίγουρα δεν θα υπάρχει η δυνατότητα να έχουμε όλα τα προϊόντα στο χώρο.

Ασφάλεια συναλλανών.

Είναι γνωστό ότι η ασφάλεια δεδομένων σε ένα ηλεκτρονικό κατάστημα είναι υψίστης σημασίας γι' αυτό και η κατασκευή του γίνεται με βάση τις τελευταίες τεχνολογίες ασφαλείας οι οποίες διαρκώς εξελίσσονται. Είτε υλοποιήσετε Online συναλλαγές, ή απλά θέλετε να παρουσιάσετε τα προϊόντα σας στο Internet, η ασφάλεια θεωρείται δεδομένη. Ακόμα και για αυτούς που θεωρούν ριψοκίνδυνη τη γρέωση πιστωτικών καρτών μέσω του διαδικτύου υπάρχει και η δυνατότητα για Offline πληρωμές, παραγγελία με τηλεφωνική επιβεβαίωση, αντικαταβολή κ.λπ.

• Καλύτερη Εξυπηρέτηση Πελατών

Λόγω του ότι οι πελάτες λαμβάνουν περισσότερες πληροφορίες μέσω του ηλεκτρονικού καταστήματος, η επικοινωνία είναι συγνά πιο αποτελεσματική. Υπάργει πολύ μεγαλύτερη ευελιξία, διαθεσιμότητα και ταγύτεροι γρόνοι ανταπόκρισης με online υποστήριξη. Για παράδειγμα, σκεφτείτε την ταχύτητα με την οποία δίνονται διευκρινήσεις μέσω των συγνών ερωτήσεων/απαντήσεων (faq) που προβάλλονται στο ηλεκτρονικό μας κατάστημα, μέσω email και live chat, σε αντίθεση με το να πάρει ο πελάτης τηλέφωνο, ειδικά όταν η επιχείρηση είναι κλειστή κάποιες ώρες της ημέρας. Υπάρχει επίσης πιο γρήγορη παράδοση των online πωλήσεων, βοηθώντας στην ενίσχυση της σχέσης πελάτη / επιχείρησης. Το Διαδίκτυο είναι ένα ισχυρό εργαλείο για την επίτευξη νέων αγορών και την παροχή πληροφοριών στους πελάτες και συνεργάτες. Η καλύτερη κατανόηση των πελατών σας, συμβάλει στη βελτίωση του βαθμού ικανοποίησης των απαιτήσεών τους.

• Στατιστικά στοιχεία

Σημαντικό εργαλείο σε μια επιχείρηση για τη συνεχή βελτίωση της λειτουργίας της είναι η επεξεργασία των στατιστικών δεδομένων. Με το ηλεκτρονικό κατάστημα και σε συνδυασμό με τις διαθέσιμες επαγγελματικές εφαρμογές που μπορούμε να βρούμε στο διαδίκτυο, είναι πλέον εύκολο να βλέπουμε στατιστικά τις πωλήσεις μας, να βλέπουμε τα προϊόντα που πωλούνται π.χ. περισσότερο ή λιγότερο, ποιες μέρες και μήνες έχουμε περισσότερους επισκέπτες και πωλήσεις κ.λπ. Όλα αυτά σημαίνουν ευελιξία, ανταγωνιστικότητα, οικονομία.

• Ανταγωνιστικό πλεονέκτημα

Το διαδίκτυο ανοίγει μια εντελώς νέα αγορά για τις επιχειρήσεις. Ο ανταγωνισμός μέσω του Διαδικτύου αυξάνεται, το ίδιο το διαδίκτυο μεγαλώνει ολοένα και περισσότερο, και αν μια επιχείρηση δεν προβάλλει σύντομα τα προϊόντα και τις υπηρεσίες της στο διαδίκτυο, σίγουρα δεν θα έχει μέλλον. Εύκολη πρόσβαση σε πληροφορίες σε πραγματικό χρόνο είναι ένα κύριο όφελος του διαδικτύου, που επιτρέπει σε μια εταιρεία να δώσει πιο αποτελεσματική και έγκυρη πληροφόρηση και να κερδίσει το ανταγωνιστικό πλεονέκτημα έναντι αυτών που δεν προβάλλονται στο Internet. Το σημαντικότερο είναι ότι οι μικρές επιχειρήσεις πλέον μπορούν να ανταγωνιστούν τις μεγάλες επιγειρήσεις, αφού οι σημαντική μείωση των εξόδων συμβάλλει στη πώληση προϊόντων με μειωμένες τιμές.

## <span id="page-17-0"></span>**Μειονεκηήμαηα e-shop**

- Δεν υπάργει εμπιστευτικότητα και ασφάλεια όσον αφορά το περιεγόμενο κάποιων πληροφοριών.
- Δεν υπάργει ακεραιότητα, ώστε να προφυλάσσεται το υποκείμενο των πληροφοριών που διακινούνται.

Συνεπώς το ηλεκτρονικό εμπόριο ελλογεύει κινδύνους για τον ανυποψίαστο γρήστη.

# <span id="page-17-1"></span>Συστήματα Διαχείρισης Περιεχομένου (Content Management System –CMS)

# <span id="page-17-2"></span>**Γενικά για ηα CMS**

Τα αργικά CSS προέργονται από το Cascading Style Sheets. Τα CSS σας επιτρέπουν να διαχωρίσετε το περιεχόμενο της ιστοσελίδας σας από το σχεδιαστικό κομμάτι. Αυτό είναι πολύ σημαντικό αφού τα στοιχεία σχεδίασης της ιστοσελίδας μας θα είναι σε ένα ξεχωριστό αρχείο το οποίο θα τροφοδοτεί τις υπόλοιπες σελίδες.

Ο όρος CMS (Content Management Systems - Συστήματα Διαχείρισης Περιεχομένου) αναφέρεται στις εφαρμογές που επιτρέπουν στον πελάτη να διαγειρίζεται το δικτυακό του περιεγόμενο, όπως κείμενα, εικόνες, πίνακες κ.λπ., με

εύκολο τρόπο, συνήθως παρόμοιο με αυτόν της χρήσης ενός κειμενογράφου. Οι εφαρμογές διαχείρισης περιεχομένου επιτρέπουν την αλλαγή του περιεχόμενου χωρίς να είναι απαραίτητες ειδικές γνώσεις σχετικές με τη δημιουργία ιστοσελίδων ή γραφικών, καθώς συνήθως τα κείμενα γράφονται μέσω κάποιων online WYSIWYG ("What You See Is What You Get") html editors, ειδικών δηλαδή κειμενογράφων, παρόμοιων με το MS Word, που επιτρέπουν τη μορφοποίηση των κειμένων όποτε υπάργει ανάγκη.

Σχεδόν όλα τα Συστήματα Διαχείρισης Περιεχομένου είναι λογισμικό ανοικτού κώδικα που διατίθεται δωρεάν και μπορεί κανείς να το εγκαταστήσει σε έναν εξυπηρετητή που υποστηρίζει βάση δεδομένων MySQL και τη γλώσσα προγραμματισμού PHP και να το χρησιμοποιήσει για τη δημιουργία μιας ιστοσελίδας. Υπάρχουν όμως και κλειστού κώδικα όπως θα δούμε παρακάτω.

Σγεδόν όλα τα Συστήματα Διαγείρισης Περιεγομένου μπορούν να διαγειριστούν περιεχόμενο στις παρακάτω μορφές: εικόνα, βίντεο, κείμενα, java animation, πρότυπα σχεδίασης, βάσεις δεδομένων κ.α.. Το Σύστημα Διαχείρισης Περιεχομένου είναι λογισμικό το οποίο επιτρέπει σε οποιονδήποτε, ακόμα και σε εκείνον που δεν έγει πολλές γνώσεις προγραμματισμού και γλώσσας HTML, να δημιουργήσει και να διαχειριστεί με πολύ απλό τρόπο την εκάστοτε ιστοσελίδα του. Σου δίνει την δυνατότητα διαχείρισης της ιστοσελίδας σου από την αρχή της (δημιουργία), μέχρι και την συνεγή συντήρηση της.

Επίσης μπορούν να σου προσφέρουν μεγάλη ποικιλία λειτουργικότητας αφού διαθέτουν Modules και Plugins που μπορούν να σε βοηθήσουν σε οτιδήποτε σκοπέυεις να δημιουργήσεις. Έγοντας σαν αργή την φιλοσοφία του αντικειμενοστραφούς προγραμματισμού προσφέρουν συνεγώς λύσεις σε τυχόν προβλήματα που προκύπτουν στην πορεία.

#### <span id="page-18-0"></span>**Πλεονεκτήματα των CMS**

Μερικά από τα οφέλη που προκύπτουν από την χρήση ενός Συστήματος Διαχείρισης Περιεχομένου (CMS) βρίσκονται παρακάτω:

- Ταχύτητα στη δημιουργία νέων σελίδων και αλλαγών σε υπάργουσες σελίδες
- Διαχωρισμός του περιεχομένου από την σχεδίαση.
- Γρήγορη ενημέρωση και διαγείριση του περιεγομένου του δικτυακού τόπου
- Μείωση εξόδων για την διατήρηση μιας ιστοσελίδας
- Μεγάλη ευελιξία και εύκολη πλοήγηση σε μια ιστοσελίδα
- Δεν απαιτούνται ειδικές τεγνικές γνώσεις από τους διαγειριστές
- Ταυτόχρονη ενημέρωση από πολλούς χρήστες και διαφορετικούς υπολογιστές
- Αυξημένη ασφάλεια, γιατί το περιεχόμενο καταχωρείται σε βάσεις δεδομένων, οι οποίες εύκολα και γρήγορα προστατεύονται τηρώντας αντίγραφα ασφαλείας.

Το μεγαλύτερο όμως πλεονέκτημα των CMS είναι η μεγάλη ομοιομορφία, η συνοχή που παρέχουν καθώς και η αυξημένη ευελιξία και η επιτάχυνση της διαδικασίας σε περιπτώσεις αλλαγών και δημιουργίας κάποιας νέας ιστοσελίδας.

# <span id="page-19-0"></span>**Σύποι CMS**

Παρακάτω σας παραθέτω τις πέντε κύριες κατηγορίες Συστημάτων Διαχείρισης Περιεγομένου (CMS), με τα αντίστοιγα πεδία γρήσης τους:

• Enterprise CMS (ECMS)

Ένα επιχειρησιακό σύστημα διαχείρισης περιεχομένου (ECMS - Enterprise Content Management System), ασχολείται με το περιεχόμενο, τα έγγραφα, τα στοιχεία και τα παραστατικά που σχετίζονται με τις οργανωτικές διαδικασίες μιας επιχείρησης...

Web CMS ( WCMS)

Η διαχείριση περιεχομένου ιστοσελίδων (WCM) είναι ένα σύστημα CMS σχεδιασμένο για να απλοποιήσει τη δημοσίευση του δικτυακού περιεχομένου των web sites και των κινητών συσκευών.

Χρησιμοποιούν μια βάση δεδομένων για την αποθήκευση και ένα επίπεδο παρουσίασης για την εμφάνιση του περιεγομένου μέσα από τα διάφορα πρότυπα (templates). Τα web CMS διαφέρουν από τα άλλα εργαλεία που υπάρχουν για τη συγγραφή σελίδων όπως το adobe Dreamweaver.

Υπάρχουν πολλά web συστήματα διαχείρισης περιεχομένου τόσο στον εμπορικό τομέα όσο και στον τομέα Ανοικτού Κώδικα ο οποίος όμως υπερισχύει. Ορισμένα συστήματα συγκροτούνται από εκτελέσιμο κώδικα (πχ PHP, JSP, ASP) και όχι από στατική HTML, έτσι ώστε το ίδιο το CMS να μην χρειάζεται να αναπτύσσεται σε  $\kappa \dot{\alpha} \theta \varepsilon$  web server.

• Document management system (DMS)

Σύστημα Διαγείρισης Εγγράφων δίνει τη δυνατότητα σάρωσης, διαγείρισης και αποτελεσματικής διανομής των εταιρικών εγγράφων (ψηφιακών και έντυπων). Δημιουργήθηκε ειδικά για ασφαλιστικές επιχειρήσεις.

• Mobile content management system

Είναι ένας τύπος συστήματος διαχείρισης περιεχομένου που μπορεί να αποθηκεύει και να παρέχει περιεχόμενο και υπηρεσίες σε κινητές συσκευές, όπως κινητά τηλέφωνα και smart phones.

• Component content management system

Το Component CMS διαχειρίζεται περιεχόμενα σε ένα σπυρωτό επίπεδο περιεχομένων. Κάθε περιεχόμενο παρουσιάζει ένα θέμα. Τα συστατικά συγκεντρώνονται σε πολλαπλά περιεχόμενα και μπορούν να παρουσιαστούν σαν γηφιακά ή παραδοσιακά έγγραφα. Κάθε συστατικό έχει το δικό του κύκλο ζωής και το συγκεκριμένο CMS χρησιμοποιείται σε πολλαπλά κανάλια όσον αφορά την πελατειακή επεξεργασία περιεχομένων.

# <span id="page-19-1"></span>**CMS κλειστού κώδικα**

Ενδεικτικά κάποια Συστήματα Διαχείρισης Περιεχομένου κλειστού κώδικα είναι τα εξής :

- Powerfront Content Management System
- Vignette Content Management
- IBM Workplace Web Content Management
- Jalios Content Management

Πλεονεκτήματα αυτών των συστημάτων είναι ότι παρέχουν περισσότερη ασφάλεια, καλύτερη τεκμηρίωση και εμπορική υποστήριξη. Όμως βασικό μειονέκτημα τους είναι το υψηλό κόστος.

## <span id="page-20-0"></span>**CMS Ανοικτού Κώδικα**

Συστήματα ανοικτού κώδικα ονομάζουμε εκείνα που επιτρέπουν αλλαγές στον πηγαίο κώδικα του συστήματος, είναι δωρεάν και υποστηρίζονται από κοινότητες γρηστών και προγραμματιστών, οι οποίες δημιουργούν και προσφέρουν τα διάφορα plug-ins και τα templates.

Τα λογισμικά ανοιχτού κώδικα αποτελούν τα βασικότερα κομμάτια της αγοράς πλέον. Γι' αυτό και υπάργει υποστήριξη από μεγάλες εταιρείες οι οποίες θεωρούν τα λογισμικά ανοικτού κώδικα την πλέον βιώσιμη επιλογή στην αγορά. Τα συγκεκριμένα λογισμικά έχουν βελτιωθεί τόσο που μπορούν να συγκριθούν με τα αντίστοιχα εμπορικά πακέτα τους.

# *Πλεονεκτήματα:*

• Χαμηλό Κόστος

Ο κώδικας διατίθεται δωρεάν, πράγμα που σημαίνει ότι τα κάνει πολύ ελκυστικά σε σχέση με τα εμπορικά που οι τιμές τους είναι ιδιαίτερα υψηλές.

• Ευελιξία και εύκολη προσαρμογή

Ο αγοραστής έχει πλήρη πρόσβαση στο σύστημα και μπορεί να κάνει οποιαδήποτε αλλαγή θέλει ανάλογα με τις ανάγκες και τις απαιτήσεις που έχει.

• Δωρεάν εργαλεία

Τα συστήματα αυτά έχουν κατασκευαστεί με εργαλεία και γλώσσες προγραμματισμού οι οποίες είναι και αυτές ανοικτού κώδικα όπως η PHP, Java, Unix, Perl , Python.

• Ευκολία ενσωμάτωσης

Επειδή τα CMS ανοιγτού κώδικα μπορούν να τροποποιηθούν εύκολα, μπορούν έτσι να ενσωματωθούν γρήγορα στο ήδη υπάρχουν σύστημα μια επιχείρησης, ενώ ένα εμπορικό σύστημα δεν μπορεί να τροποποιηθεί και να ενσωματωθεί εύκολα σε ένα άλλο σύστημα.

• Κοινότητες υποστήριξης

Ο κύριος λόγος επιτυχίας των συστημάτων αυτών είναι οι πολύ καλές ομάδες και κοινότητες υποστήριξης που αποτελούνται από προγραμματιστές και πολλούς άλλους γρήστες.

• Εύκολη επίλυση προβλημάτων

Εάν έχουμε πρόβλημα στο σύστημα μπορούμε να το λύσουμε μόνοι μας αφού έχουμε πλήρη πρόσβαση στον κώδικα του συστήματος ή να ζητήσουμε βοήθεια από τις κοινότητες υποστήριξης.

Σε ένα εμπορικό σύστημα πρέπει να ενημερώσουμε τον κατασκευαστή και να περιμένουμε να το φτιάξει ή ακόμα να περιμένουμε την επόμενη έκδοση του συστήματος η οποία θα είναι ανανεωμένη και χωρίς προβλήματα.

# *Μειονεκηήμαηα:*

- Έλλεινη εμπορικής υποστήριξης
- Μικρότερη ωριμότητα και γρηστικότητα
- Ελλιπής τεκμηρίωση

### <span id="page-21-0"></span>**Τα πιο δημοφιλή CMS ανοιγτού κώδικα**

Τα Δημοφιλέστερα Συστήματα Διαχείρισης Περιεχομένου είναι το Joomla, Drupal, Xoops, Mambo και το Wordpress.

- **Drupal**: Είναι γραμμένο σε γλώσσα προγραμματισμού PHP, και είναι γνωστό εδώ και αρκετά γρόνια κυρίως λόγω της άψογης αργιτεκτονικής του. Θεωρείτε από πολλούς ένα από τα κορυφαία συστήματα διαγείρισης περιεχομένου. Επιτρέπει στον διαχειριστή του συστήματος να οργανώνει το περιεχόμενο, να αυτοματοποιεί τις διαχειριστικές εργασίες και να διαγειρίζεται τους γρήστες της ιστοσελίδας της οποίας είναι διαγειριστής. Οι δυνατότητες του επεκτείνονται και πέρα από την διαγείριση του περιεγομένου επιτρέποντας έτσι ένα μεγάλο εύρος υπηρεσιών και συναλλαγών. Το Drupal μπορεί να χρησιμοποιηθεί για: Μεγάλα portals, Φόρουμ συζητήσεων, Ιστοσελίδες για εταιρείες με αυξημένες ανάγκες και πολλά άλλα.
- **Χοοps**: Είναι μια web εφαρμογή γραμμένη σε PHP και υποστηρίζει ως βάση δεδομένων την MySQL. Ενώ ξεκίνησε ως ένα σύστημα δικτυακής πύλης σήμερα αποτελεί ιδανικό εργαλείο για την ανάπτυξη μικρών και μεγάλων δικτυακών τόπων και αρκετών άλλων εφαρμογών.
- **Mambo**: Είναι ένα σύστημα διαχείρισης περιεχομένου ανοικτού κώδικα. Χρησιμοποιώντας το Mambo, μπορεί κανείς να δημιουργήσει και να συντηρήσει το δικό του ιστότοπο (website). Κατέχει ηγετική θέση στην αγορά αυτών συστημάτων καθώς συνδυάζει χαρακτηριστικά και δυνατότητες που δύσκολα συναντά κάποιος συγκεντρωμένες σε ένα τέτοιο προϊόν. Αποτελεί μια καλή λύση ηλεκτρονικού εμπορίου.
- **Wordpress**: Είναι μια εφαρμογή για ιστολόγια κυρίως ανοικτού κώδικα που γρησιμοποιεί PHP και MySQL. Είναι αρκετά φιλικό προς τους γρήστες καθώς διαθέτει μια πλούσια αρχιτεκτονική επεκτάσεων και προτύπων.

**Joomla**: Έχει γαρακτηριστεί από δεκάδες γρήστες ως το καλύτερο CMS στον κόσμο γιατί έχει τεράστιες δυνατότητες, φιλικό περιβάλλον εργασίας και διαχείρισης και είναι εξαιρετικά ευέλικτο. Έχει συνταχθεί στην γλώσσα προγραμματισμού PHP και χρησιμοποιείται μια MySQL βάση δεδομένων για την αποθήκευση του περιεχομένου. Είναι προσαρμόσιμο σε περιβάλλοντα επιχειρηματικής κλίμακας όπως τα intranets μεγάλων επιχειρήσεων ή οργανισμών. Οι δυνατότητες επέκτασης του είναι πραγματικά μεγάλες!

Έν κατακλείδι μπορούμε να πούμε ότι τα Συστήματα Ανοικτού Κώδικα (CMS) έχουν το πλεονέκτημα ότι διατίθενται δωρεάν και ο χρήστης έχει πλήρη πρόσβαση στον κώδικα του συστήματος. Γι' αυτό το λόγο παρέχει πολύ μεγάλη ευελιξία καθώς μπορεί κανείς να πραγματοποιήσει ότι αλλαγές γρειάζεται εύκολα και γρήγορα. Χάρη σ 'αυτά μπορεί να επιλύσει ο καθένας μόνος του ότι πρόβλημα προκύψει και μπορεί να βοηθηθεί μέσα από τις διάφορες κοινότητες υποστήριξης που υπάργουν γωρίς να περιμένει τον κατασκευαστή του συστήματος να διορθώσει οποιοδήποτε πρόβλημα. Πέρα από τα πολλά οφέλη και πλεονεκτήματα που διαθέτει ένα τέτοιου τύπου cms, υπάρχουν και αρκετά μειονεκτήματα. Μπορεί για παράδειγμα να υπάρξει έλλειψη εμπορικής υποστήριξης όπως και να είναι λιγότερο ενημερωμένα σε σγέση με τα εμπορικά, αφού η πλειοψηφία των συστημάτων ανοικτού κώδικα στηρίζεται σε κοινότητες στις οποίες μπορεί να υπάργει ελλιπής τεκμηρίωση και βοήθεια πάνω σε οποιοδήποτε θέμα.

#### <span id="page-22-0"></span>**Wamp και Joomla!**

#### <span id="page-22-1"></span>**To Wamp**

Το WAMP είναι ένα αρκτικόλεξο που περιγράφει τα μέρη μιας πλατφόρμας για την ανάπτυξη δυναμικών ιστοσελίδων ή web εφαρμογών.

Η πλατφόρμα WAMP αποτελείται από το λειτουργικό Windows, με web server Apache, βάσεις δεδομένων MySQL, και τη γλώσσα προγραμματισμού PHP.

<span id="page-22-2"></span>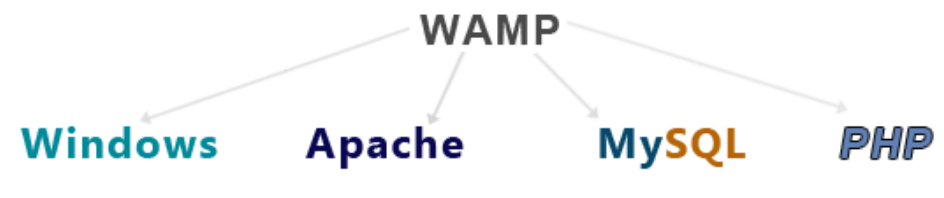

*Εικόνα 8. Το wamp*

Για διαφορετικά λειτουργικά συστήματα υπάρχουν αντίστοιχες πλατφόρμες, όπως η LAMP για το Linux, MAMP για το Mac OS, SAMP για το Solaris κλπ.

Επίσης, αν αντί για τον Apache γρησιμοποιείται ο IIS στα Windows, η πλατφόριμα ονομάζεται WIMP.

Οι πλατφόρμες αυτές δεν διαγωρίζουν το αν η ανάπτυξη της ιστοσελίδας γίνεται τοπικά στον υπολογιστή ή σε Web Server, καθώς λειτουργούν με τα ίδια μέρη.

# <span id="page-23-0"></span>**Εγκαηάζηαζη Wamp**

Το WampServer είναι πιθανώς το γνωστότερο project για την εγκατάσταση WAMP τοπικά στον υπολογιστή. Αρκεί να μπούμε στη σελίδα [http://www.wampserver.com/en/,](http://www.wampserver.com/en/) επιλέγοντας την 32 bit ή την 64 bit έκδοση, αναλόγως με την έκδοση των Windows στον υπολογιστή μας. Όποια έκδοση κι αν επιλέξουμε, θα ανοίξει ένα παράθυρο και κάνουμε κλικ στο σύνδεσμο "download directly". Το πρώτο μέρος κατά την εγκατάσταση WAMP δεν έχει τίποτα το δύσκολο ή κάτι που πρέπει να προσέξουμε, ουσιαστικά πατάμε "Next". Μέγρι να ολοκληρωθεί η εγκατάσταση. Όταν η εγκατάσταση ολοκληρωθεί εμφανίζεται η παρακάτω εικόνα στην γραμμή εργασιών του υπολογιστή.

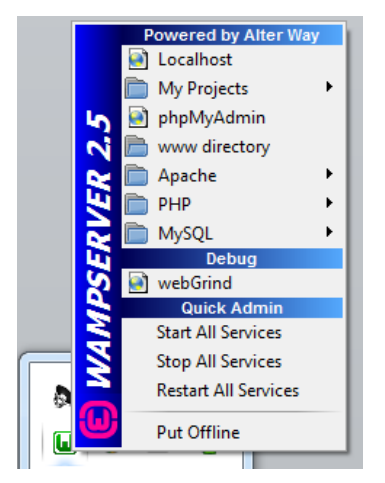

*Εικόνα 9. Το wamp ζε εκηέλεζη*

#### <span id="page-23-2"></span><span id="page-23-1"></span>**Ιστορία του Joomla**

To Joomla είναι μια δωρεάν εφαρμονή ανοιγτού λογισμικού για τη δημιουργία δυναμικών ιστοσελίδων. Μπορεί να χρησιμοποιηθεί για ερασιτεχνικές και προσωπικές ιστοσελίδες αλλά και για επαγγελματικές. Ανήκει στην κατηγορία των Συστημάτων Διαχείρισης Περιεχομένου (content management system CMS). Είναι γραμμένο σε γλώσσα PHP και τα δεδομένα αποθηκεύονται σε μια βάση δεδομένων MySQL.

To Joomla έχει πολλές δυνατότητες και ταυτόγρονα είναι εξαιρετικά ευέλικτο και φιλικό προς τον χρήστη. Είναι μία εφαρμογή με την οποία μπορεί κάποιος να δημοσιεύσει στο διαδίκτυο μια προσωπική ιστοσελίδα, αλλά και έναν ολόκληρο εταιρικό δικτυακό τόπο. Είναι προσαρμόσιμο σε περιβάλλοντα επιχειρηματικής κλίμακας όπως τα intranets μεγάλων επιχειρήσεων ή οργανισμών. Οι δυνατότητες επέκτασής του είναι πρακτικά απεριόριστες.

Το Joomla είναι εφαρμογή ανοικτού κώδικα. Η χρήση του είναι απολύτως δωρεάν. Μπορεί οποιοσδήποτε να το χρησιμοποιήσει, να το τροποποιήσει και να διερευνήσει τις δυνατότητές του χωρίς να πρέπει να πληρώσει κάποια άδεια χρήσης.

Εγκαθίσταται σε έναν κεντρικό υπολογιστή, τον web server. Ο χρήστης έχει πρόσβαση στο περιβάλλον διαχείρισης μέσω ενός browser, όπως είναι ο Internet Explorer ή ο Firefox.

Από τη στιγμή που κάποιος είναι διαχειριστής, μπορεί να προσθέσει οποιοδήποτε κείμενο ή γραφικό, και έτσι να δημιουργήσει τις ιστοσελίδες του. Μπορεί να χρησιμοποιήσει το Joomla μόνος του και υπάρχουν διάφοροι τρόποι να ξεκινήσει. Μπορεί να κατεβάσει την τελευταία έκδοση του Joomla από το Joomlaforge ή αν θέλει, μπορεί να μάθει περισσότερα στον επίσημο ιστότοπο www.joomla.org (στα αγγλικά) ή στο ελληνικό site υποστήριξης, το joomla.gr. Από τη στιγμή που το εγκαταστήσει, μπορεί να αναζητήσει οδηγίες στο forum και στον ιστότοπο βοήθειας.

Εάν κάποιος γνωρίζει τη χρήση ενός επεξεργαστή κειμένου, βρίσκεται σε καλό δρόμο ώστε να μπορέσει να προχωρήσει. Σε γενικές γραμμές, εξαρτάται από το τι θέλει να κάνει με το Joomla. Θα υπάρξουν και περιπτώσεις που θα χρειαστεί την υποστήριξη ενός επαγγελματία, όταν χρειάζεται να αξιοποιήσει εξειδικευμένες και προηγμένες δυνατότητες του Joomla.

Οι δυνατότητες χρήσης του Joomla περιορίζονται μόνον από τη δημιουργικότητα του χρήστη. Κάποιοι χρησιμοποιούν το Joomla για διασκέδαση, για τη κατασκευή μιας προσωπικής ή οικογενειακής ιστοσελίδας. Ενσωματώνοντας διάφορα, διαθέσιμα δωρεάν, πρόσθετα εργαλεία / επεκτάσεις, διευρύνονται οι δυνατότητες και λειτουργίες του Joomla, κάνοντάς το μια εφαρμογή αξιόπιστη για την ανάπτυξη σοβαρών εταιρικών δικτυακών τόπων.

Το Joomla χρησιμοποιεί μια ισχυρή templating engine που δίνει τη δυνατότητα να γρησιμοποιήσει ο καθένας το δικό του, εξατομικευμένο, template. Για το σκοπό αυτό μπορεί είτε να δημιουργήσει δικό του template, είτε να κατεβάσετε από το διαδίκτυο ένα από τα εκατοντάδες (περίπου 1000) που διατίθενται δωρεάν, είτε να αγοράσει κάποιο από αυτά που πωλούνται.

Το περιεχόμενο δεν χρειάζεται να δημιουργηθεί από την αρχή, όταν αλλαχθεί το template. Το template μπορούμε να το παρομοιάσουμε σαν τον κινητήρα που 'φοράει' ένα αυτοκίνητο (περιεγόμενο). Όταν επιλεγεί το νέο template, το περιεχόμενο παρουσιάζεται αυτόματα σύμφωνα με το νέο εικαστικό. Μπορεί ακόμη και να επιλεγούν διαφορετικά templates για τα διαφορετικά μέρη του δικτυακού τόπου.

Σε προχωρημένο επίπεδο, για τροποποιήσεις ή δημιουργία templates, ή για επεξεργασία φωτογραφιών, χρειάζεται να ένας text editor ή ένας photo editor αντίστοινα.

#### <span id="page-24-0"></span>**Χαρακτηριστικά του Joomla**

- Ανοιγτός κώδικας
- Μεγάλη κοινότητα χρηστών στο www.joomla.org και στο www.joomla.gr
- Μεγάλη ευελιξία στη δημοσίευση περιεχομένου
- Διαχειριστής αρχείων για μεταφόρτωση και διαχείριση των αρχείων.
- Εύκολο στη χρήση του
- **-** Δυνατότητες RSS
- Κάδος ανακύκλωσης για τα αντικείμενα περιεγομένου
- Ειδικός μηγανισμός για τις μηγανές αναζήτησης
- Διαχείριση διαφημίσεων
- Πολυγλωσσικότητα
- Δεκάδες πρόσθετες εφαρμογές
- Εύκολη εγκατάσταση εφαρμογών και προσθέτων
- Πολλά επίπεδα χρηστών
- Στατιστικά
- WYSIWYG επεξεργαστής κειμένου
- Σύστημα ψηφοφοριών
- Σύστημα αξιολόγησης άρθρων

# <span id="page-25-0"></span>**Η δομή ηος Joomla**

Τα κυριότερα κομμάτια του Joomla είναι:

Δημόσιο τμήμα (Front-end)

Το δημόσιο τμήμα είναι στην ουσία αυτό που βλέπει ο τελικός γρήστης. Μέσα στο δημόσιο τμήμα βρίσκονται τα άρθρα, τα μενού και γενικά όλα τα στοιχεία που θέλουμε να εμφανίζονται στην ιστοσελίδα μας.

• Περιοχη διαχείρισης (Backend)

Η περιοχή διαχείρισης είναι το "εργαστήριο" του Joomla. Μέσα από την περιοχή διαχείρισης ο Διαχειριστής μπορεί να προσθέσει περιεχόμενο, να εμφανίζει ή να αποκρύπτει στοιχεία, να δημιουργεί χρήστες και γενικά να εκμεταλλεύεται όλες τις δυνατότητες του Joomla.

• Μενού

Τα μενού είναι αντικείμενα με τα οποία ο χρήστης μπορεί να πλοηγείται στην ιστοσελίδα μας. Μπορεί να είναι οριζόντια ή κατακόρυφα. Τα μενού δημιουργούνται δυναμικά και συνδέονται με αντικείμενα του Joomla (ενότητες, κατηγορίες, άρθρα). Σε μια ιστοσελίδα Joomla μπορούμε να έχουμε όσα μενού θέλουμε.

#### <span id="page-25-1"></span>**Εγκαηάζηαζη ηος Joomla**

Το Joomla! μπορεί να το κατεβάσει κανείς από τη επίσημη σελίδα του Joomla! http://www.joomla.org/. Στη συγκεκριμένη περίπτωση γρησιμοποιήσαμε την έκδοση 3.1.5 . Το Joomla! για να μπορεί να λειτουργήσει πρέπει πρώτα να γίνει εγκατάσταση της MySql, μιας βάσης δεδομένων, του Apache και της PHP. Όλα αυτά εμείς τα πετύχαμε με την εγκατάσταση του Wamp, ενός λογισμικού που περιέχει ενσωματωμένα PHP και MySql. Στη συνέχεια δημιουργήσαμε τον χρήστη και τα δικαιώματα του χρήστη στη βάση δεδομένων. Στη συνέχεια εξάγουμε τα αρχεία εγκατάστασης από το αρχείο που προμηθευτήκαμε από το site του Joomla στον φάκελο που θα φιλοξενήσει τον ιστότοπο μας και στην συνέγεια επισκεπτόμαστε την διεύθυνση του στον browser μας για να μας εμφανιστεί η σελίδα εγκατάστασης του Joomla. Μέσω ενός browser πληκτρολογούμε localhost/joomla και ξεκινάει έτσι η εγκατάσταση του joomla. Επιλέγουμε την γλώσσα που επιθυμούμε να γίνει η

εγκατάσταση και πατάμε Επόμενο αφού πρώτα συμπληρώσουμε τα κενά πεδία. Στο βήμα αυτό πρέπει να εισάγουμε κάποιες βασικές ρυθμίσεις όπως το όνομα του Ιστότοπου, το ηλεκτρονικό ταχυδρομείο του διαχειριστή, όνομα χρήστη διαχειριστή καθώς και κωδικό του Διαχειριστή. Επίσης μας έχει τη δυνατότητα αν θέλουμε να εισάγουμε ενδεικτικό περιεχόμενο που περιέχεται μαζί με το Joomla. Συνιστάται ιδιαίτερα για νέους γρήστες για την ευκολία κατανόησης της λειτουργίας του Joomla.

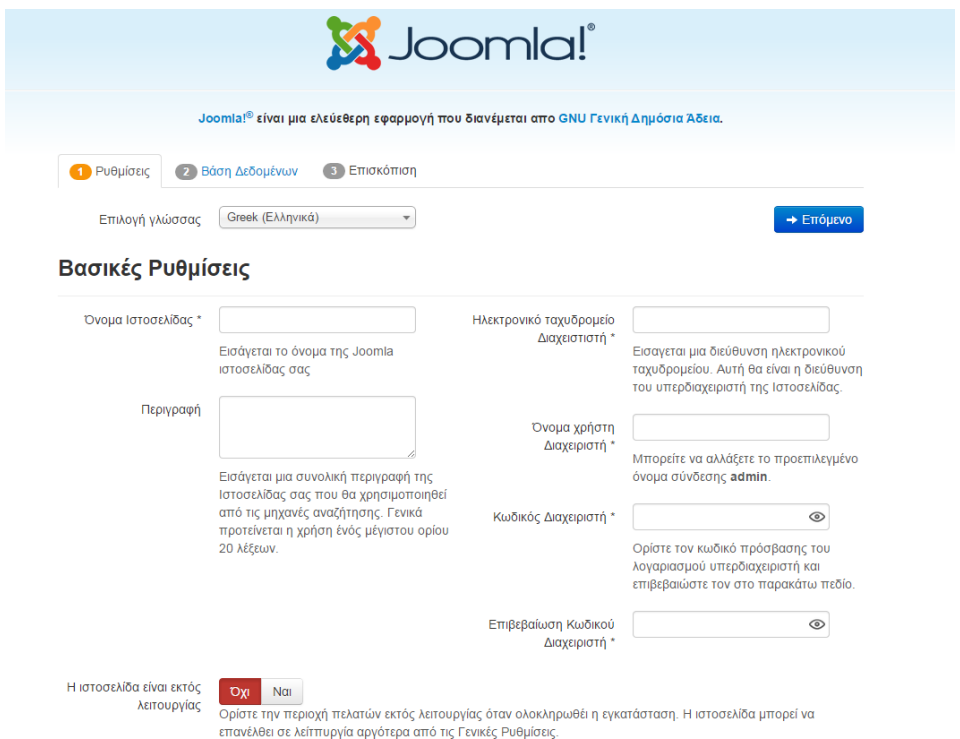

# <span id="page-26-0"></span>*Εικόνα 10. Εγκατάσταση Joomla! εισαγωγή ονόματος και στοιχείων διαχειριστή*

Στο επόμενο βήμα της εγκατάστασης μας ζητά να εισάγουμε κάποιες βασικές ρυθμίσεις, στοιχεία

σχετικά με τη βάση δεδομένων και την σύνδεση της με το Joomla.

- Είδος Βάσης Δεδομένων: Mysqli
- Όνομα Διακομιστή : localhost
- Όνομα Χρήστη: root
- $\bullet$  Κωδικός:\*\*\*\*\*\*\*
- Όνομα Βάσης Δεδομένων : joomla1990
- Πρόθεμα πίνακα : (το βγάζει αυτόματα)

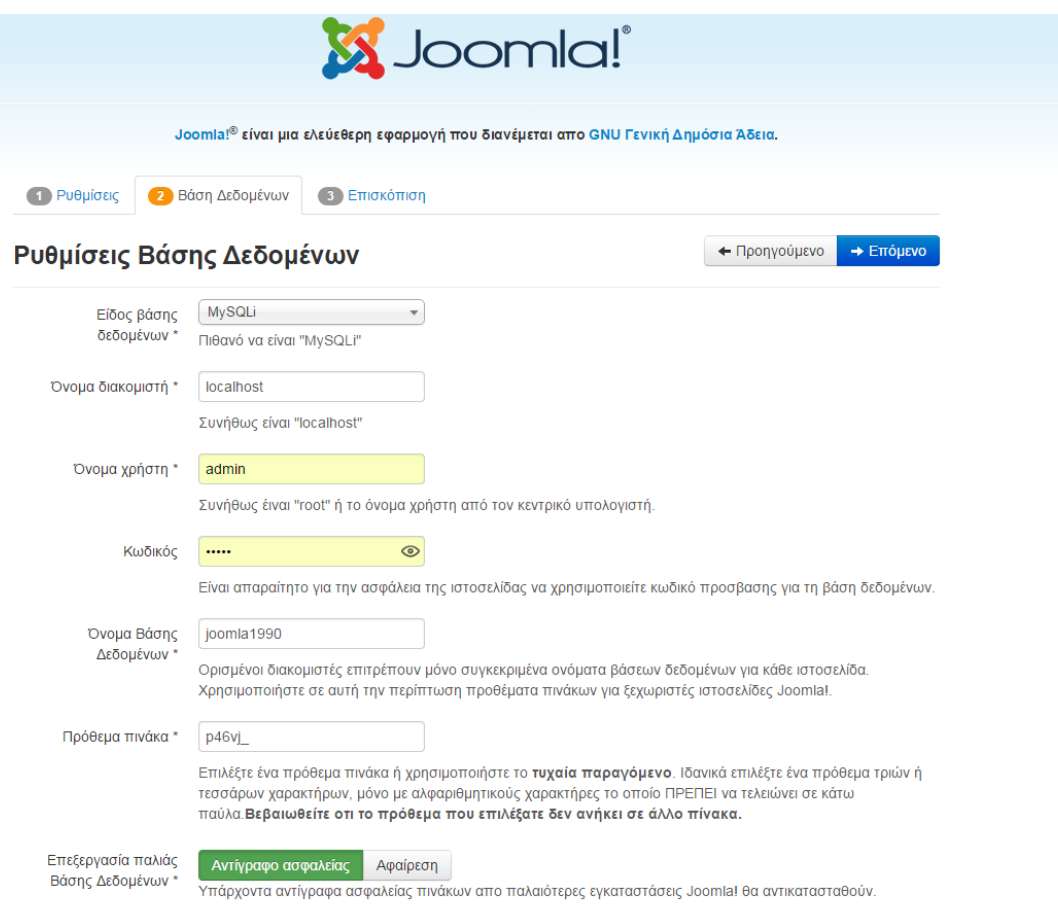

<span id="page-27-0"></span>*Εικόνα 11. Εγκατάσταση Joomla! εισαγωγή στοιχείων βάσης δεδομένων* 

Στο τελευταίο αυτό βήμα μας κάνουμε την τελική επισκόπηση τον επιλογών μας πριν την τελική εγκατάσταση.

#### Οριστικοποίηση

← Προηγούμενο

#### → Εγκατάσταση

Εγκατάσταση ενδεικτικού <sup>·</sup> Κανένα

- περιεχομένου <sup>Ο</sup> Ενδεικτικό περιεχόμενο τύπου Blog στα αγγλικά (GB)
	- © Ενδεικτικό περιεχόμενο τύπου φυλλάδιο στα αγγλικά (GB)
	- Ο Προεπιλεγμένο Ενδεικτικό περιεχόμενο στα αγγλικά (GB)
	- © Μάθετε το ενδεικτικό περιεχόμενο Joomla Αγγλικά (GB)
	- © Έλεγχος του αγγλικού (GB) ενδεικτικού περιεχομένου
	- Η εγκατάσταση ενδεικτικού περιεχομένου συνίσταται για αρχάριπυς χρήστες.

Με αυτή θα εγκατασταθεί το ενδεικτικό περιεχόμενο που περιλαμβάνεται στο πακέτο εγκατάστασης του Joomla!

# Επισκόπιση

Ρυθμίσεις Ηλεκτρονικού Ταχυδρομείου

Oxi | Nai

Αποστολή ρυθμίσεων διαμόρφωσης στο xpats@gmail.com με ηλεκτρονικό ταχυδρομείο μετά την εγκατάσταση.

# Βασικές Ρυθμίσεις

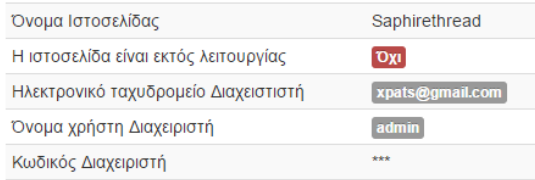

# Ρυθμίσεις Βάσης Δεδομένων

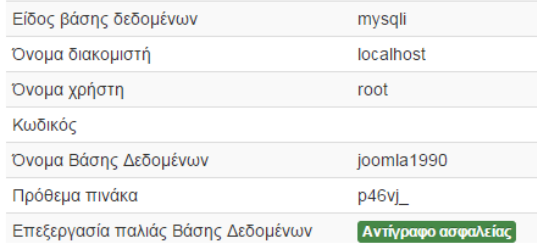

# Ελεγχος προεγκατάστασης

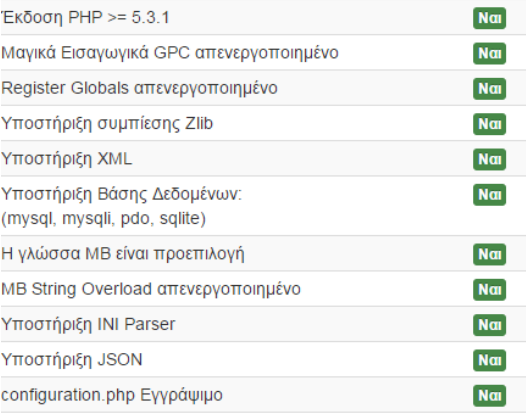

# Προτεινόμενες ρυθμίσεις:

Αυτές οι ρυθμίσεις προτείνονται για την PHP ώστε να εξασφαλιστεί η συμβατότητα με το Joomla.

Πάντως, το Joomla θα εξακολουθεί να λειτουργεί αν οι ρυθμίσεις σας δεν ταιριάζουν απόλυτα με τις προτεινόμενες.

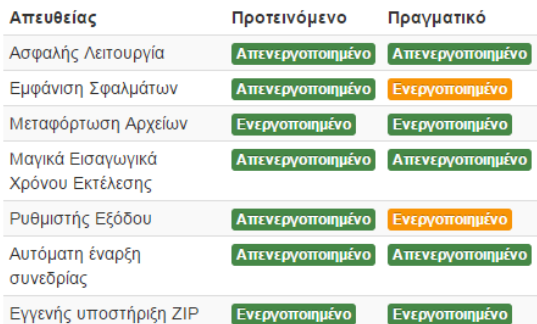

<span id="page-28-0"></span>*Εικόνα 12. Οι πλήρεις ρυθμίσεις της Joomla!* 

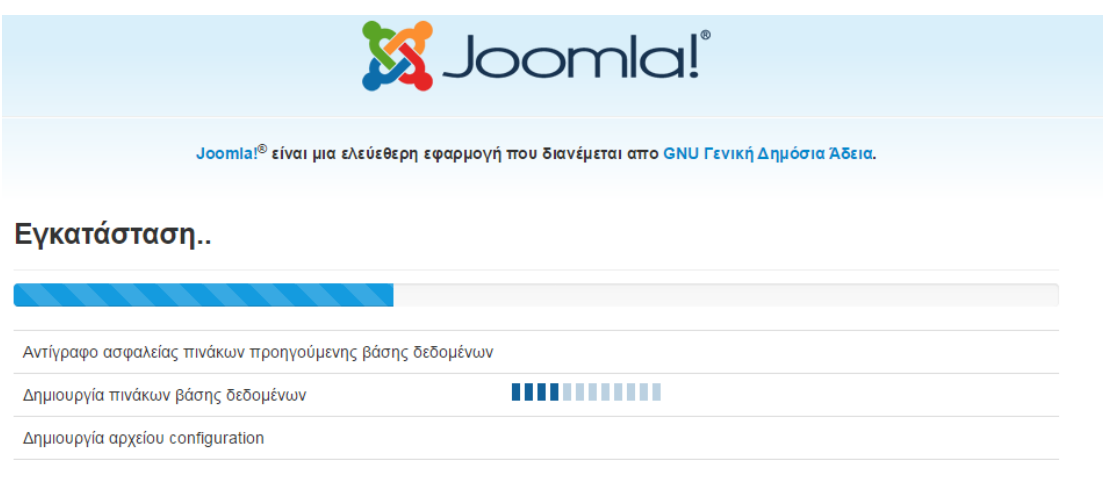

### *Εικόνα 13. Εξέλιξει εγκαηάζηαζηρ ηηρ Joomla!*

<span id="page-29-0"></span>Τέλος αν όλα πήγαν καλά τότε μας ενημερώνει ότι η εγκατάσταση έγινε με

επιτυχία με το μήνυμα «Συγχαρητήρια! Η εφαρμογή Joomla! εγκαταστάθηκε» και μας εμφανίζει το Όνομα Χρήστη που έχουμε δώσει. Για να μπορέσουμε να συνεχίσουμε πρέπει να διαγράψουμε το φάκελο installation με τα αρχεία εγκατάστασης το οποίο είναι ένα μέτρο ασφάλειας του joomla και μας θυμίζει σε αυτό το βήμα. Αν δεν το κάνουμε τότε δεν θα μπορέσουμε να προχωρήσουμε. Έτσι πατάμε διαγραφή του

καταλόγου με τα αρχεία εγκατάστασης.

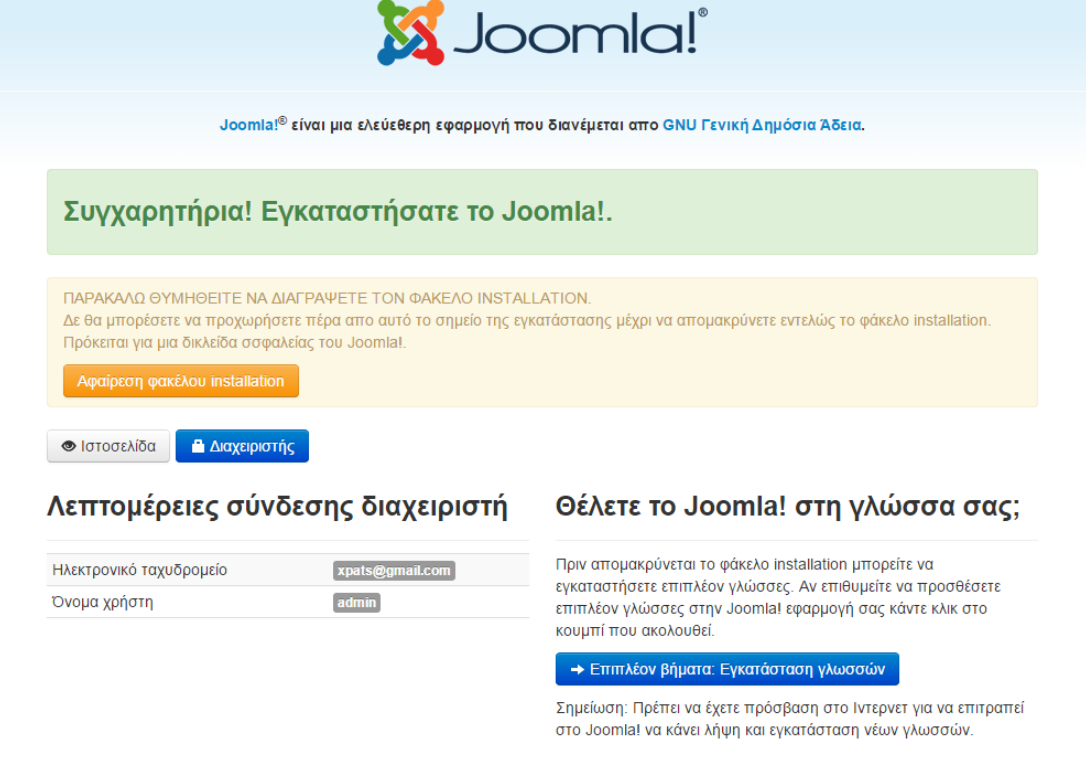

# *Εικόνα 14. Το τέλος της εγκατάστασης*

<span id="page-29-1"></span>Αφού τον έχουμε διαγράψει εισάγουμε στην γραμμή διευθύνσεων την διεύθυνση http://localhost/joomla/ για να δούμε την σελίδα του χρήστη ή εισάγουμε http://localhost/joomla/administrator για να συνδεθούμε στο panel διαχείρισης περιεχομένου της Joomla!.

# <span id="page-30-0"></span>Εγχειρίδιο Διαχείρισης

Στη συγκεκριμένη ενότητα θα ασχοληθούμε με την περιοχή διαχείρισης του joomla!. Το back end είναι η περιοχή κατασκευής και διαχείρισης της ιστοσελίδας. Εκεί έχει πρόσβαση ο ιδιοκτήτης ή ο διαχειριστής της ιστοσελίδας, όπου μπορεί να αλλάξει τις ρυθμίσεις και το περιεχόμενο της όποια στιγμή θελήσει. Στην παρακάτω εικόνα φαίνεται η φόρμα εισόδου του διαχειριστή.

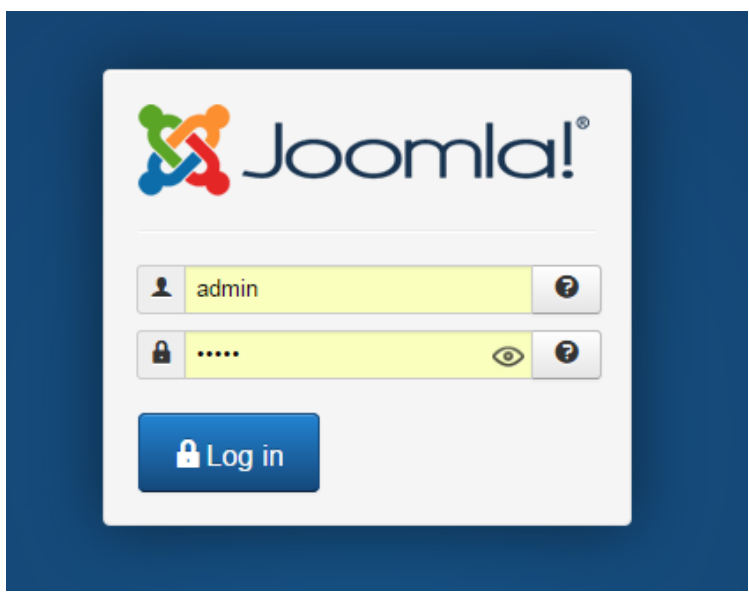

*Εικόνα 15. Ειζαγυγή ζηο backend ηος Joomla!*

<span id="page-30-1"></span>Εφόσον ο διαχειριστής βάζοντας τους κατάλληλους κωδικούς συνδεθεί στο σύστημα θα εμφανιστεί η κεντρική σελίδα διαγείρισης, Περιλαμβάνει το βασικό μενού, τα πλήκτρα γρήγορης σύνδεσης, την καρτέλα των συνδεδεμένων γρηστών, την καρτέλα των άρθρων, των μενού και πολλά άλλα που θα δούμε αργότερα αναλυτικά.

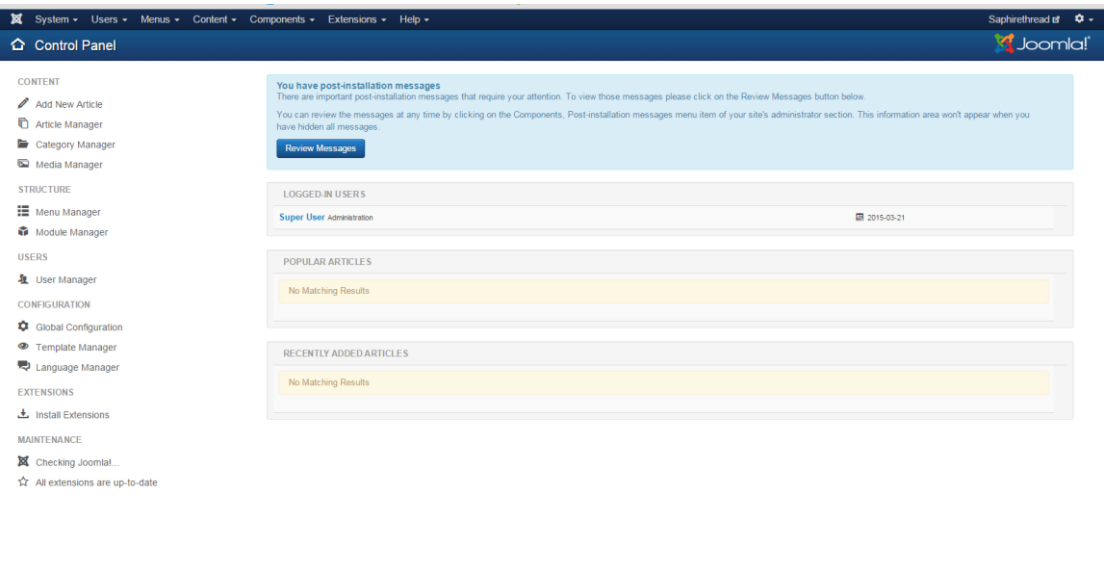

*Εικόνα 16. Κεντρική σελίδα διαχείρισης* 

emiolana especial

Από εδώ διαχειριζόμαστε τις πλήρεις λειτουργίες του συστήματος. Τα Components και τα extensions που θα εισάγουμε θα είναι από εδώ.

# <span id="page-31-0"></span>**Joomla!** επεκτάσεις

<span id="page-31-2"></span>**ct** View Site **(b)** Visitors **(b)** Admin **= (b)** - Log out

Το Joomla είναι ένα πλούσιο εξοπλισμένο σύστημα διαχείρισης περιεχομένου, αλλά αν θέλουμε να φτιάξουμε ένα δικτυακό τόπο, θα πρέπει να χρησιμοποιήσουμε επιπλέον χαρακτηριστικά που δεν είναι διαθέσιμα στο Joomla από προεπιλογή. Μπορούμε να επεκτείνουμε εύκολα το Joomla με τις επεκτάσεις [14].

Υπάρχουν πέντε είδη των επεκτάσεων για το Joomla.

- Components ( Εφαρμογές )
- Modules (Eνότητες)
- Plugins ( $\Pi$ ρόσθετα)
- Templates ( $\Pi \rho \acute{\sigma} \tau \nu \pi \alpha$ )
- Languages (Γλώσσες)

Κάθε μία από αυτές τις επεκτάσεις χειρίζονται συγκεκριμένες λειτουργίες.

# <span id="page-31-1"></span>**Components**

Οι εφαρμογές είναι από τις μεγαλύτερες και πιο σύνθετες επεκτάσεις από όλα αυτά. Μπορούν να θεωρηθούν ως μίνι-εφαρμογές. Οι περισσότερες εφαρμογές έχουν δύο μέρη: ένα μέρος ιστοσελίδας και ένα μέρος διαχειριστή. Κάθε φορά που έχουμε φόρτωση της σελίδας, μια εφαρμογή καλείται να καταστεί το κύριο σώμα της σελίδας. Για παράδειγμα, το Περιεχόμενο (com content) είναι το στοι-χείο που γειρίζεται την εμφάνιση του περιεγομένου. Οι γρήστες μπορούν να δουν στο frontend του site και ως διαχειριστής, μπορούν να επεξεργαστούν το περιεχόμενο. Οι εφαρμογές είναι το μεγαλύ-τερο μέρος της σελίδας γιατί ένα τμήμα οδηγείται από ένα στοιχείο μενού και κάθε στοιχείο του με-νού λειτουργεί ως εφαρμογή

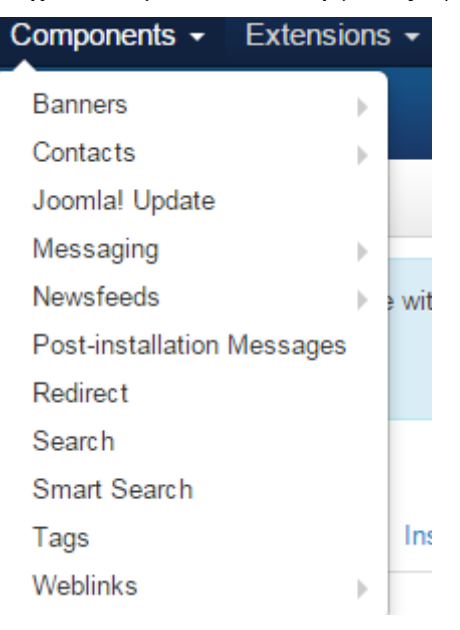

*Εικόνα 17. Components*

#### <span id="page-32-2"></span><span id="page-32-0"></span>**Modules**

Οι ενότητες είναι πιο ελαφριές και ευέλικτες επεκτάσεις που χρησιμοποιούνται για την απόδοση της σελίδας. Οι ενότητες αυτές είναι περισσότερο γνωστές ως «κουτιά» που είναι τοποθετημένα γύρω από ένα συστατικό, όπως για παράδειγμα: η μονάδα σύνδεσης(Login Form). Οι Ενότητες εκχωρούνται ανά στοιχείο μενού. Έτσι, μπορούμε να αποφασίσουμε ποιές να εμφανίσουμε ή να κρύψουμε ανάλογα με το πιο μενού βλέπει ο χρήστης.

| Module Manager: Modules             |                                                                                          |            |             |                        |                                 |                        | <b>M</b> Joomla! |
|-------------------------------------|------------------------------------------------------------------------------------------|------------|-------------|------------------------|---------------------------------|------------------------|------------------|
| <b>O</b> New<br><b>B</b> Edit       | <b>O</b> Unpublish<br>$C$ heck In<br>$\Box$ Batch<br>Doplicate V Publish<br><b>Trash</b> |            |             |                        |                                 | O Help C Options       |                  |
| Site<br>Administrator               | $Q$ <b>x</b><br>Search                                                                   |            |             | Position               | $\blacktriangleright$ Ascending | $-20$ $-$              |                  |
|                                     | $\bullet$ $\Box$<br><b>Status</b> Title                                                  | Position ~ | Type        | Pages                  | <b>Access</b>                   | Language ID            |                  |
| Filter:                             | E V - Breadcrumbs                                                                        | position-2 | Breadcrumbs | A                      | Public                          | All                    | 17               |
| Site<br>$\times$ $\,$ $\,$ $\,$     | $\vee$ $\bullet$ Main Menu<br>$\qquad \qquad \Box$                                       | position-7 | Menu        | AI                     | Public                          | All                    | 1                |
| - Select Status -<br>$\mathbf{v}$ . | $\vdash$ $\Box$ $\blacktriangleright$ $\bot$ $\Box$ $\blacksquare$                       | position-7 | Login       | $\mathbb{A}\mathbb{I}$ | Public                          | $\mathsf{A}\mathsf{I}$ | 16               |
| - Select Position -<br>$\sim$       |                                                                                          |            |             |                        |                                 |                        |                  |
| - Select Type -<br>$\rightarrow$    |                                                                                          |            |             |                        |                                 |                        |                  |
| - Select Access -<br>$\rightarrow$  |                                                                                          |            |             |                        |                                 |                        |                  |
| - Select Language -<br>$\mathbf{v}$ |                                                                                          |            |             |                        |                                 |                        |                  |

*Εικόνα 18. Modules*

#### <span id="page-32-3"></span><span id="page-32-1"></span>**Plugins**

Τα plugins είναι επεκτάσεις του υπόβαθρου του Joomla και τα οποία επεκτείνουν τις λειτουργι-κές δυνατότητες του συστήματος . Για παράδειγμα, ένα plugin θα μπορούσε να χρησιμοποιηθεί για την παρακολούθηση των χρηστών που υποβάλλουν άρθρα και να φιλτράρει τις κακές λέξεις.

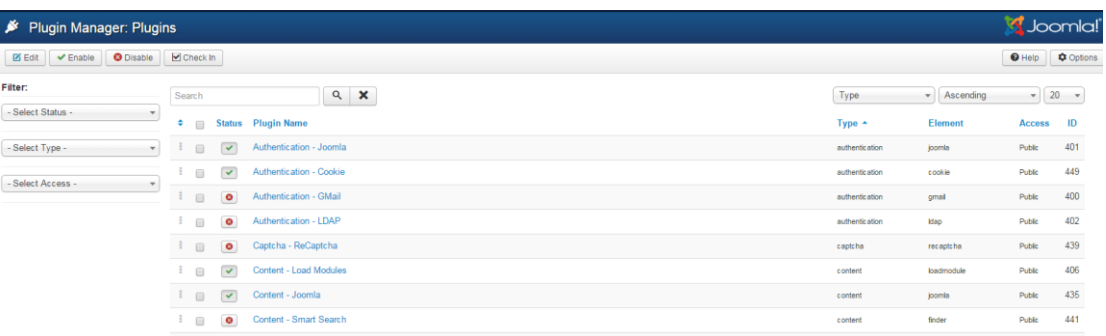

#### *Εικόνα 19. Plugins*

#### <span id="page-33-3"></span><span id="page-33-0"></span>**Templates**

Ένα template είναι ουσιαστικά ο σχεδιασμός του Joomla. Με ένα template, μπορούμε να αλλά-ξουμε την εμφάνιση και την αίσθηση της ιστοσελίδας μας. Τα template έχουν ορισμένα πεδία στα οποία η εφαρμογή και οι ενότητες θα εμφανιστούν. Τα template είναι εύκολο να φτιαχτούν ή να προ-σαρμοστούν και να παρέχουν τη μέγιστη δυνατή ευελιξία στον τρόπο που θέλουμε το στυλ του site μας.

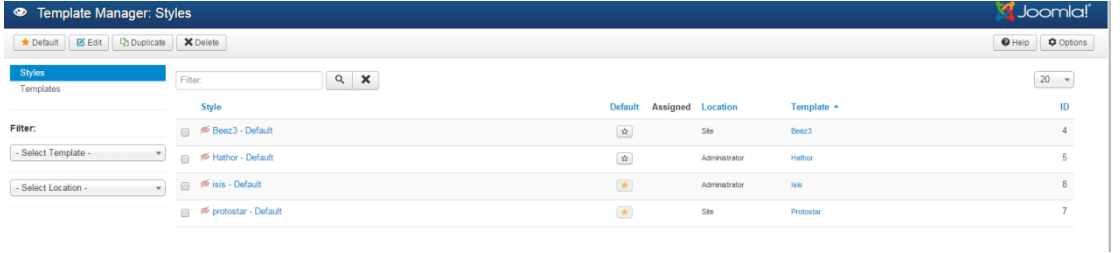

#### *Εικόνα 20. Templates*

#### <span id="page-33-4"></span><span id="page-33-1"></span>**Languages**

Οι πιο βασικές επεκτάσεις είναι οι γλώσσες. Οι γλώσσες επηρεάζουν τόσο την μπροστινή πλευ-ρά (frontend) και την πλευρά του διαγειριστή (backend).

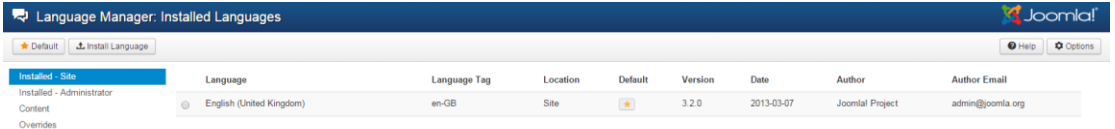

#### *Εικόνα 21. Languages*

#### <span id="page-33-5"></span><span id="page-33-2"></span>Εγκατάσταση Επεκτάσεων

Υπάρχουν 3 τρόποι για την εγκατάσταση των επεκτάσεων:

- Μπορούμε να φορτώσουμε μια επέκταση (Upload Package File),
- Να εγκαταστήσουμε από μια διεύθυνση (Install from Directory) ή
- Να εγκαταστήσουμε από μια διεύθυνση URL (Install From URL).

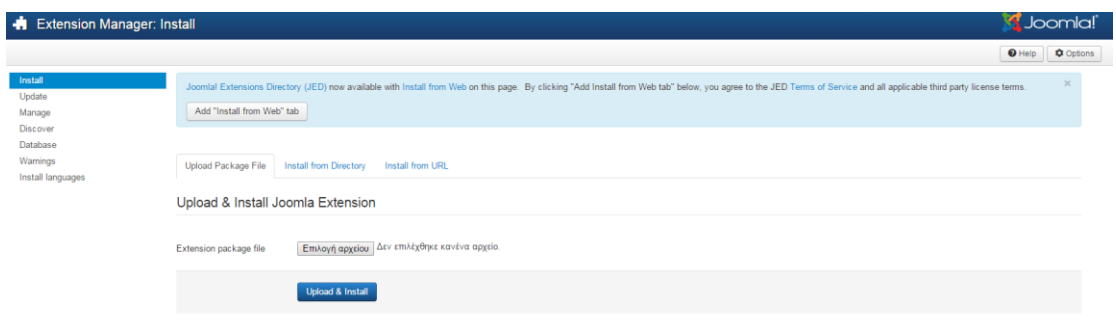

*Εικόνα 22. Εγκαηάζηαζη επεκηάζευν*

# <span id="page-34-2"></span><span id="page-34-0"></span>**Διαγείριση Περιεγομένου**

Το βασικότερο κομμάτι στο Joomla είναι το περιεχόμενο της ιστοσελίδας και πως αυτό θα οργανωθεί έτσι ώστε να είναι εύκολη η πλοήγηση των χρηστών στην ιστοσελίδα. Για να καταφέρουμε να διαχειριστούμε αποτελεσματικά το περιεχόμενο του Joomla μας δίνεται η δυνατότητα να το οργανώσουμε σε επιμέρους κομμάτια. Τα επιμέρους αυτά κομμάτια είναι οι κατηγορίες, οι υποκατηγορίες και τα άρθρα. Σε μια κατηγορία μπορούμε να έχουμε υποκατηγορίες ή άρθρα, ή σε μια υποκατηγορία μπορούμε να έγουμε υποκατηγορία ή άρθρα. Όποτε καταλαβαίνουμε ότι το βάθος των υποκατηγοριών δεν έχει όριο. Τα άρθρα μπορούν να ανήκουν σε κάποια κατηγορία ή μπορεί να είναι ανεξάρτητα.

### <span id="page-34-1"></span>**Διαχείριση και Δημιουργία Κατηγοριών**

Κάνοντας κλικ στην εντολή Category Manager εμφανίζεται η παρακάτω οθόνη:

| Þ<br><b>Category Manager: Articles</b>             |                                                                                                    |                                                            |  |
|----------------------------------------------------|----------------------------------------------------------------------------------------------------|------------------------------------------------------------|--|
| <b>O</b> New<br><b>Z</b> Edit                      | $B$ atch<br>Check In<br>$\overline{m}$ Trash<br><b>O</b> Unpublish<br>$C$ <sup>k</sup> Rebuild<br>$\blacktriangleright$ Publish<br>Archive                                                                                                    | <b>Q</b> Options<br>$\Theta$ Help                          |  |
| Articles<br>Categories<br><b>Featured Articles</b> | Ordering ascending<br>Q<br>Search tools -<br>Clear<br>Search<br>- Select Max Levels<br>- Select Status<br>- Select Language<br>- Select Access<br>$\overline{\phantom{a}}$<br>$\overline{\phantom{a}}$<br>$\overline{\mathbf{v}}$<br>$\overline{\mathbf{v}}$<br>- Select Tag | 20<br>$\overline{\phantom{a}}$<br>$\overline{\phantom{0}}$ |  |
|                                                    | <b>Status</b> Title<br><b>Access</b><br>$\div$ $\sim$<br>$\Box$                                                                                                    | Language ID                                                |  |
|                                                    | ٠<br>Uncategorised (Alias: uncategorised)<br>Public<br>$\overline{\mathbf{v}}$                                                                                                    | $\overline{2}$<br>AI.                                      |  |

*Εικόνα 23. Category manager*

- <span id="page-34-3"></span>• Title (τίτλος): Είναι το όνομα της κατηγορίας έτσι όπως εμφανίζεται στην ιστοσελίδα
- Status (κατάσταση): Δηλώνει ότι η κατηγορία είναι δημοσιευμένη στην ιστοσελίδα, ενώ αν πατήσουμε πάνω στο εικονίδιο αυτό μπορούμε να αλλάξουμε την κατάσταση της σε μη δημοσιευμένη με το εικονίδιο.
- Access (πρόσβαση): Στη στήλη αυτή φαίνεται ποιοι χρήστες επιτρέπεται να δουν την κατηγορία.
- Language (γλώσσα): Εδώ φαίνεται σε ποια γλώσσα είναι δημοσιευμένη η κατηγορία
- ID (Α/Α): Είναι ο αριθμός ταυτότητα που δίνεται στην κατηγορία από το Joomla
- Select Max Levels (επιλογή μέγιστων επιπέδων): Με την λίστα αυτή έγουμε τη δυνατότητα να κάνουμε φιλτράρισμα με βάση τα επίπεδα των κατηγοριών που έχουμε ορίσει. Που όπως αναφέραμε το βάθος των κατηγοριών είναι απεριόριστο.
- Select Status (επιλογή κατάστασης): Με τη λίστα αυτή μπορούμε να κάνουμε αναζήτηση με βάση την κατάσταση της κατηγορίας, που μπορεί να είναι είτε published (δημοσιευμένες), είτε unpublished (αδημοσίευτες), είτε archived (αργειοθετημένες), είτε trashed (διαγραμμένες).
- Select access (επιλογή πρόσβασης): Επιλογή κατηγορίας με βάση το επίπεδο πρόσβασης. Οι κατηγορίες μπορεί να είναι δημόσιες (public), για μέλη (registered), με ειδικό επίπεδο πρόσβασης (special) και ένα επίπεδο πρόσβασης χρηστών ( customer access level (example)). Select language (επιλογή γλώσσας): Επιλογή κατηγορίας με βάση τη γλώσσα που είναι δημοσιευμένη η κατηγορία.
- **-** Από τη επιλογή **Επεξεργασία επιλεγμένων κατηγοριών με δέσμη εντολών (batch process the selected categories) μπορούμε να μετακινήσουμε ή να** αντιγράψουμε κατηγορίες. Φυσικά μετακινούνται ή αντιγράφονται αντίστοιχα και τα άρθρα που ανήκουν στις συγκεκριμένες κατηγορίες.
- **•** Από την επιλογή **New (νέο )** μπορούμε να δημιουργήσουμε μια νέα κατηγορία.

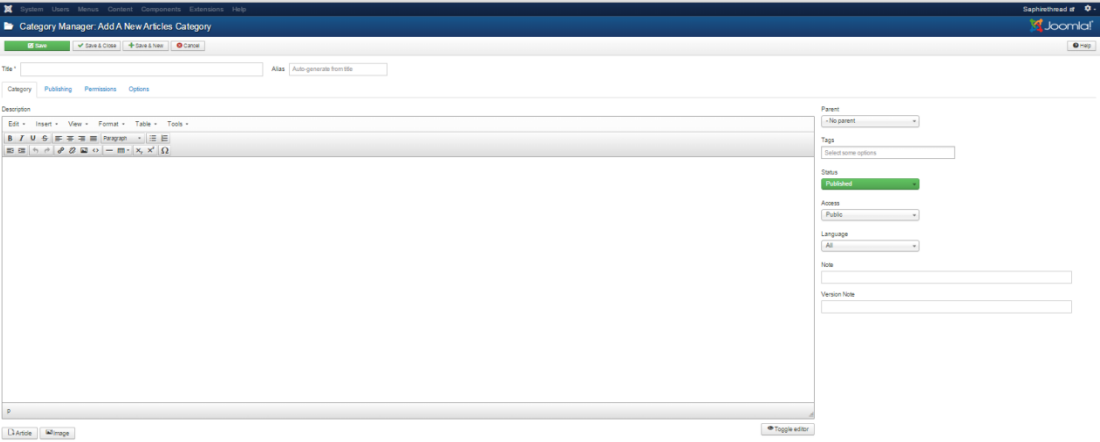

*Εικόνα 24. Νέα καηηγοπία*

<span id="page-35-0"></span>Στο πλαίσιο κειμένου τίτλος (title) εισάγουμε τον τίτλο της κατηγορίας, στο πλαίσιο ψευδώνυμο (Alias) εισάγουμε το όνομα που θα γρησιμοποιεί το Joomla, στη λίστα γονική κατηγορία (parent) επιλέγουμε αν η κατηγορία που θέλουμε να δημιουργήσουμε θα ανήκει σε κάποια άλλη κατηγορία ή όχι. Από την επιλογή "κατάσταση" (status), επιλέγουμε την κατάσταση της κατηγορίας και από τη λίστα πρόσβαση (access ) καθορίζουμε ποιοι θέλουμε να έχουν πρόσβαση σε αυτήν την κατηγορία. Από την επιλογή δικαιώματα ( permissions) ορίζουμε τα δικαιώματα στην κατηγορία στα αντίστοιγα επίπεδα πρόσβασης των χρηστών και από την επιλογή «γλώσσας» σε ποια γλώσσα θέλουμε να είναι διαθέσιμη η κατηγορία. Τέλος στο πλαίσιο της περιγραφής (description) γράφουμε κάποιο κείμενο που θέλουμε να συνοδεύει την κατηγορία όταν δημοσιευτεί.
- Δεξιά στην εικόνα θα παρατηρήσετε ότι υπάργει επιλογές για τις επιλογές δημοσίευσης ( publishing options) όπου μπορούμε να επιλέξουμε τον γρήστη που δημιούργησε την κατηγορία, η από την επιλογή βασικές επιλογές (basic options) επιλέγουμε τον τρόπο εμφάνισης της κατηγορίας. Τέλος από τις επιλογές μεταδεδομένων (Meta description) μπορούμε να γράψουμε μια περιγραφή ή λέξεις κλειδιά για την κατηγορία η οποία περιγραφή θα είναι ορατή από τις μηγανές αναζήτησης μέσα στον κώδικα της σελίδας.
- Πατώντας το κουμπί αποθήκευση (save) ή το αποθήκευση και κλείσιμο, αποθηκεύεται η κατηγορία που δημιουργήσαμε. Από την επιλογή αποθήκευση και νέα, τότε μπορούμε να δημιουργήσουμε μια νέα κατηγορία.
- Από την επιλογή επεξεργασία (edit ) μπορούμε να τροποποιήσουμε υπάρχουσες κατηγορίες. Από την επιλογή δημοσίευση (publish) η κατηγορία γίνεται ορατή στην ιστοσελίδα, ενώ από την επιλογή απόσυρση (unpublished) γίνεται μη ορατή. Με την επιλογή αρχείο (archive) η κατηγορία μπαίνει στο αρχείο .Με την επιλογή επαναφορά (check in ) όταν επεξεργαζόμαστε μια κατηγορία αυτή αυτόματα κλειδώνεται και έτσι δεν μπορεί να την χρησιμοποιήσει άλλος χρήστης, και εάν ξαναπατήσουμε το κουμπί αυτό η κατηγορία ξεκλειδώνεται. Ενώ με την επιλογή απορρίμματα (trash) η κατηγορία μπαίνει στον κάδο απορριμμάτων. Από την επιλογή αναδόμηση (rebuild) το δέντρο δεδομένων των κατηγοριών ανασχεδιάζεται και αναδημιουργείται, και από την επιλογή «επιλογές» (options) μπορούμε να τροποποιήσουμε τις ιδιότητες των κατηγοριών. Από τη επιλογή βοήθεια (help) μπορούμε να έγουμε βοήθεια σγετικά με τις κατηγορίες.

# Διαχείριση και Δημιουργία Άρθρων

Στην επιλογή Διαχείριση άρθρων (article manager) εμφανίζεται η παρακάτω οθόνη:

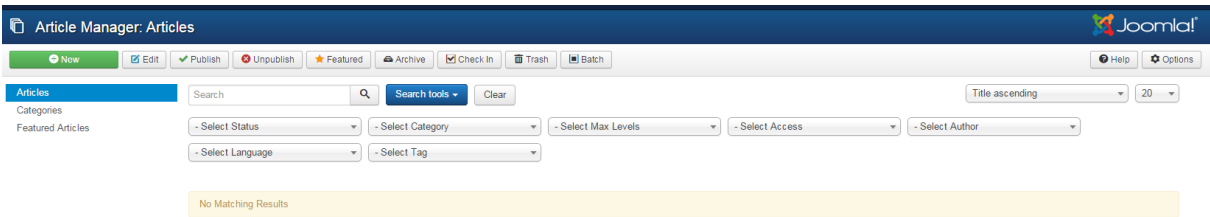

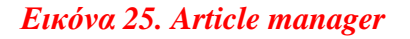

- Τίτλος (title):Είναι το όνομα του άρθρου έτσι όπως εμφανίζεται στην ιστοσελίδα
- Κατάσταση (status): Η ένδειξη όπως και στις κατηγορίες μας δείχνει ότι το άρθρο είναι δημοσιευμένο και μπορούμε να το αλλάξουμε σε μη δημοσιευμένο
- Κύριο (featured): Η ένδειξη μας δηλώνει ότι το άρθρο ανήκει σε μια ειδική κατηνορία που ονομάζεται featured.
- Κατηγορία (category) Στη στήλη αυτή εμφανίζεται η κατηγορία στην οποία ανήκει το άρθρο.
- Κατάταξη (ordering): Όπως και στις κατηγορίες με το ordering ορίζουμε τη σειρά με την οποία θα εμφανίζονται τα άρθρα.
- Πρόσβαση ( access): Στη στήλη αυτή φαίνεται ποιοι γρήστες επιτρέπεται να δουν το άρθρο
- Δημιουργήθηκε από (created by): Εμφανίζεται το όνομα του συντάκτη του άρθρου
- Ημερομηνία (date): Εμφανίζεται η ημερομηνία δημιουργίας του άρθρου.
- Εμφανίσεις (hits): Εμφανίζεται ο αριθμός των εμφανίσεων /επισκέψεων του άρθρου στην περιοχή εμφάνισης ιστοσελίδας
- Γλώσσα (language ): Στη στήλη αυτή εμφανίζεται σε ποια γλώσσα είναι δημοσιευμένο το άρθρο
- ID (A /A): Είναι ο αριθμός-ταυτότητα που δίνεται στο άρθρο από το Joomla.
- Filter (φίλτρο): Στο πλαίσιο αυτό μπορούμε εισάγοντας λέξεις κλειδιά να αναζητήσουμε τα άρθρα που μας ενδιαφέρουν
- Select Status (επιλογή κατάστασης): Με τη λίστα αυτή μπορούμε να κάνουμε αναζήτηση με βάση την κατάσταση του άρθρου, που μπορεί να είναι είτε published (δημοσιευμένο), είτε unpublished (αδημοσίευτο), είτε archived (αργειοθετημένο), είτε trashed (διαγραμμένο).
- Select category (επιλογή κατηγορίας): Επιλογή άρθρου με βάση σε ποια κατηγορία ανήκει το άρθρο.
- Select access (επιλογή πρόσβασης): Επιλογή άρθρου με βάση το επίπεδο πρόσβασης. Τα άρθρα μπορεί να είναι δημόσια(public), για μέλη (registered), με ειδικό επίπεδο πρόσβασης (special) και με ένα επίπεδο πρόσβασης γρηστών ( customer access level (example)).
- Select author: Αναζήτηση και επιλογή άρθρου με βάση τον αρθρονράφο του άρθρου.
- Select language (επιλογή γλώσσας): Επιλογή άρθρου με βάση τη γλώσσα που είναι δημοσιευμένο.
- Με την επιλογή εμφάνιση (display) μπορούμε να επιλέγουμε τον αριθμό των άρθρων που θέλουμε να εμφανίζονται σε μια οθόνη.
- Για να δημιουργήσουμε ένα νέο άρθρο πατάμε το **κουμπί New** ή ΝΕΟ και εμφανίζεται η παρακάτω οθόνη:

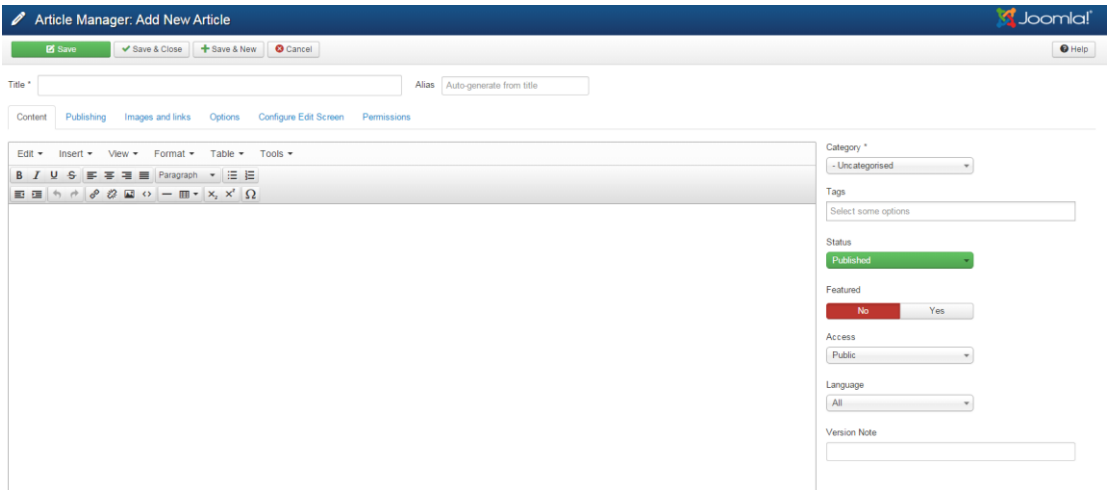

*Εικόνα 26. Δημιουργία article* 

- Στο πλαίσιο κειμένου τίτλος (title) εισάγουμε τον τίτλο του άρθρου, στο πλαίσιο ψευδώνυμο (Alias) εισάγουμε το όνομα που θα χρησιμοποιεί το Joomla, στη λίστα κατηγορία (category) επιλέγουμε σε ποια κατηγορία θέλουμε να ανήκει το άρθρο που δημιουργήσαμε. Από την επιλογή "κατάσταση" (status), επιλέγουμε την κατάσταση του άρθρου και από τη λίστα πρόσβαση (access) καθορίζουμε ποιοι θέλουμε να έχουν πρόσβαση σε αυτό. Από την επιλογή δικαιώματα ( permissions) ορίζουμε τα δικαιώματα στο άρθρο στα αντίστοιχα επίπεδα πρόσβασης των χρηστών και από την επιλογή «γλώσσας» σε ποια γλώσσα θέλουμε να είναι διαθέσιμο το άρθρο.
- Στο «Κείμενο Άρθρου» (article text) γράφουμε το κείμενο που θα περιέχει το άρθρο. Εκτός από κείμενο μπορούμε να εισάγουμε και εικόνα και βίντεο. Επίσης μπορούμε να χωρίσουμε το κείμενο σε δυο κομμάτια χρησιμοποιώντας το κουμπί Περισσότερα (read more), έτσι ο editor αυτόματα διασπά το κείμενο ώστε να εμφανίζεται στο front end σε μορφή web blog δηλαδή εμφανίζει την εισαγωγή του κειμένου και το link το οποίο οδηγεί στην εμφάνιση ολόκληρου του άρθρου.
- Στο επιλογές δημοσίευσης (publishing options) μπορούμε να γράψουμε το όνομα του αρθρογράφου που δημιούργησε το άρθρο ή κάποιο ψευδώνυμο. Επίσης στην επιλογή ημερομηνία δημιουργίας μπορούμε να βάλουμε την ημερομηνία δημιουργίας ή όποια άλλη θέλουμε και τέλος μπορούμε να καθορίσουμε από πότε μέχρι πότε θα είναι δημοσιευμένο το άρθρο.

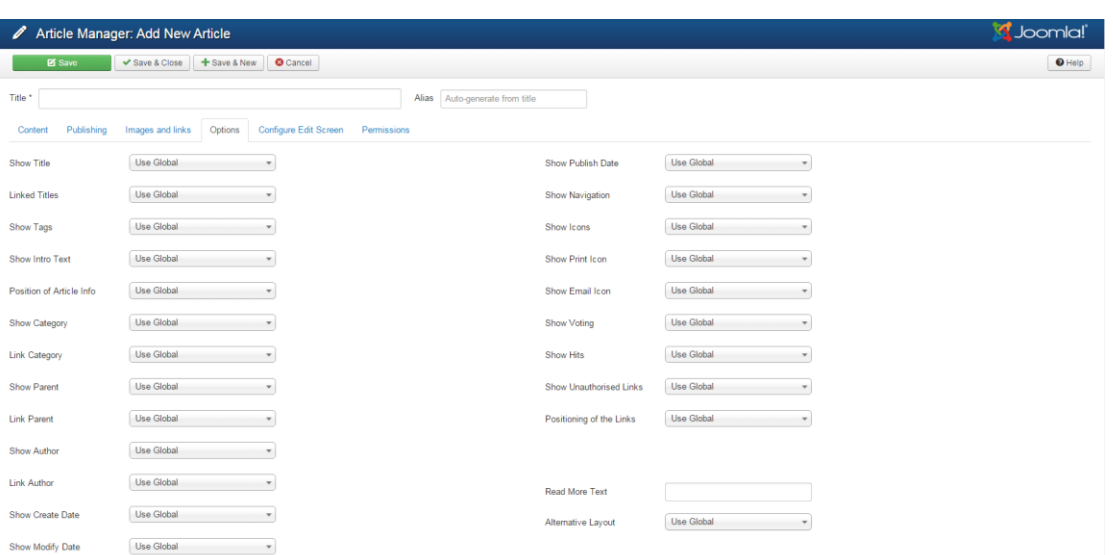

Στις επιλογές άρθρου (article options) έγουμε τα παρακάτω πεδία :

*Εικόνα 27. Επιλογές άρθρου* 

- Στα παραπάνω πεδία οι λίστες περιλαμβάνουν τις επιλογές "χρήση γενικής ρύθμισης (use global)", όπου ακολουθούνται οι γενικές ρυθμίσεις των άρθρων, "απόκρυψη (hide)", που αποκρύπτει την παράμετρο στην κεντρική σελίδα διαχείρισης των άρθρων και "προβολή (show)", όπου εμφανίζει την παράμετρο στην κεντρική σελίδα διαχείρισης των άρθρων. Οπότε μπορούμε να επιλέξουμε αν θα εμφανίζεται στην ιστοσελίδα μας το όνομα ή η κατηγορία στην οποία ανήκει το άρθρο, ή μπορούμε να επιλέξουμε αν θέλουμε να φαίνεται ο δημιουργός ή η ημερομηνία δημοσίευσης του άρθρου.
- Από τις επιλογές μεταδεδομένων (Meta description) μπορούμε να γράψουμε μια περιγραφή ή λέξεις κλειδιά για το άρθρο η οποία περιγραφή θα είναι ορατή από τις μηγανές αναζήτησης μέσα στον κώδικα της σελίδας.
- Με το κουμπί αποθήκευση (save) ή το αποθήκευση και κλείσιμο, αποθηκεύεται το άρθρο που δημιουργήσαμε.
- Από την επιλογή αποθήκευση και νέο, τότε μπορούμε να δημιουργήσουμε ένα νέο άρθρο. Από την επιλογή επεξεργασία (edit ) μπορούμε να τροποποιήσουμε υπάρχοντα άρθρα.
- Από την επιλογή δημοσίευση (publish) το άρθρο γίνεται ορατό στην ιστοσελίδα, ενώ από την επιλογή απόσυρση (unpublished) γίνεται μη ορατό.
- Με την επιλογή αρχείο (archive) το άρθρο μπαίνει στο αρχείο.
- Με την επιλογή επαναφορά (check in) όταν επεξεργαζόμαστε ένα άρθρο αυτό αυτόματα κλειδώνεται και έτσι δεν μπορεί να την γρησιμοποιήσει άλλος γρήστης, και εάν ξαναπατήσουμε το κουμπί αυτό το άρθρο ξεκλειδώνεται.
- Με την επιλογή απορρίμματα (trash) το άρθρο μπαίνει στον κάδο απορριμμάτων.
- Με την επιλογή αναδόμηση (rebuild) το δέντρο δεδομένων των άρθρων ανασγεδιάζεται και αναδημιουργείται
- Με την επιλογή «επιλογές» (options) μπορούμε να τροποποιήσουμε τις ιδιότητες των άρθρων.
- Με την επιλογή βοήθεια (help) μπορούμε να έχουμε βοήθεια σχετικά με τα άρθρα.

# **Διαχείριση Πολυμέσων**

Το μενού Διαχείριση Πολυμέσων (media manager) είναι η περιοχή μέσα από την οποία μπορούμε να διαχειριστούμε όλα τα αρχεία που πρόκειται να γρησιμοποιήσουμε στην ιστοσελίδα. Τα αργεία που μπορούν να μεταφορτωθούν είναι εικόνες, βίντεο, αρχεία word, PDF, αρχεία κειμένου και πολλά ακόμα.

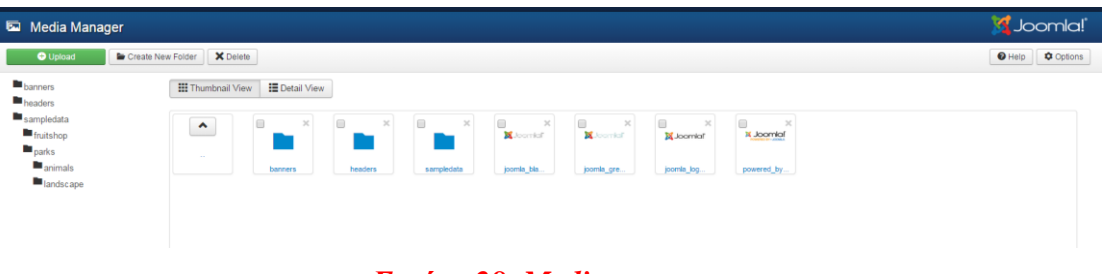

*Εικόνα 28. Media manager*

# **Διαγείριση και Δημιουργία Μενού**

Με τα μενού ο χρήστης πλοηγείται στην ιστοσελίδα του. Επίσης συνδέουμε όλα τα αντικείμενα περιεχομένου δηλαδή τα άρθρα και τις κατηγορίες με τα μενού. Τα ενθέματα (modules) καθορίζουν την θέση που θα έχει το κάθε μενού στην ιστοσελίδα μας. Η διάταξη του μενού μπορεί να είναι κατακόρυφη ή οριζόντια. Πρώτα γίνεται η δημιουργία του μενού και μετά ορίζονται τα στοιγεία του τα οποία είναι σύνδεσμοι σελίδων που εμείς έγουμε επιλέξει.

| <b>E</b> Menu Manager: Menus  |                                   |            |           |                    |                |                       |                  |  |  |  |
|-------------------------------|-----------------------------------|------------|-----------|--------------------|----------------|-----------------------|------------------|--|--|--|
| Edit X Delete<br><b>O</b> New | $C$ Rebuild                       |            |           |                    |                |                       | O Help C Options |  |  |  |
| <b>Menus</b><br>Menu Items    | Search                            | $Q \times$ |           |                    |                |                       | $20 -$           |  |  |  |
|                               | <b>Title</b>                      |            | Published | <b>Unpublished</b> | <b>Trashed</b> | <b>Linked Modules</b> | $ID -$           |  |  |  |
|                               | Main Menu<br>(Menu type mainmenu) |            | $\bullet$ | $\bullet$          | $\bullet$      | $Modules -$           |                  |  |  |  |

*Εικόνα 29. Διαχείριση menu* 

- Tίτλος (title): Στη στήλη αυτή εμφανίζεται το όνομα του μενού.
- Δημοσιευμένα, αδημοσίευτα, απορριφθέντα: Στη στήλη αυτή εμφανίζεται ο αριθμός των δημοσιευμένων, των αδημοσίευτων και των απορριφθέντων μενού αντίστοιγα
- Eνθέματα συνδεδεικένα με μενού (Module linked to the menu): Στη στήλη αυτή εμφανίζονται όλα τα modules με τα οποία είναι συνδεδεμένο το μενού.
- $A/A$  (ID): Είναι ο αύξων αριθμός που δίνεται στο μενού από το Joomla.
- Εμφάνιση (Display): Μέσα από αυτήν την λίστα επιλέγουμε τον αριθμό των μενού που θέλουμε να εμφανίζονται σε μια οθόνη.
- Από την επιλογή επεξεργασία (edit) μπορούμε να τροποποιήσουμε υπάρχοντα μενού. Ενώ με την επιλογή διαγραφή το μενού μπαίνει στον κάδο απορριμμάτων. Από την επιλογή αναδόμηση (rebuild) το δέντρο δεδομένων των μενού ανασχεδιάζεται και αναδημιουργείται, και από την επιλογή «επιλογές» (options) μπορούμε να τροποποιήσουμε τις ιδιότητες των μενού. Από τη επιλογή βοήθεια (help) μπορούμε να έχουμε βοήθεια σχετικά με τα μενού.
- Από την επιλογή NEW ή NEO μπορούμε να δημιουργήσουμε ένα νέο μενού και εμφανίζεται η παρακάτω οθόνη:

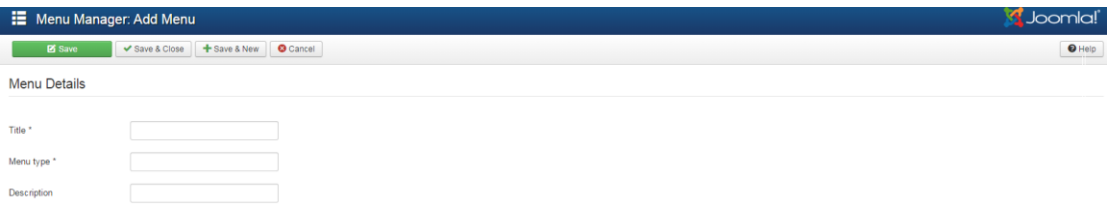

#### *Εικόνα 30. Ειζαγυγή menu*

Για να προσθέσουμε ένα νέο μενού στο πεδίο «τίτλος» ορίζουμε τον τίτλο που θέλουμε να δώσουμε στο μενού. Στο πεδίο «είδος μενού» ορίζουμε το όνομα που θα χρησιμοποιεί το Joomla και στο πεδίο «περιγραφή» ορίζουμε προαιρετικά μια μικρή περιγραφή για το νέο μας μενού και πατάμε αποθήκευση.

Για την εμφάνιση του νέου μενού που δημιουργήσαμε στην ιστοσελίδα μας θα πρέπει να το συνδέσουμε με ένα στοιχείο μενού που το δημιουργούμε από το (menu items).

Επιλέγοντας Στοιχεία Μενού (menu items) και μετά new εμφανίζεται το παρακάτω παράθυρο:

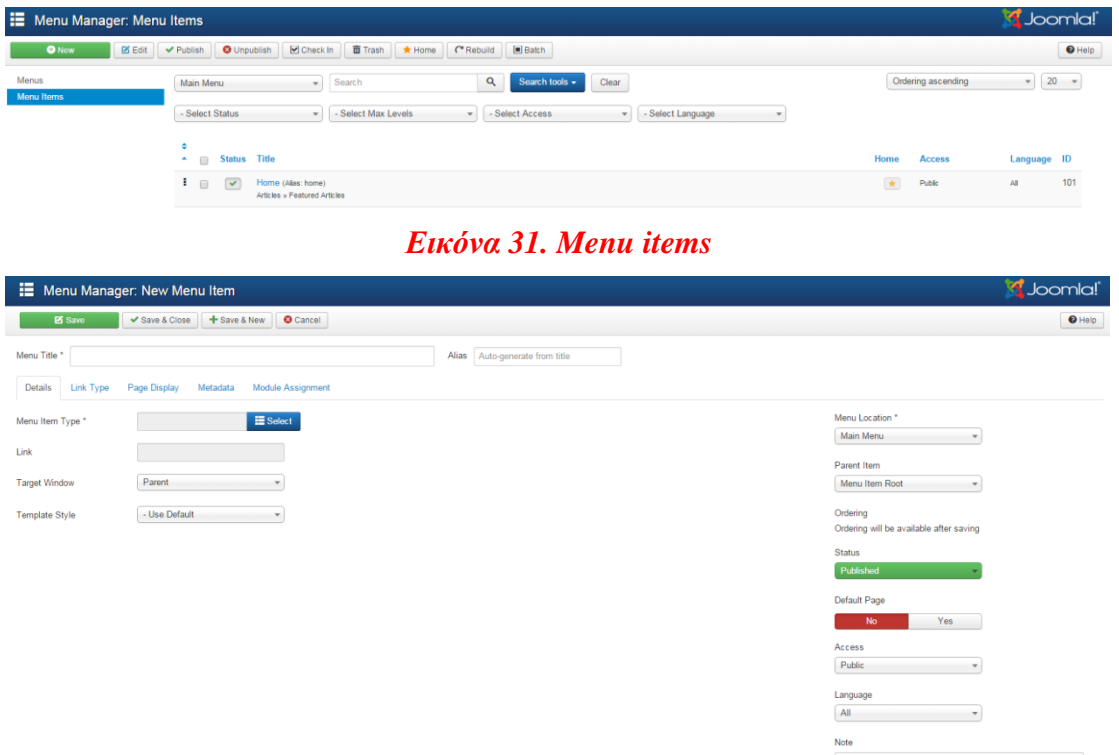

*Εικόνα 32. Ειζαγυγή menu items*

- Αρχικά επιλέγουμε το είδος του στοιχείου που μπορεί να είναι :
- Aρθρο –(archive article list)
- Άρθρο Σελιδοποίηση Άρθρου (Article Layout), όπου θα εμφανισθεί μόνον ένα κείμενο, το οποίο και θα επιλέξουμε στην επόμενη οθόνη
- Κατηγορία Σελιδοποίηση Κατηγορίας ως ιστολόγιο (Category Blog Layout),
- όπου θα εμφανισθούν τα κείμενα που ανήκουν σε μια κατηγορία, που θα επιλέξουμε στην επόμενη οθόνη. Τα κείμενα εμφανίζονται σε μορφή

ιστολογίου, δηλαδή υπάρχει η εισαγωγή τους και ένας σύνδεσμος προς ολόκληρο το δημοσίευμα.

- Κατηγορία Βασική Σελιδοποίηση Καταλόγου Κατηγορίας (Category List Layout), εδώ τα κείμενα που ανήκουν σε μια κατηγορία εμφανίζονται σε μορφή καταλόγου-λίστα.
- Φόρμα εγγραφής, ανάκτηση κωδικού πρόσβασης, προσωπικές ρυθμίσεις γρήστη ή ακόμα και αίτημα υπενθύμισης ονόματος γρήστη
- Αναζήτηση ή φόρμα αναζήτησης ή αποτελέσματα αναζήτησης ή κατάλογος με επαφές
- Δικτυακοί σύνδεσμοι με λίστα συνδέσμων κατηγορίας ή υποβολή συνδέσμου

# **Δημιουργία και Διαχείριση Χρηστών**

Ο διαχειριστής ελέγχει τα στοιχεία των μελών και το επίπεδο πρόσβασης τους. Οι κατηγορίες γρηστών είναι αυτές των εγγεγραμμένων και των επισκεπτών.

Ο διαγειριστής ορίζει πιά στοιχεία θα εμφανίζονται στους επισκέπτες. Όσοι χρήστες είναι αποθηκεμένοι στη βάση δεδομένων της σελίδας (εγγεγραμμένοι χρήστες), έχουν τη δυνατότητα να αλληλοεπιδρούν με τη σελίδα, μία δυνατότητα που δεν διατίθεται στους επισκέπτες.

Κατηγορίες εγγεγραμμένων γρηστών:

- front-end χρήστες: Παρέχουν περιεχόμενο χωρίς να πραγματοποιείται αλλαγή στη δομή και την εμφάνιση της σελίδας.
- backend χρήστες ή αλλιώς διαχειριστές: έχουν πλήρη πρόσβαση σε όλα τα περιεχόμενα της σελίδας.

Από το μενού διαχείριση χρηστών μπορεί κανείς να δημιουργήσει ένα νέο χρήστη ή ακόμα και μια ομάδα χρηστών. Να ορίσει το επίπεδο πρόσβασης τους και ποια δικαιώματα θα έγουν αυτοί οι γρήστες.

| <b>&amp;</b> User Manager: Users     |                |                                         |                                    |                   |  |                  |       |                  |         |                          |                    |                 | Joomla!                |                                             |    |
|--------------------------------------|----------------|-----------------------------------------|------------------------------------|-------------------|--|------------------|-------|------------------|---------|--------------------------|--------------------|-----------------|------------------------|---------------------------------------------|----|
| <b>O</b> Now                         | <b>PS</b> Edit | Activate                                |                                    | G Block C Unblock |  | X Delete   Batch |       |                  |         |                          |                    |                 |                        | O Help Cotions                              |    |
| <b>Users</b>                         |                | $\mathsf Q$<br>Search tools -<br>Search |                                    |                   |  |                  | Clear |                  |         |                          |                    |                 | Sort Table By:         | $-20$ $-$                                   |    |
| User Groups<br>Viewing Access Levels |                | Name +                                  |                                    |                   |  |                  |       | <b>User Name</b> |         | <b>Enabled</b> Activated | <b>User Groups</b> | Email           | <b>Last Visit Date</b> | <b>Registration Date</b>                    | 1D |
| User Notes<br>Note Categories        |                |                                         | Super User<br><b>EB</b> Add a note |                   |  |                  |       | admin            | $\prec$ | $\mathcal{A}$            | Super Users        | xpats@gmail.com |                        | 2015-03-21 21:37:37 2015-03-21 19:56:55 387 |    |

*Εικόνα 33. User manager*

# **Σεσνολογίερ**

Σε αυτήν την ενότητα περιγράφονται οι τεχνολογίες και γλώσσες προγραμματισμού που γρησιμοποιήθηκαν στην υλοποίηση της ιστοσελίδας.

# **HTML5**

Η HTML5 είναι μια γλώσσα σήμανσης για τη δόμηση και την παρουσίαση περιεχόμενου για το World Wide Web και μια βασική τεχνολογία του Διαδικτύου. Είναι η πέμπτη αναθεώρηση του προτύπου HTML το οποίο είναι ακόμη υπό ανάπτυξη. Μερικά από τα πιο ενδιαφέροντα νέα γαρακτηριστικά της HTML5 είναι τα εξής:

- Νέα form controls όπως calendar, date, time, email, url, search. Μέγρι τώρα ήταν κοινή τακτική η χρησιμοποίηση Javascript/AJAX για τον έλεγχο της ημερομηνίας και ώρας (date picker fields). Πλέον με την HTML5 δεν υπάρχει η ανάγκη για κάτι τέτοιο.
- Καλύτερη διαχείριση λαθών
- Τα στοιχεία <video> και <audio> για αναπαραγωγή πολυμέσων. Με αυτά τα νέα στοιχεία περιορίζεται η ανάγκη χρησιμοποιήσεις εξωτερικών τεχνολογιών  $\phi$ πως Flash.
- $\bullet$  To στοιγείο <canvas> για 2D drawing
- Νέο ειδικά στοιχεία περιεχομένου, όπως <Article>, <footer>, <header>, <nav>, <section>
- Νέα INPUT types και attibutes για επικύρωση της εισόδου από τον χρήστη (form validation) εξαλείφοντας και πάλι την ανάγκη γρήσης JavaScript.

Ο μόνος λόγος για την μην χρησιμοποίηση της HTML5 είναι πως ακόμη δεν υποστηρίζεται πλήρως από τα πρόγραμμα περιήγησης στο διαδίκτυο (web browsers). Αυτό όμως είναι θέμα γρόνου να ξεπεραστεί αφού όλοι οι μεγάλοι browsers (Safari, Chrome, Firefox, Opera, Internet Explorer) συνεγίζουν να προσθέτουν νέα γαρακτηριστικά HTML5 στις τελευταίες εκδόσεις τους [11].

Συνιστάται η χρήση του Google Chrome για την εφαρμογή αυτή και για όλες όσες γρησιμοποιούν HTML5 αφού από διάφορες δοκιμές φάνηκε πως μέγρι τώρα, υποστηρίζει την HTML5 καλύτερα από οποιοδήποτε άλλο browser.

# **CSS3**

H CSS3 είναι το τελευταίο πρότυπο της CSS (Cascading Style Sheets), μίας γλώσσας που χρησιμοποιείται για τον καθορισμό της εμφάνισης και την μορφοποίηση ενός εγγράφου που είναι γραμμένο σε μια γλώσσα σήμανσης. Η πιο κοινή εφαρμογή της είναι σε ιστοσελίδες γραμμένες σε HTML και XHTML, αλλά μπορεί επίσης να εφαρμοστεί σε οποιοδήποτε είδος εγγράφου XML, συμπεριλαμβανομένου του απλού XML, SVG θαη XUL.

H CSS έχει σχεδιαστεί κυρίως για να επιτρέπει το διαχωρισμό του περιεχομένου ενός εγγράφου (γραμμένο σε HTML ή άλλη γλώσσα σήμανσης) από την παρουσίαση του. Με την χρήση της CSS μπορούμε να καθορίσουμε την διάταξη, τα χρώματα, τις γραμματοσειρές και άλλα στοιγεία παρουσίασης μίας ιστοσελίδας. Αυτός ο διαχωρισμός παρέχει μεγάλη ευελιξία αφού πολλές σελίδες μπορούν να μοιραστούν την μορφοποίηση του ίδιου CSS αρχείου. Η CSS μπορεί επίσης να χρησιμοποιηθεί την εμφανίσει μίας ιστοσελίδας με διαφορετικό τρόπο ανάλογα με το μέγεθος της οθόνης ή συσκευής, από την οποία ανοίγτηκε.

# **JavaScript**

H JavaScript είναι μια γλώσσα προγραμματισμού με την οποία οι ιστοσελίδες μπορούν να αποκτήσουν μια πιο εκλεπτυσμένη λειτουργικότητα. Η πιο ευρεία γρήση της JavaScript είναι η δημιουργία μεθόδων που ενσωματώνονται ή εισάγονται από κάποια βιβλιοθήκη σε σελίδες HTML και που αλληλεπιδρούν με το Document Object Model (DOM) της σελίδας. Μερικά απλά παραδείγματα της χρήσης της ακολουθούν:

- Τοποθέτηση νέου περιεχομένου στην σελίδας ή την υποβολή δεδομένων στο διακομιστή μέσω AJAX γωρίς να γρειάζεται η επαναφόρτωση της σελίδας
- Δημιουργία διαδραστικού περιεγομένου σε μία ιστοσελίδα
- Επικύρωση των τιμών εισόδου από μια ηλεκτρονική φόρμα για να επιβεβαιωθεί ότι είναι αποδεκτές πριν υποβληθούν στο διακομιστή.
- Απόκρυψη ή εμφάνιση διαφόρων στοιγείων (HTML elements) της σελίδας.
- Αλλαγή του τύπου των HTML elements και άλλα.

## **Photoshop**

Το Adobe Photoshop, ή απλά Photoshop, είναι ένα πρόγραμμα επεξεργασίας γραφικών που αναπτύχθηκε και κυκλοφόρησε από την Adobe Systems. Αυτή τη στιγμή αποτελεί ηγέτη της αγοράς (market leader) των προγραμμάτων επεξεργασίας εικόνων, και είναι το προϊόν - σήμα κατατεθέν της Adobe Systems. Χαρακτηρίζεται ως "απαραίτητο εργαλείο για τους επαγγελματίες γραφίστες και θεωρείται πως προώθησε τις αγορές των Macintosh, και στη συνέχεια των Windows.

To Photoshop είναι ένα πρόγραμμα κατασκευής bitmap γραφικών και επεξεργασίας εικόνας. Με το Photoshop μπορούμε να επέμβουμε ώστε να διορθώσουμε μία φωτογραφία, να της αλλάξουμε το γρώμα και γενικά να την επεξεργαστούμε. Επίσης μπορούμε να δημιουργήσουμε γραφικά τύπου

bitmap.

# **PHP**

H PHP είναι μια γλώσσα προγραμματισμού για τη δημιουργία σελίδων web με δυναμικό περιεχόμενο. Μια σελίδα PHP περνά από επεξεργασία από ένα συμβατό διακομιστή του Παγκόσμιου Ιστού (π.γ. Apache), ώστε να παραγθεί σε πραγματικό γρόνο το τελικό περιεγόμενο, που θα σταλεί στο πρόγραμμα περιήγησης των επισκεπτών σε μορφή κώδικα HTML.

### Επεκτάσεις αρχείων και διακομιστές

Ένα αργείο με κώδικα PHP θα πρέπει να έγει την κατάλληλη επέκταση (π.γ. \*.php, \*.php4, \*.phtml κ.ά.). Η ενσωμάτωση κώδικα σε ένα αρχείο επέκτασης .html δεν θα λειτουργήσει και θα εμφανίσει στον browser τον κώδικα χωρίς καμία επεξεργασία, εκτός αν έγει γίνει η κατάλληλη ρύθμιση στα MIME types του server. Επίσης ακόμη κι όταν ένα αρχείο έχει την επέκταση .php, θα πρέπει ο server να είναι ρυθμισμένος για να επεξεργάζεται κώδικα PHP. Ο διακομιστής Apache, που γρησιμοποιείται σήμερα ευρέως σε συστήματα με τα λειτουργικά συστήματα Linux και Microsoft Windows, υποστηρίζει εξ ορισμού την εκτέλεση κώδικα PHP.

### **Ιστορία της PHP**

Η ιστορία της PHP ξεκινά από το 1995, όταν ένας φοιτητής, ο Rasmus Lerdorf δημιούργησε χρησιμοποιώντας τη γλώσσα προγραμματισμού Perl ένα απλό script με όνομα php.cgi, για προσωπική γρήση. Το script αυτό είγε σαν σκοπό να διατηρεί μια λίστα στατιστικών για τα άτομα που έβλεπαν το online βιογραφικό του σημείωμα. Αργότερα αυτό το script το διέθεσε και σε φίλους του, οι οποίοι άρχισαν να του ζητούν να προσθέσει περισσότερες δυνατότητες. Η γλώσσα τότε ονομαζόταν PHP/FI από τα αργικά Personal Home Page/Form Interpreter. Το 1997 η PHP/FI έφθασε στην έκδοση 2.0, βασιζόμενη αυτή τη φορά στη γλώσσα C και αριθμώντας περισσότερους από 50.000 ιστότοπους που τη χρησιμοποιούσαν, ενώ αργότερα την ίδια χρονιά οι Andi Gutmans και Zeev Suraski ξαναέγραψαν τη γλώσσα από την αρχή, βασιζόμενοι όμως αρκετά στην PHP/FI 2.0. Έτσι η PHP έφθασε στην έκδοση 3.0 η οποία θύμιζε περισσότερο τη σημερινή μορφή της. Στη συνέχεια, οι Zeev και Andi δημιούργησαν την εταιρεία Zend (από τα αργικά των ονομάτων τους), η οποία συνεγίζει μέγρι και σήμερα την ανάπτυξη και εξέλιξη της γλώσσας PHP. Ακολούθησε το 1998 η έκδοση 4 της PHP, τον Ιούλιο του 2004 διατέθηκε η έκδοση 5, ενώ αυτή τη στιγμή έχουν ήδη διατεθεί και οι πρώτες δοκιμαστικές εκδόσεις της επερχόμενης PHP 6, για οποιονδήποτε προγραμματιστή θέλει να τη χρησιμοποιήσει. Οι περισσότεροι ιστότοποι επί του παρόντος χρησιμοποιούν κυρίως τις εκδόσεις 4 και 5 της PHP.

# Πλεονεκτήματα της PHP

Μερικά από τα πλεονεκτήματα της PHP είναι :

• Υψηλή απόδοση

Η PHP εξυπηρετεί εκατομμύρια χρήστες ακόμα με έναν φθηνό διακομιστή και για αυτό το λόγω είναι πάρα πολύ αποτελεσματική.

• Σύνδεση με διάφορες βάσεις δεδομένων

H PHP παρέγει συνδέσεις με τις περισσότερες βάσεις δεδομένων, όπου μπορεί να συνδεθεί κανείς εύκολα και γρήγορα.

• Χαμηλό κόστος

Διανέμεται δωρεάν.

• Ευκολία εκμάθησης και χρήσης

Είναι αρκετά κατανοητή και εύκολη στη χρήση και βασίζεται κυρίως στην C και στην γλώσσα προγραμματισμού Perl

• Αποτελείται από ενσωματωμένες βιβλιοθήκες για πολλές web διαδικασίες

H PHP διαθέτει ενσωματωμένες βιβλιοθήκες για τις διάφορες web λειτουργίες, όπως μπορεί κανείς να στείλει κάποιο e-mail ή να δημιουργήσει εικόνες ή να δημιουργήσει διάφορα έγγραφα και πολλά ακόμη πράγματα και αυτό με πολύ λίγες γραμμές κώδικα.

• Ο κώδικας είναι διαθέσιμος στους χρήστες

Ο χρήστης έχει πρόσβαση στον κώδικα προέλευσης της PHP, και μπορεί να τον αλλάξει ή να το τροποποιήσει σε αντίθεση με τα εμπορικά κλειστά προγράμματα που πρέπει να περιμένει κανείς τον κατασκευαστή να κάνει τις οποιεσδήποτε διορθώσεις απαιτούνται.

**MySQL** 

H MySQL είναι ένα σχεσιακό σύστημα διαχείρισης βάσεων δεδομένων (RDBMS) που τρέχει ως server και που επιτρέπει την πρόσβαση πολλών χρηστών σε πολλές βάσεις δεδομένων. Μας επιτρέπει να αποθηκεύουμε , να αναζητούμε , να ταξινομούμε αλλά και να ανακαλούμε δεδομένα με γρήγορο και αποτελεσματικό τρόπο. Οποιοσδήποτε μπορεί να κατεβάσει την MySQL, επειδή είναι ανοικτού κώδικα (open source), και μπορεί να την διαμορφώσει σύμφωνα με το τι θέλει να κάνει. Είναι ευρύτατα γνωστή κυρίως για την ταχύτητα, την αξιοπιστία της και την ευελιξία που παρέχει στους χρήστες. Ο MySQL διακομιστής ελέγχει την πρόσβαση στα δεδομένα και διασφαλίζει ότι μόνο πιστοποιημένοι χρήστες θα έχουν πρόσβαση σε αυτά.

H MySQL πήρε το όνομά της από την SQL (Structured Query Language). H MySQL διατίθεται υπό τους όρους της GNU (General Public License), καθώς και κάτω από μια ποικιλία άλλων συμφωνιών ιδιοκτησίας. Η MySQL ανήκει και επιχορηγείται από τη μία και μόνη κερδοσκοπική επιχείρηση, την σουηδική εταιρεία MySQL AB, που τώρα ανήκει στην Oracle Corporation. Τέλος, μπορεί να λειτουργήσει σε περιβάλλον Linux, Unix και Windows.

# **Πλεονεκηήμαηα MySQL**

Τα κυριότερα πλεονεκτήματα της MySQL είναι το γαμηλό κόστος, καθώς διατίθεται δωρεάν ή μπορεί κανείς να αγοράσει εμπορική άδεια αν αυτό απαιτείται από την εφαρμογή. Ο κώδικας της είναι διαθέσιμος στους χρήστες καθώς είναι open source, και έτσι μπορεί να τον τροποποιήσει κανείς ανάλογα με τις ανάγκες του κάθε χρήστη. Είναι αρκετά γρήγορη με μεγάλη απόδοση και αυτό αποδεικνύεται από τις διάφορες δοκιμές που έχουν γίνει. Είναι εύκολη στην χρήση και επειδή χρησιμοποιείται σε διαφορετικά συστήματα όπως Unix, Linux και Windows είναι εύκολη και η μεταφερσιμότητα.

Μερικά γαρακτηριστικά στης τρέγουσας έκδοσης της MySQL 5.5.28 είναι :

- Διαθέτει αποθηκευμένες διαδικασίες για τη βελτίωση της παραγωγικότητας των προγραμματιστών
- Διαθέτει μεθόδους προστασίας ευαίσθητων δεδομένων
- Σχήματα πληροφοριών για την εύκολη πρόσβαση στα δεδομένα
- Διαθέτει μηγανή αποθήκευσης αργείων ώστε να υπάργει ιστορικό
- Έχει ενοποιημένη μηχανή αποθήκευσης για τη δημιουργία μιας λογικής βάσης δεδομένων από πολλού εξυπηρετητές
- Και τέλος διαθέτει διάφορες εκδόσεις οι οποίες έγουν διορθώσει τα πιο σημαντικά σφάλματα.

#### **SEO settings**

Από τις επιλογές SEO settings, μπορεί κανείς να κάνει τις απαραίτητες επιλογές έτσι ώστε η ιστοσελίδα μας να πετύχει υψηλά ποσοστά κατάταξης στη λίστα των αποτελεσμάτων στις μηχανές αναζήτησης που αυτό συνεπάγεται αύξηση της επισκεψιμότητας της σελίδας μας.

Από τις επιλογές cookie settings λύνονται πολλά ζητήματα σχετικά με την συμβατότητα του Joomla με εφαρμογές τρίτων κατασκευαστών όπως για παράδειγμα αν θέλουμε να καλύψουμε το domain name και όλα τα sub domain του με ένα cookie τότε στο πλαίσιο κειμένου γράφουμε το domain name και από μπροστά βάζουμε μια τελεία και με αυτό τον τρόπο, οι χρήστες δεν θα χρειάζεται να κάνουν σε κάθε περιογή Login αλλά γρησιμοποιώντας το cookie θα συνδέονται αυτόματα.

Στις επόμενες επιλογές όπως στο system μπορεί να κάνει κανείς ρυθμίσεις σγετικά με την αποσφαλμάτωση του συστήματος ή ρυθμίσεις σχετικά με τη διαχείριση της προσωρινής μνήμης. Από την επιλογή server θα δει κανείς την περιοχή αποθήκευσης που αποθηκεύονται τα αρχεία της προσωρινής αποθήκευσης, αλλά και ρυθμίσεις που έχουν να κάνουν με τη συμπίεση των σελίδων και τις ρυθμίσεις σχετικά με την ζώνη και την τοπική ώρα.

#### **Παρουσίαση ηλεκτρονικού καταστήματος**

#### **Αργική σελίδα**

Στην κεντρική σελίδα του site που εμφανίζεται παρακάτω παρατηρούμε αργικά την εικόνα logo στην πάνω αριστερή γωνία του ιστότοπου με το όνομα του Sapphire thread. Από πάνω από το logo εμφανίζεται ο σύνδεσμος που επιτρέπει την είσοδο του χρήστη 'Account'. Δίπλα στο logo βρίσκεται το αρχικό menu όπου διαχωρίζονται οι διάφορες κατηγορίες προϊόντων. Είναι επίσης εμφανές μια φωτογραφία διαφήμισης των προϊόντων και του καταστήματος

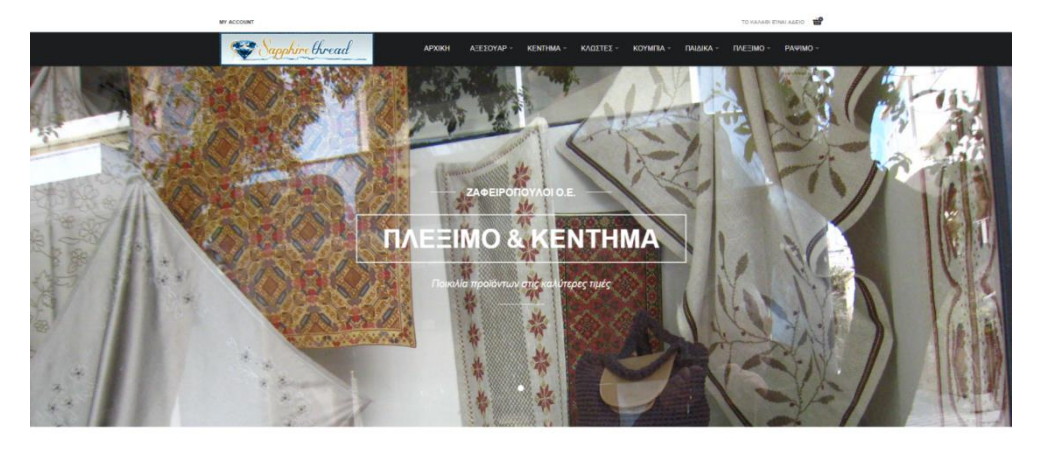

## **Εικόνα 34. Η αρχική σελίδα**

Δίπλα στο αρχικό menu υπάρχει και ο σύνδεσμος για την εμφάνιση του mobile ή tablet menu στην έκδοση για τα κινητά.

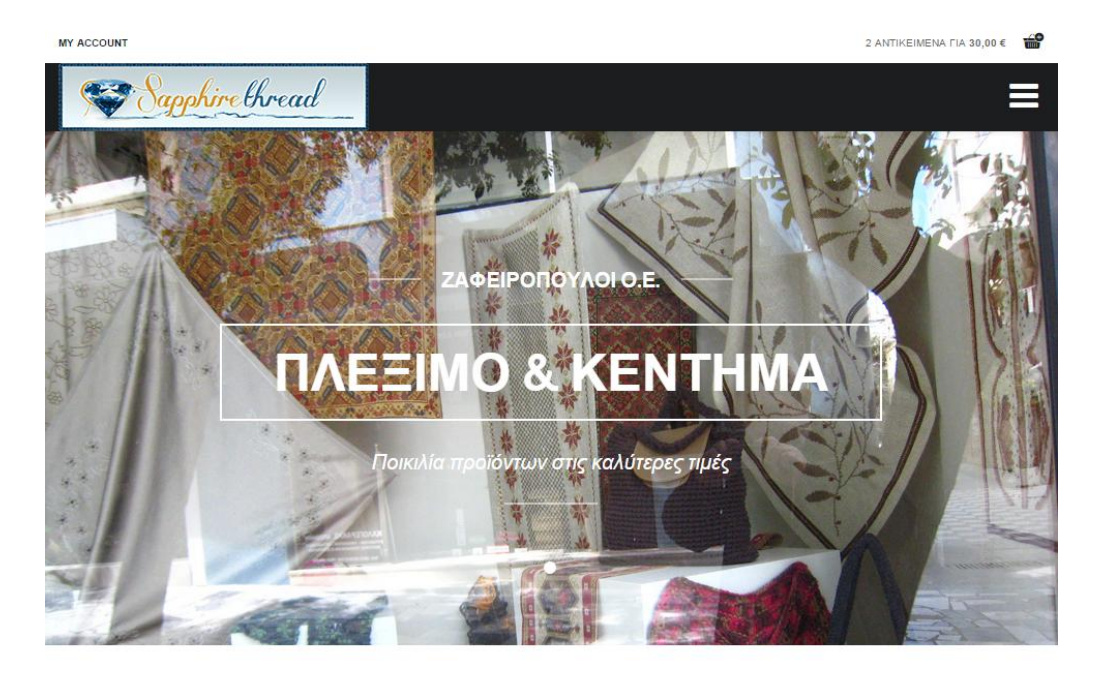

*Εικόνα 35. Η mobile εικόνα ηος menu*

Παρακάτω εμφανίζεται και η λίστα με τα νέα προϊόντα. Εμφανίζεται η εικόνα του προϊόντος και κάτω από αυτή κάποια στοιχεία για το προϊόν.

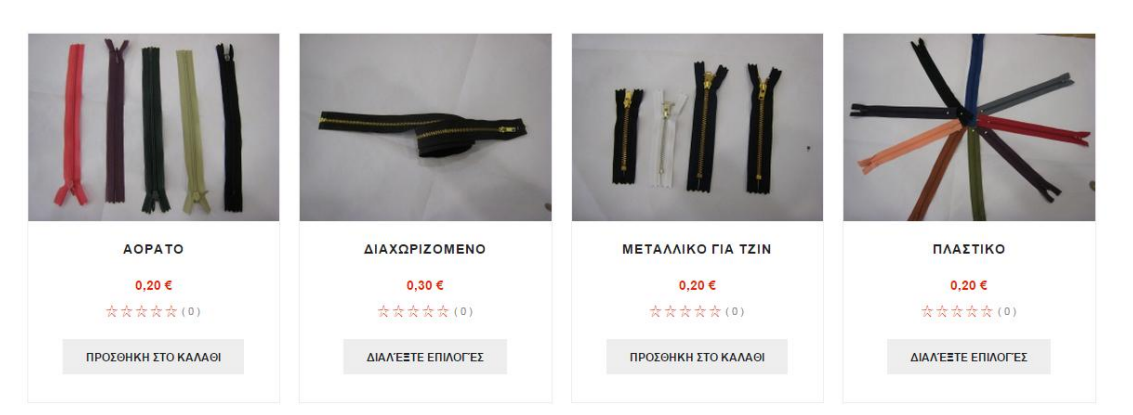

*Εικόνα 36. Η λίστα με τα νέα προϊόντα* 

**NEA RPOIONTA** 

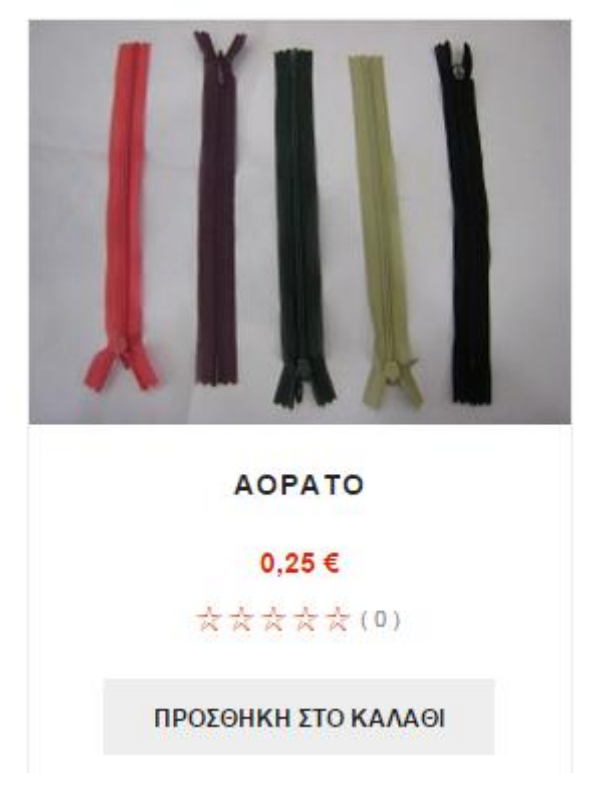

*Εικόνα 37. Το προϊόν στην αρχική σελίδα και στοιχεία του* 

Στο αριστερό τμήμα της σελίδας εμφανίζονται οι κατηγορίες προϊόντων και ένα εύχρηστο menu για να περιηγηθούμε σε αυτές.

# ΚΑΤΗΓΟΡΙΕΣ

#### **APXIKH**

#### ΑΞΕΣΟΥΑΡ

- → ΥΛΙΚΑ ΔΙΑΚΟΣΜΗΣΗΣ
- $\rightarrow$  ΦΕΡΜΟΥΑΡ
- $\rightarrow$  ΤΡΕΣΕΣ
- → ΥΦΑΣΜΑΤΑ
- → ΥΛΙΚΑ ΚΟΥΡΤΙΝΑΣ
- $\rightarrow$  XANTPES

#### ΠΑΙΔΙΚΑ

- → ΜΩΡΟΥΔΙΑΚΑ
- $\rightarrow$  KOYMNIA

#### ΠΛΕΞΙΜΟ

→ ΚΛΩΣΤΗ ΠΛΕΞΙΜΑΤΟΣ

→ ΕΙΔΗ ΡΑΠΤΟΜΗΧΑΝΗΣ

→ ΚΑΛΑΘΙΑ ΡΑΠΤΙΚΗΣ

→ ΚΑΡΦΙΤΣΕΣ

 $\rightarrow$  ΠΑΡΑΜΑΝΕΣ

→ **BEΛΟΝΕΣ ΧΕΡΙΟΥ** 

→ ΥΛΙΚΑ ΡΑΠΤΙΚΗΣ

→ ΨΑΛΙΔΙΑ

÷,

- → ΔΗΜΙΟΥΡΓΙΕΣ
- $\rightarrow$  BEAONEX

**PAYIMO** 

#### **KENTHMA**

- → ΔΗΜΙΟΥΡΓΙΕΣ
- → ΚΛΩΣΤΕΣ ΚΕΝΤΗΜΑΤΟΣ

#### ΚΛΩΣΤΕΣ

- $\rightarrow$  PAΦHΣ
- $\rightarrow$  ΣΑΤΕΝ

#### **KOYMNIA**

- $\rightarrow$  ANTPIKA
- $\rightarrow$   $\Gamma$ YNAIKEIA

#### **Εικόνα 38. Σο menu ηυν καηηγοπιών**

Στο κεντρικό πλαίσιο και κάτω από την φωτογραφία διαφήμισης εμφανίζονται πληροφορίες για το κατάστημα.

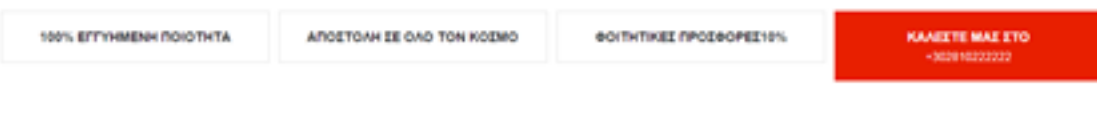

# *Εικόνα 39. Πληροφορίες για το κατάστημα*

Παρακάτω εμφανίζεται η δυνατότητα εγγραφής στο newsletter της εταιρίας με την απλή εισαγωγή της ηλεκτρονικής διεύθυνσης του χρήστη.

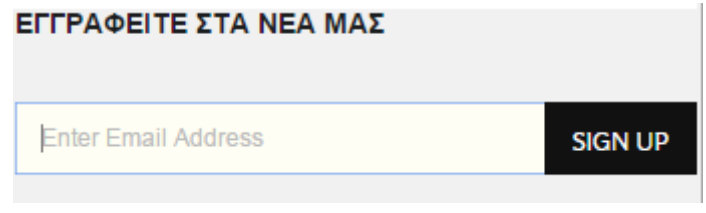

*Εικόνα 40. Εγγπαθή ζηο newsletter*

Τέλος εμφανίζεται η μπάρα για την διασύνδεση με τα κοινωνικά δίκτυα. Συγκεκριμένα υπάρχει διασύνδεση με τα google plus, twitter, pinterest, youtube και rss newsletter.

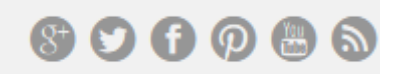

*Εικόνα 41. Διασύνδεση αρχικής σελίδας με κοινωνικά δίκτυα* 

# **Οι ρυθμίσεις SEO στην αρχική σελίδα**

Η αργική σελίδα είναι πολύ σημαντικό από την άποψη του SEO. Είναι συνήθως η κύρια σελίδα προορισμού που φέρνει περισσότερη κίνηση.

Σημαντικό είναι να ότι δεν βελτιστοποιήσαμε την ιστοσελίδα με τις ίδιες λέξειςκλειδιά με τις κατηγορίες. Με άλλα λόγια, δεν θα πρέπει να στοχεύουμε σε δύο σελίδες με την ίδια λέξη-κλειδί. Η αρχική σελίδα:

- Στοχεύει το εμπορικό σήμα και γενικές λέξεις-κλειδιά προϊόντος
- Περιλαμβάνει κείμενο/γραφικά σε προϊόντα
- Έχει δεσμούς με τις καταληκτικές σελίδες και σελίδες κατηγοριών
- Βοηθά το χρήστη να καταλάβει γρήγορα τι το site
- Δεν περιλαμβάνει οποιοδήποτε περιεγόμενο auto-play

# **Κατηγορίες**

Ο ιστότοπος περιέχει τα προϊόντα του καταστήματος χωρισμένα σε κατηγορίες παρακάτω εμφανίζονται οι κατηγορίες που υπάρχουν στο site αλλά και οι υποκατηγορίες που εισήγθησαν από τον διαγειριστή.

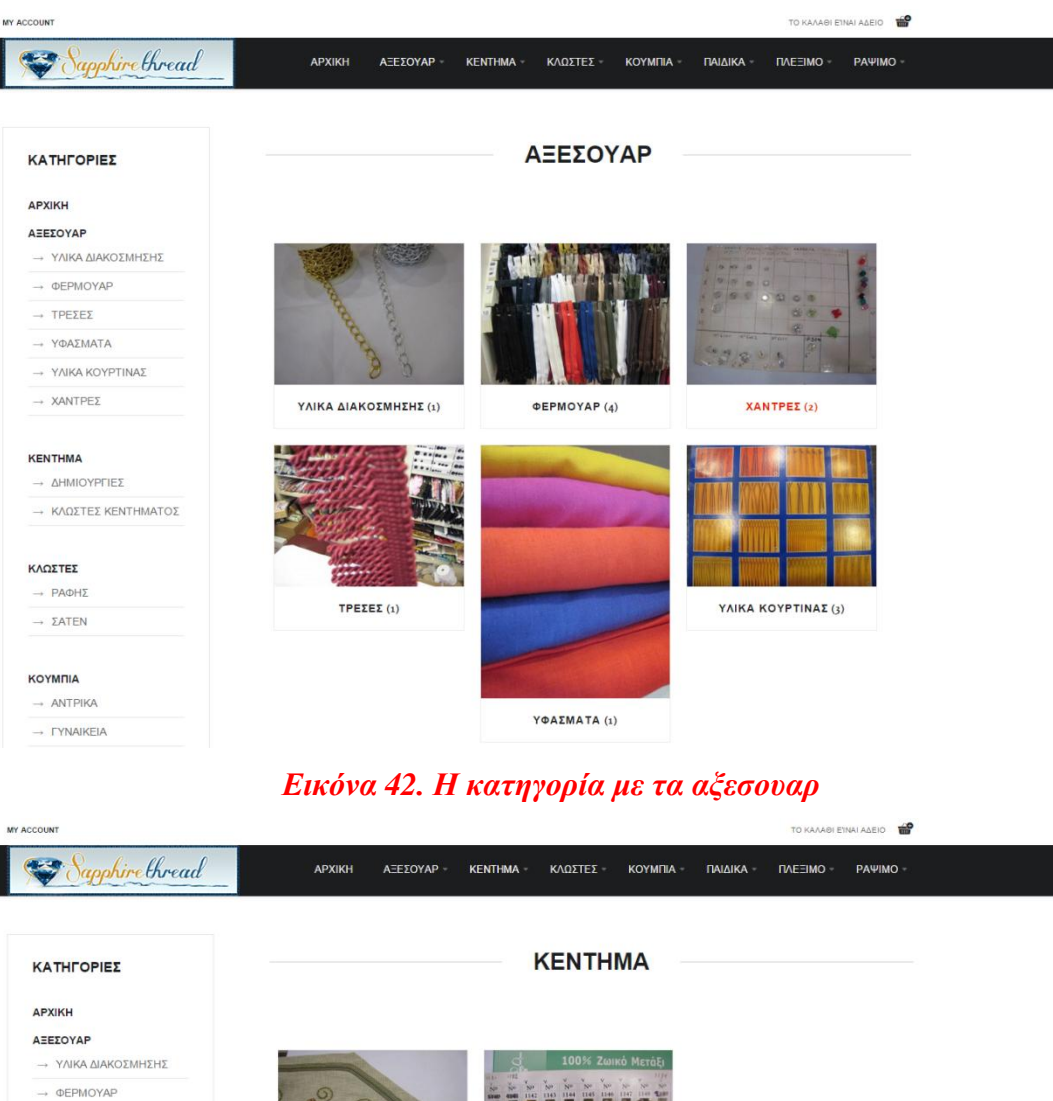

ΚΛΩΣΤΕΣ  $\rightarrow$  PAΦHΣ  $\rightarrow$  ΣΑΤΕΝ

KENTHMA - ΔΗΜΙΟΥΡΓΙΕΣ → ΚΛΩΣΤΕΣ ΚΕΝΤΗΜΑΤΟΣ

 $\rightarrow \; \texttt{TPEZEZ}$ → ΥΦΑΣΜΑΤΑ → ΥΛΙΚΑ ΚΟΥΡΤΙΝΑΣ  $\rightarrow$  XANTPEX

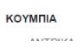

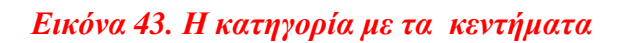

**ΚΛΩΣΤΕΣ ΚΕΝΤΗΜΑΤΟΣ** (4)

ΔΗΜΙΟΥΡΓΙΕΣ (5)

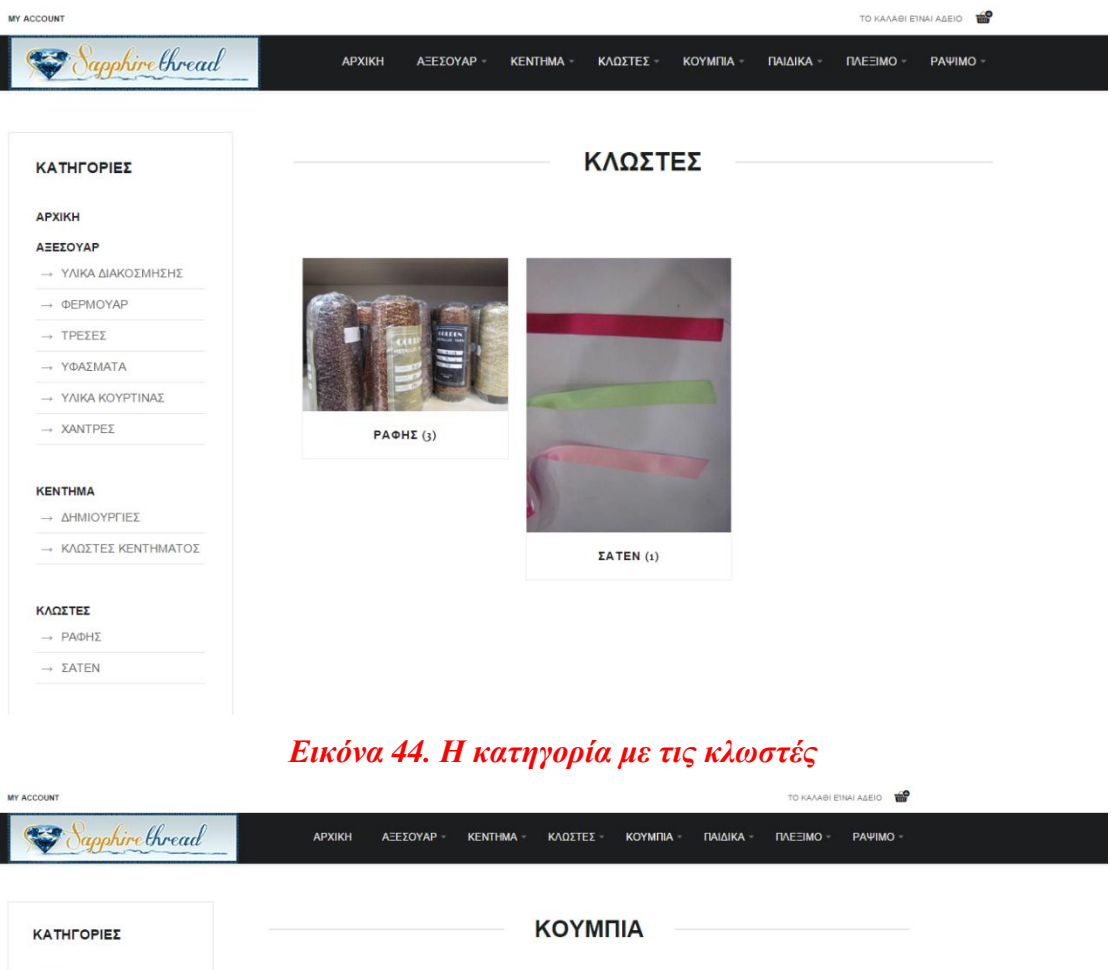

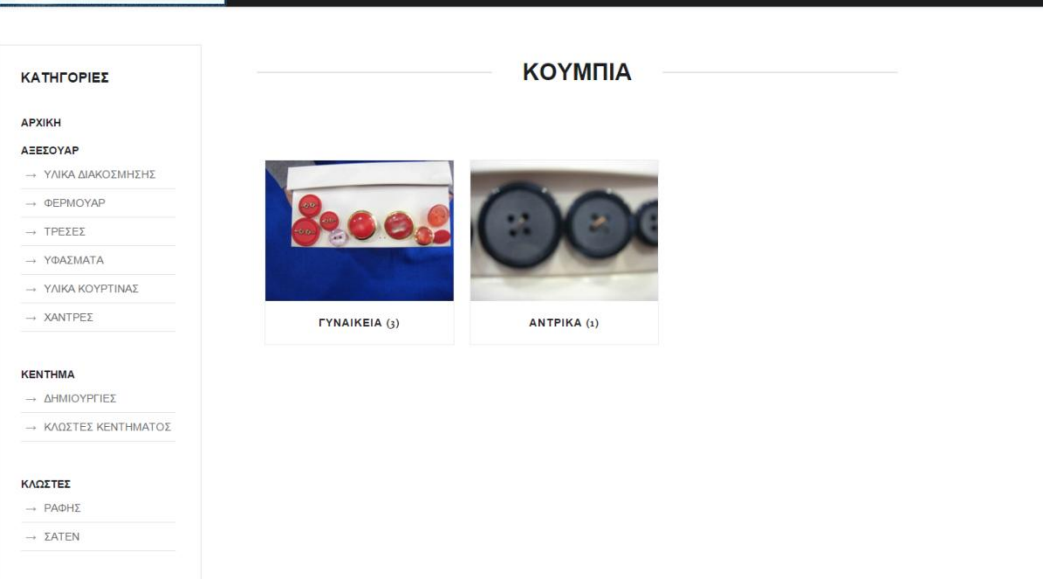

*Εικόνα 45. Η κατηγορία με τα κουμπιά* 

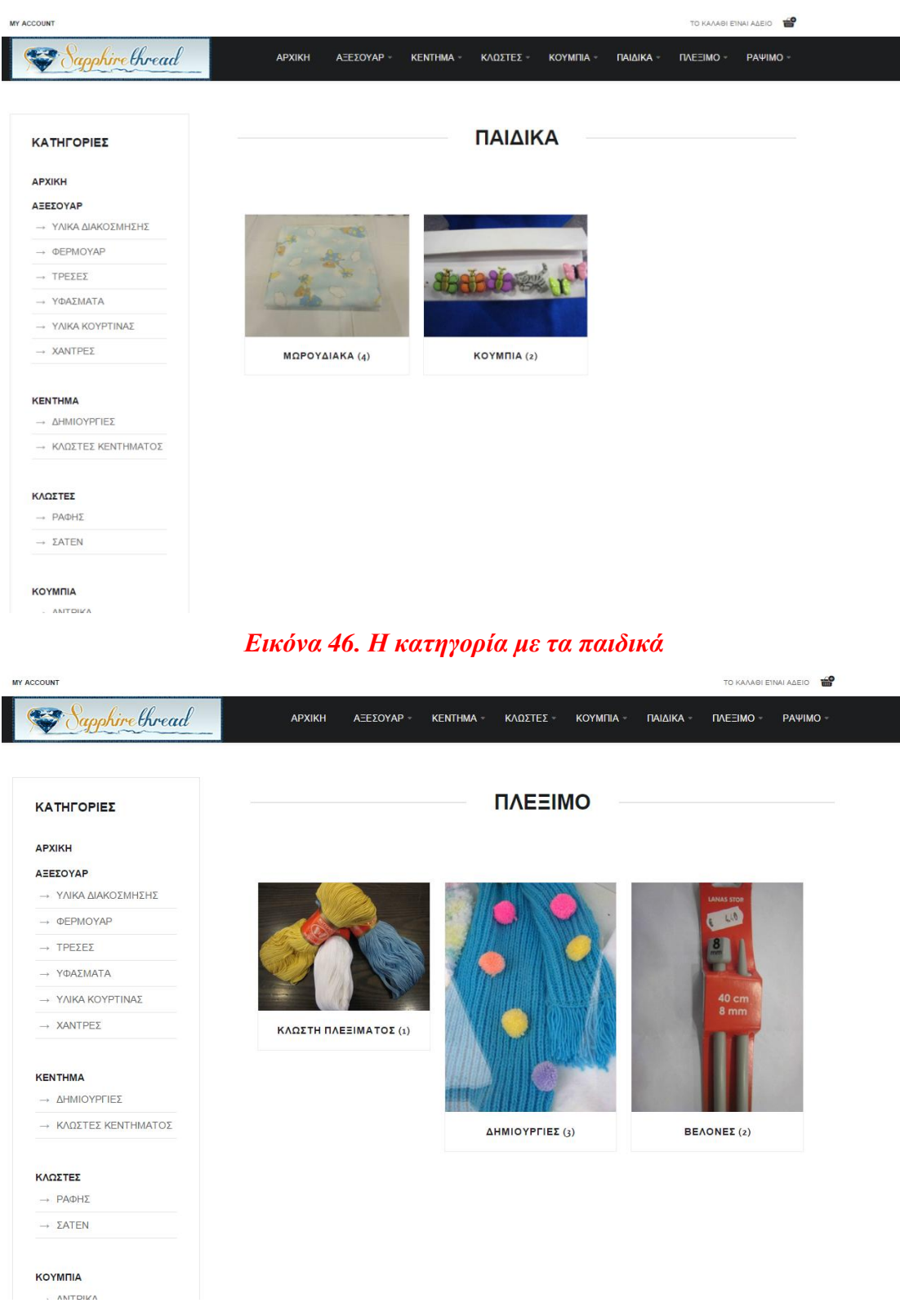

*Εικόνα 47. Η καηηγοπία με ηο πλέξιμο*

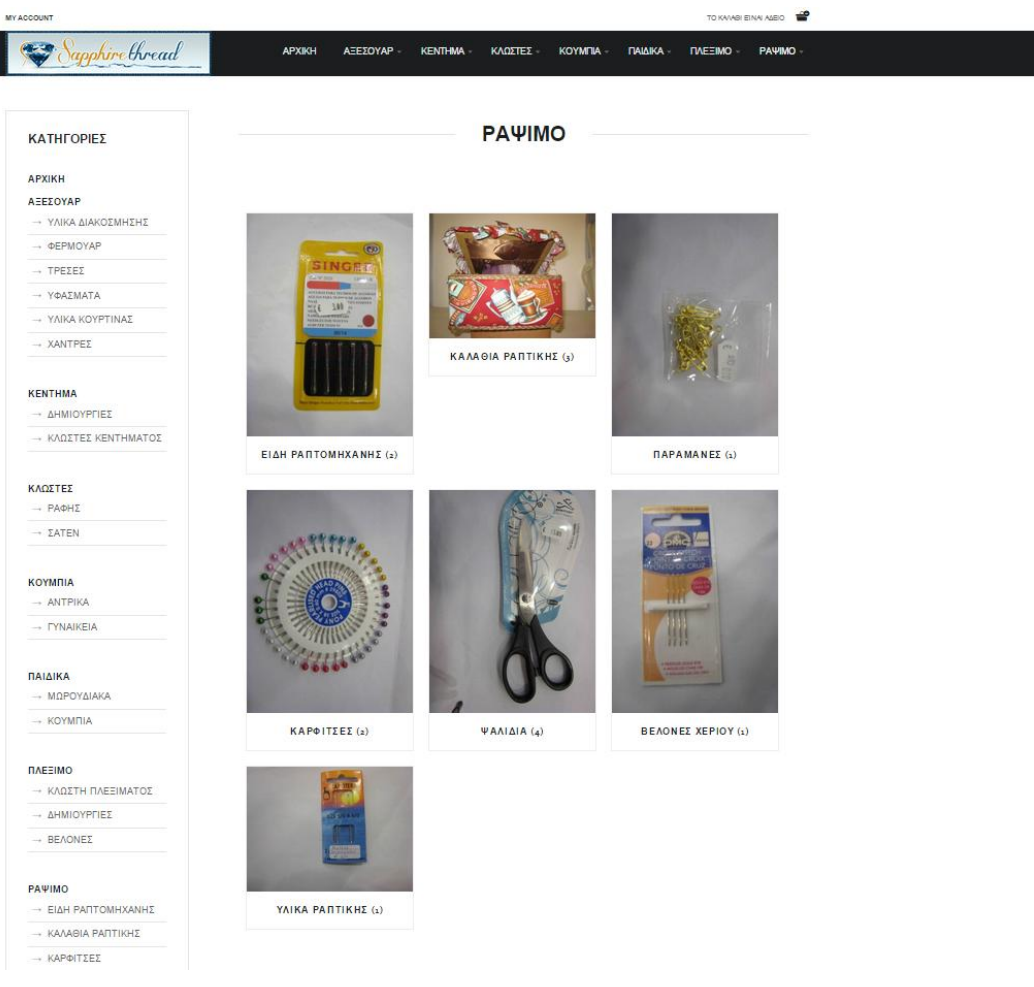

# *Εικόνα 48. Η κατηγορία με το ράψιμο*

Υπάρχει και zoom in στην εικόνα με την κατηγορία για καλύτερη ανάλυση της

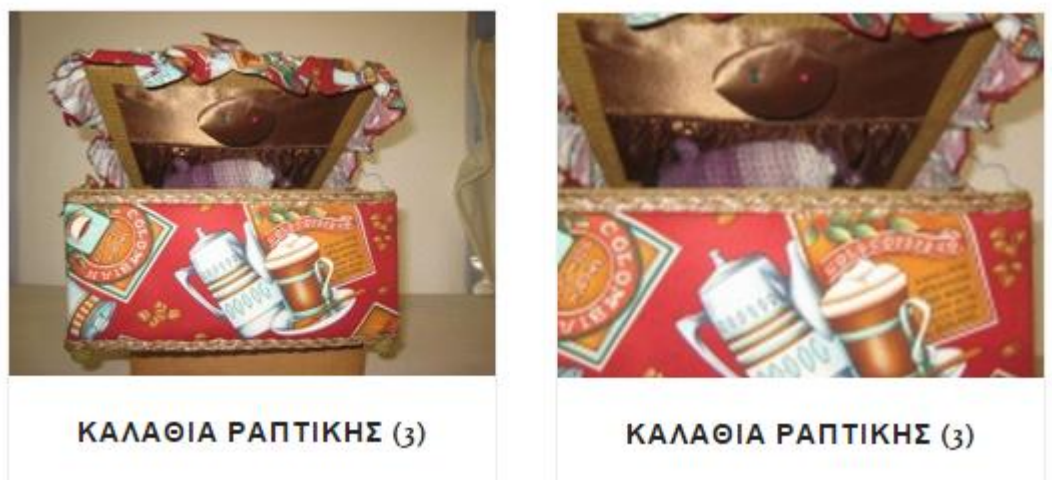

*Εικόνα 49. Ζoom in ζηην εικόνα με ηην καηηγοπία*

# **Προϊόντα**

Το κυριότερο μέρος αυτής της ιστοσελίδας αποτελεί η προβολή των προϊόντων.

Υπάρχει υποστήριξη απεριόριστων προϊόντων – κατηγοριών εφόσον ο χρήστης επιλέξει κατηγορία και υποκατηγορία του εμφανίζεται η εικόνα με τα προϊόντα

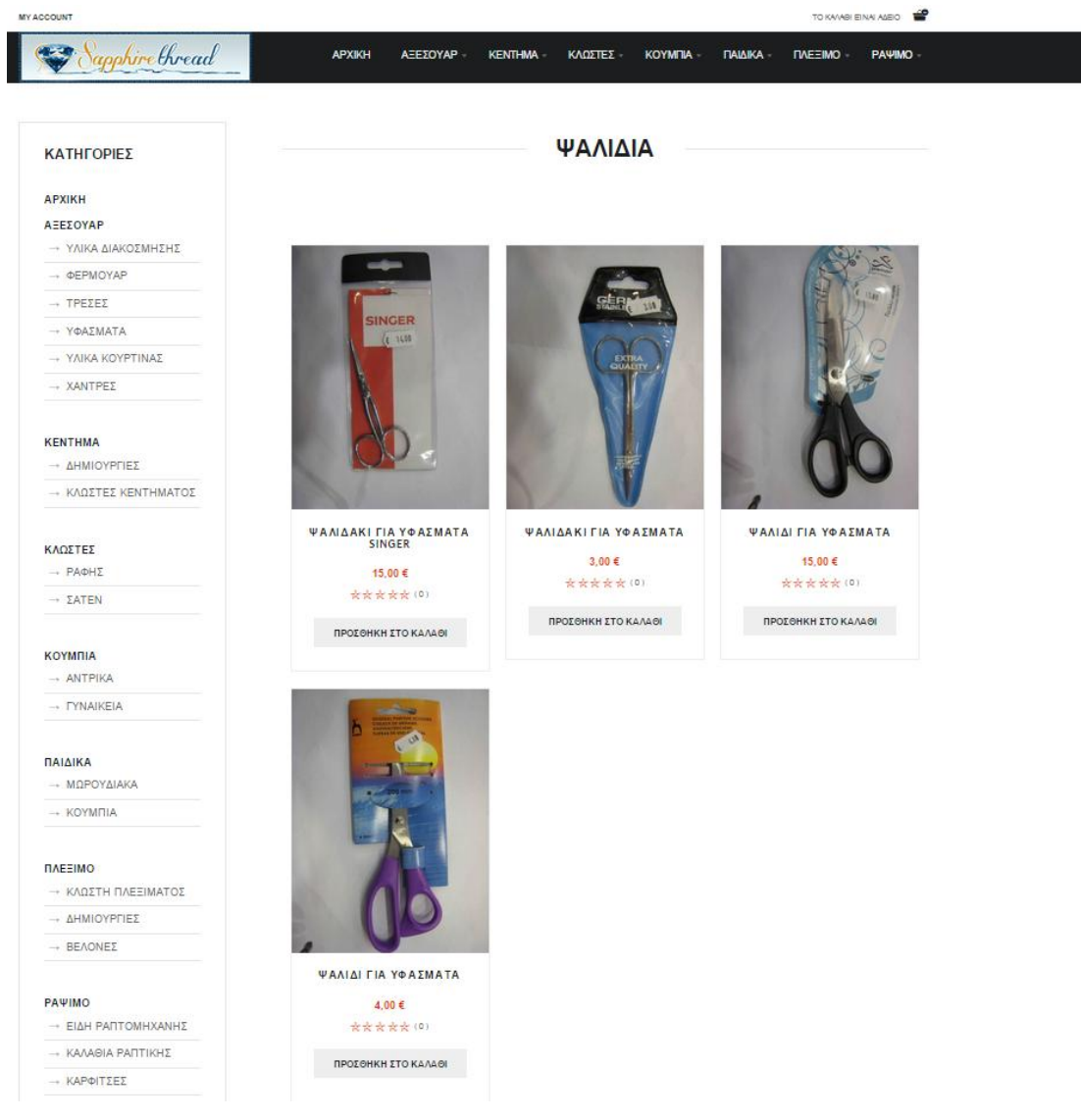

*Εικόνα 50. Προϊόντα υποκατηγορίας* 

Όταν επικεντρωθούμε σε ένα προϊόν βλέπουμε την τιμή του την δυνατότητα βαθμολόγησης του προϊόντος με το σύστημα του Quality of Experience δίνοντας πέντε αστέρια στην καλύτερη βαθμολόγηση και ένα στην γειρότερη βαθμολόγηση.

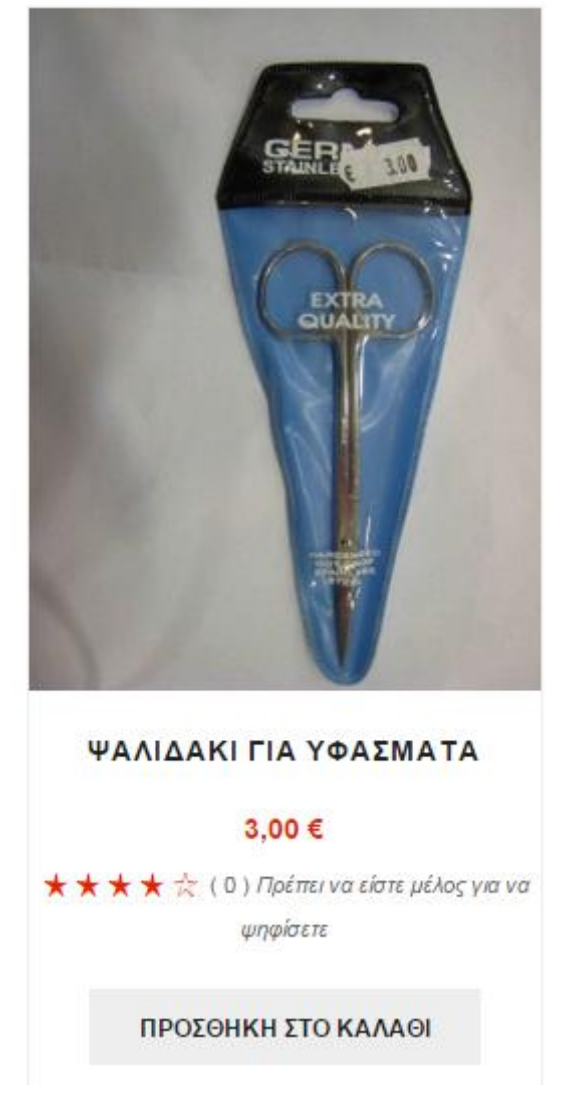

*Εικόνα 51. Πληροφορίες προϊόντος και βαθμολόγηση του* 

Επίσης δίδεται στον χρήστη η δυνατότητα να επιλέξει πόσα προϊόντα θα εμφανίζονται στην εκάστοτε σελίδα

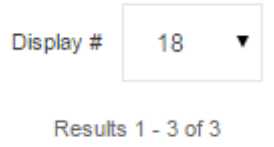

# *Εικόνα 52. Αριθμός προίόντων ανά σελίδα*

Εφόσον ο χρήστης επιλέξει το προϊόν που θέλει να δει μπορεί ακολουθώντας τον σύνδεσμο που υπάρχει να δει περισσότερες πληροφορίες για το προϊόν.

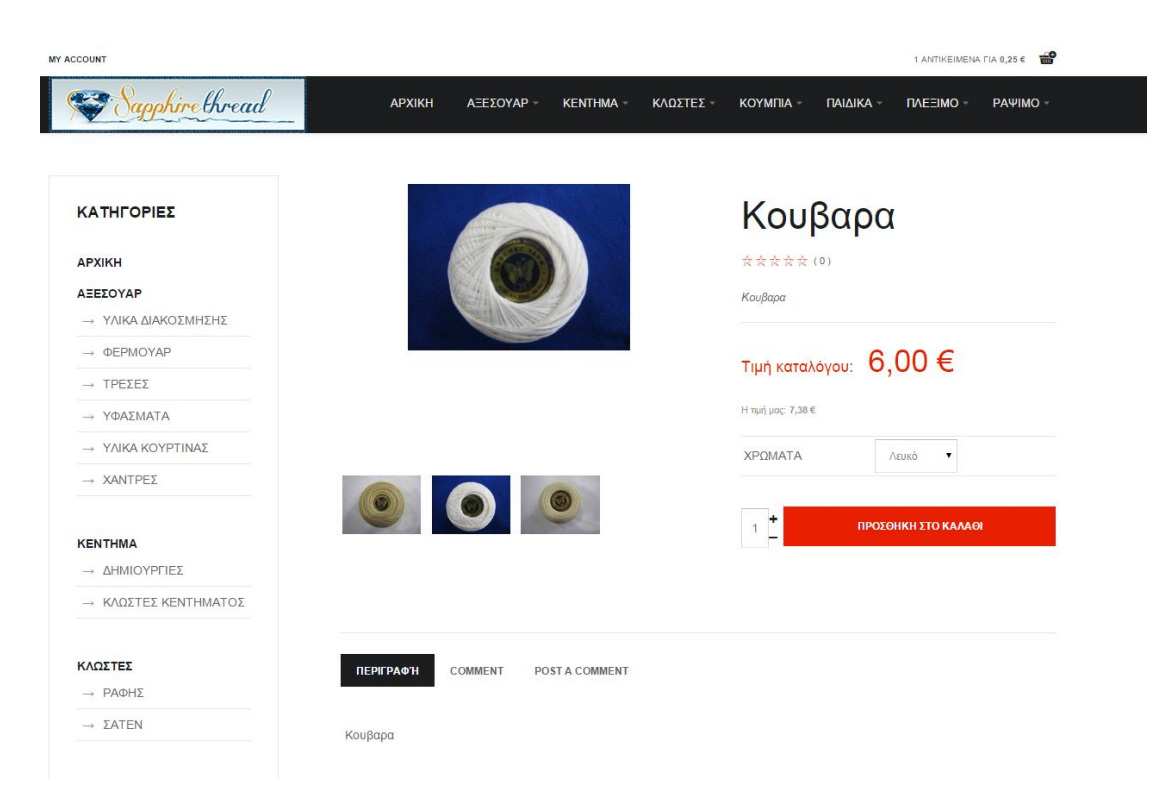

# *Εικόνα 53. Η εικόνα με τις πλήρεις πληροφορίες για το προϊόν*

Μπορεί να κάνει zoom in στην εικόνα του προϊόντος για να διακρίνει καλύτερα τα χαρακτηριστικά του.

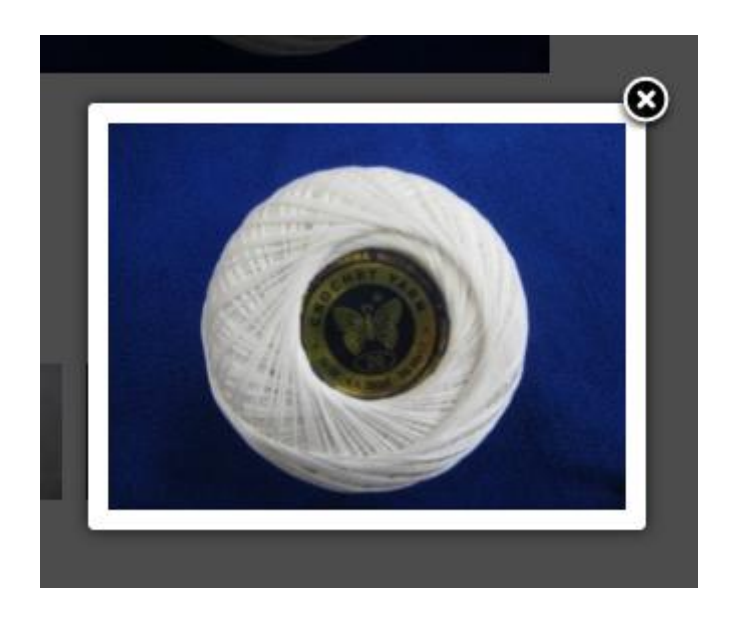

# *Εικόνα 54. Επιλογή zoom in στην εικόνα με το προϊον*

Υπάρχει η δυνατότητα επίσης αλλαγής τους χρώματος του προϊόντος και προβολή του στον χρήστη.

| <b>MY ACCOUNT</b>      |               |                 |                |         |                  |                          |                             | 1 ANTIKEIMENA FIA 0,25 € |
|------------------------|---------------|-----------------|----------------|---------|------------------|--------------------------|-----------------------------|--------------------------|
| Sapphire thread        | <b>APXIKH</b> | <b>ΑΞΕΣΟΥΑΡ</b> | <b>KENTHMA</b> | ΚΛΩΣΤΕΣ | KOYMINA -        | ΠΑΙΔΙΚΑ -                | $THEEIMO$                   | PAYIMO -                 |
|                        |               |                 |                |         |                  |                          |                             |                          |
| ΚΑΤΗΓΟΡΙΕΣ             |               |                 |                |         |                  | Κουβαρα                  |                             |                          |
| <b>APXIKH</b>          |               |                 |                |         | 女女女女女 (0)        |                          |                             |                          |
| ΑΞΕΣΟΥΑΡ               |               |                 |                |         | Κουβαρα          |                          |                             |                          |
| → ΥΛΙΚΑ ΔΙΑΚΟΣΜΗΣΗΣ    |               |                 |                |         |                  |                          |                             |                          |
| $\rightarrow$ ΦΕΡΜΟΥΑΡ |               |                 |                |         |                  | Τιμή καταλόγου: $6,00$ € |                             |                          |
| $\rightarrow$ TPEΣEΣ   |               |                 |                |         |                  |                          |                             |                          |
| → ΥΦΑΣΜΑΤΑ             |               |                 |                |         | Н тип µас 7,38 € |                          |                             |                          |
| → ΥΛΙΚΑ ΚΟΥΡΤΙΝΑΣ      |               |                 |                |         | ΧΡΩΜΑΤΑ          |                          | Εκρού<br>$\pmb{\mathrm{v}}$ |                          |
| $\rightarrow$ XANTPES  |               |                 |                |         |                  |                          |                             |                          |
|                        |               |                 | o              |         | $\mathbf{r}$     |                          |                             |                          |
| <b>KENTHMA</b>         |               |                 |                |         | $\mathbf{1}$     |                          | ΠΡΟΣΘΗΚΗ ΣΤΟ ΚΑΛΑΘΙ         |                          |
| → ΔΗΜΙΟΥΡΓΙΕΣ          |               |                 |                |         |                  |                          |                             |                          |
| -> ΚΛΩΣΤΕΣ ΚΕΝΤΗΜΑΤΟΣ  |               |                 |                |         |                  |                          |                             |                          |

*Εικόνα 55. Επιλογή λευκού προϊόντος* 

Εφόσον επιλεγεί το προϊόν υπάρχει η δυνατότητα προβολής του επόμενου ή προηγούμενου προϊόντος.

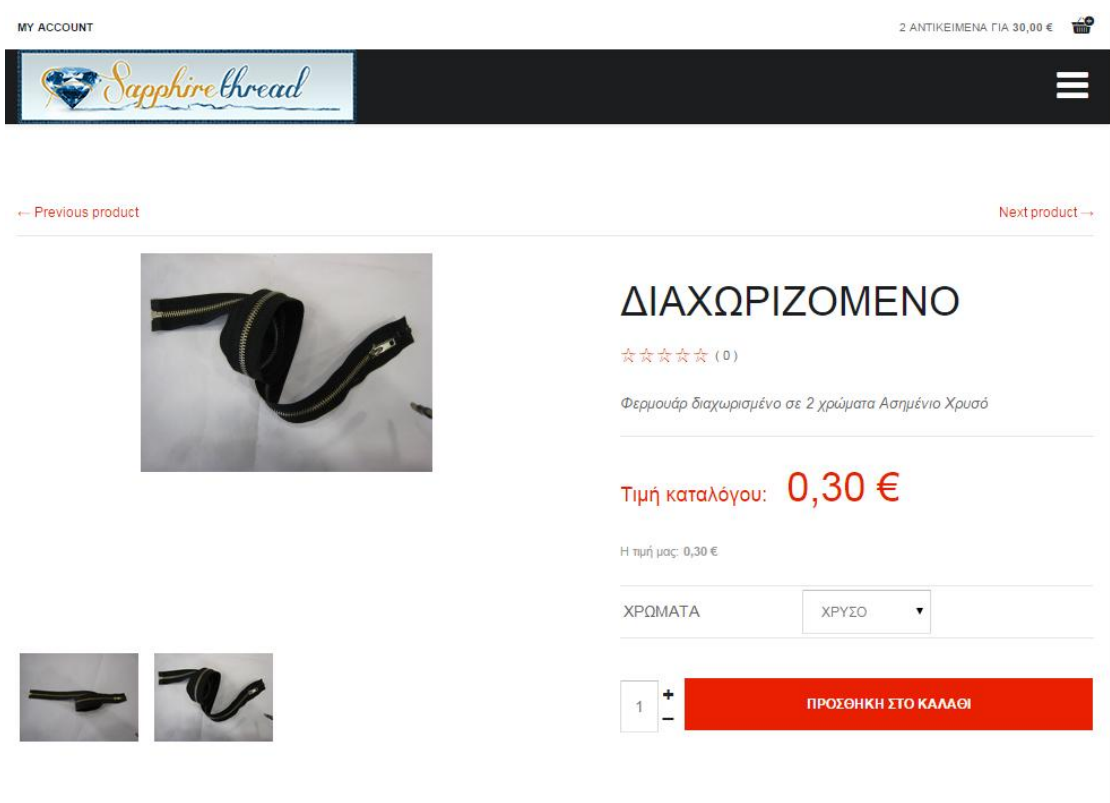

*Εικόνα 56. Επιλογή για προηγούμενο και επόμενο προϊόν* 

# **Χρήστης**

Εφόσον ο χρήστης το θελήσει στην αρχική σελίδα μπορεί ο χρήστης να συνδεθεί στην αργική σελίδα στον σύνδεσμο account όπου του εμφανίζεται η παρακάτω εικόνα

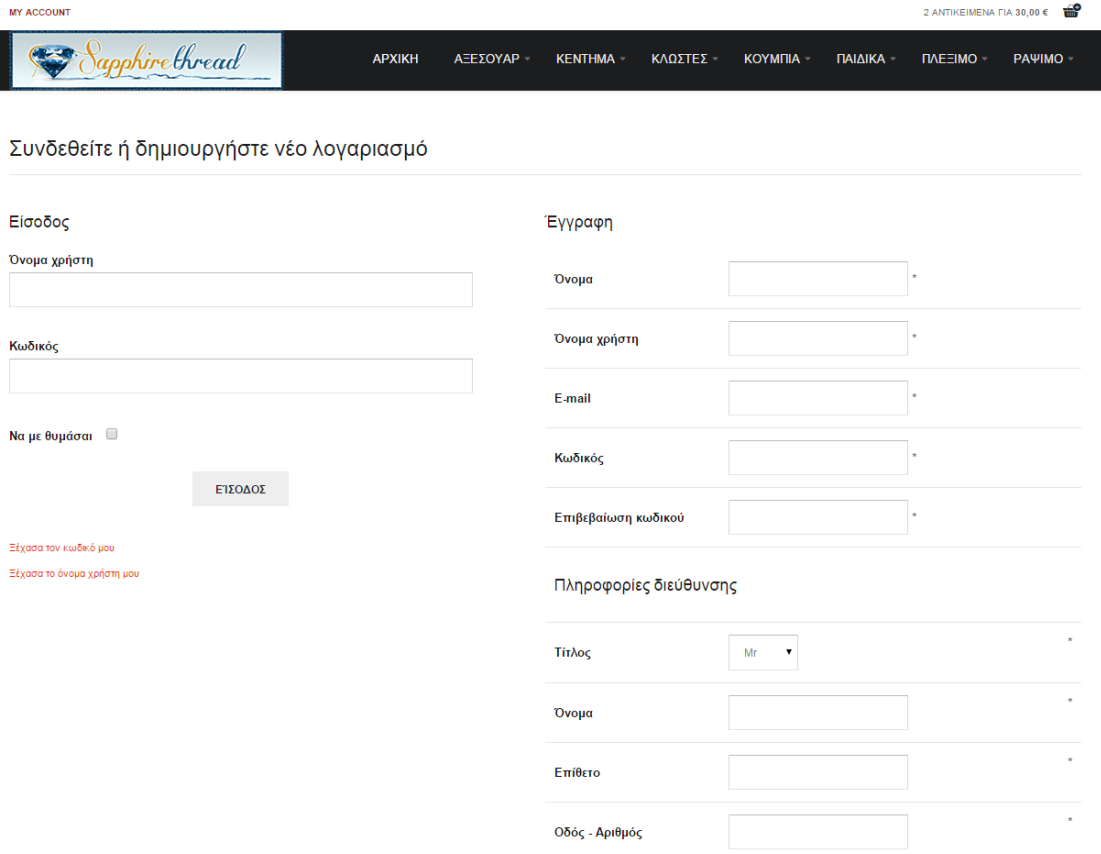

## *Εικόνα 57. Εισαγωγή στοιχείων για σύνδεση και εγγραφή*

Εφόσον λοιπόν έχει δοθεί στον χρήστη τα στοιχεία του λογαριασμού του μπορεί να κάνει login και να συνδεθεί στον ιστότοπο. Τα απαραίτητα στοιχεία είναι το όνομα χρήστη και ο κωδικός του, επίσης δίδεται στον χρήστη η δυνατότητα να θυμάται ο περιηγητής τα στοιχεία πρόσβασης του, να επαναφέρει τον κωδικό του και το όνομα γρήστη σε περίπτωση που δεν μπορεί να συνδεθεί.

# Συνδεθείτε ή δημιουργήστε νέο λογαριασμό

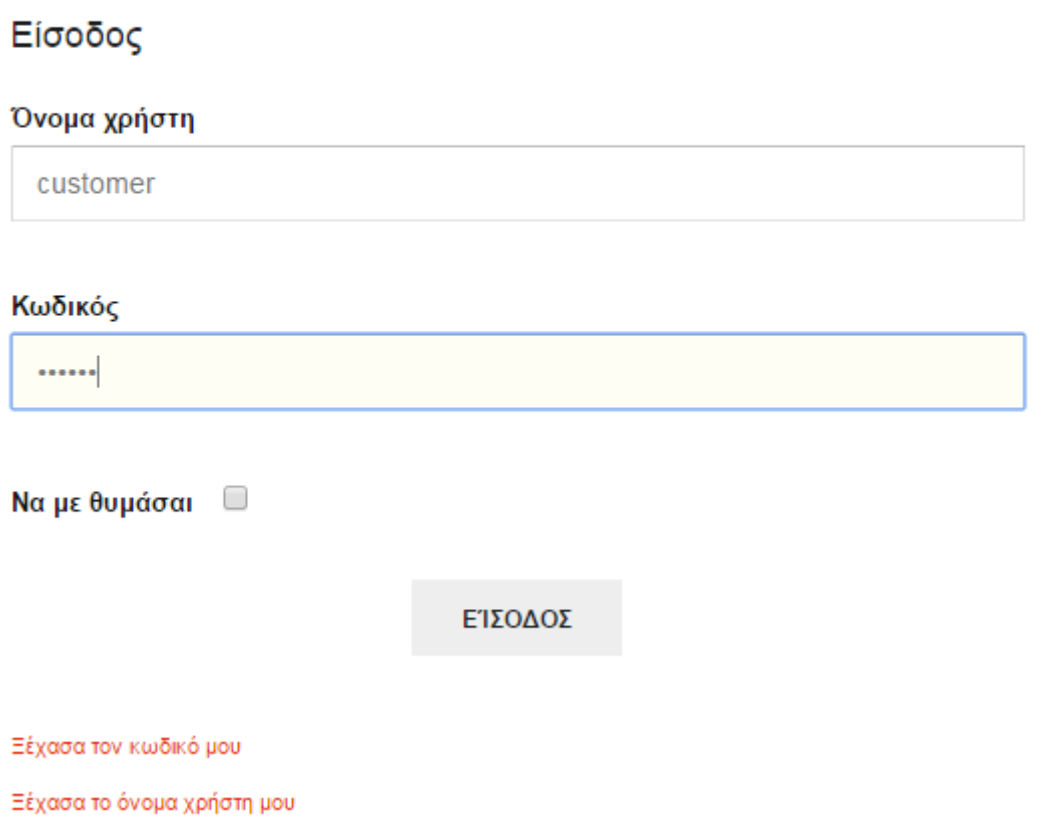

# *Εικόνα 58. Στοιχεία απαραίτητα για την είσοδο του χρήστη*

Εφόσον ο χρήστης έχει συνδεθεί του εμφανίζονται οι παρακάτω πληροφορίες για τα στοιχεία του.

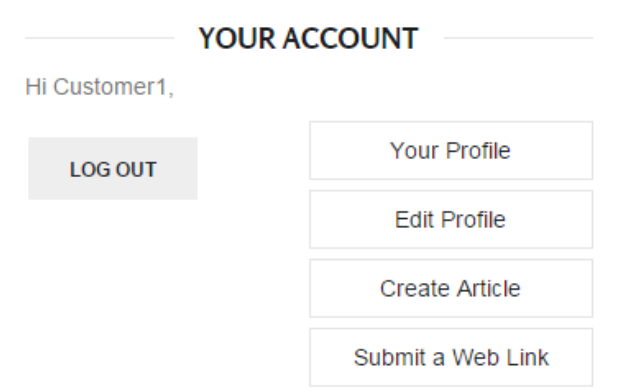

# **Εικόνα 59. Πληροφορίες χρήστη**

Πατώντας στην επιλογή για τις πληροφορίες του χρήστη μπορεί να τα επεξεργαστεί και να τα αλλάξει όπως αυτός νομίζει

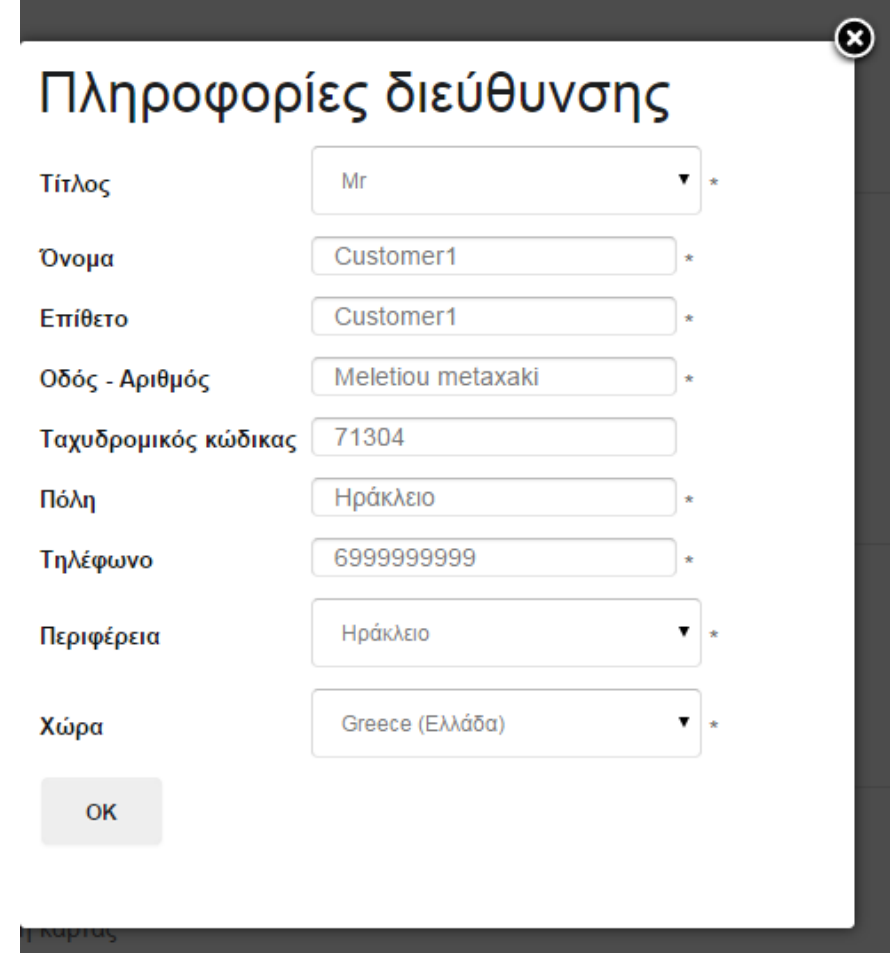

Εικόνα 60. Οι πληροφορίες του χρήστη στον ιστότοπο

Υπάρχει επίσης η δυνατότητα προβολή των στοιχείων τιμολόγησης για τον παρών χρήστη.

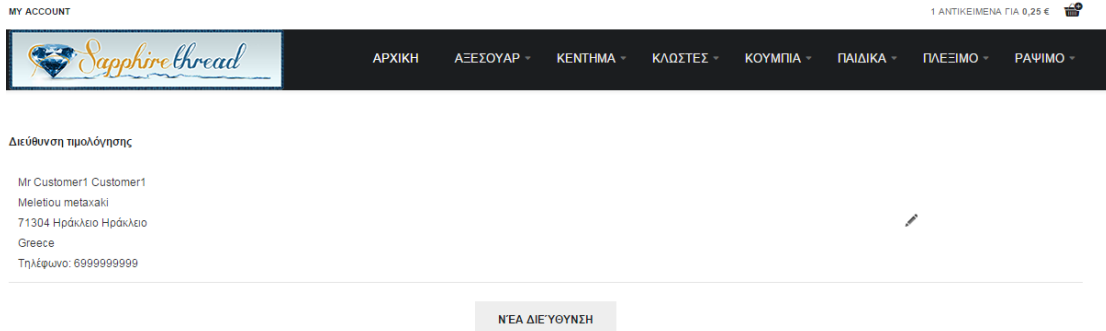

# **Καλάθι αγορών**

Για την αγορά προϊόντων ο χρήστης πατώντας τον κατάλληλο σύνδεσμο μπορεί να τα προσθέσει στο καλάθι. Εφόσον ο χρήστης επιλέξει να τα προσθέσει πάνω δεξιά εμφανίζονται οι πληροφορίες για την τωρινή κατάσταση του καλαθιού.

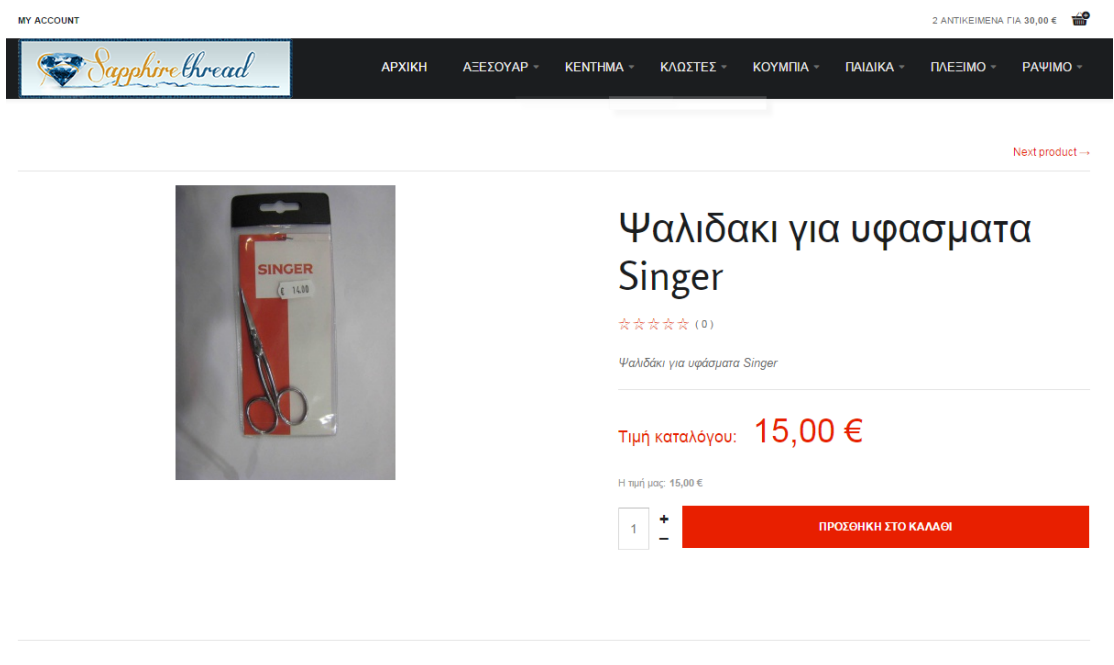

*Εικόνα 61. Επιλογή για πποζθήκη ζηο καλάθι.*

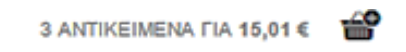

*Εικόνα 62. Ανηικείμενα ζηο καλάθι*

Αν ο χρήστης θέλει να ολοκληρώσει την παραγγελία πρέπει να ακολουθήσει τον σύνδεσμο όπου εμφανίζεται το πλήρες καλάθι των αγορών του.

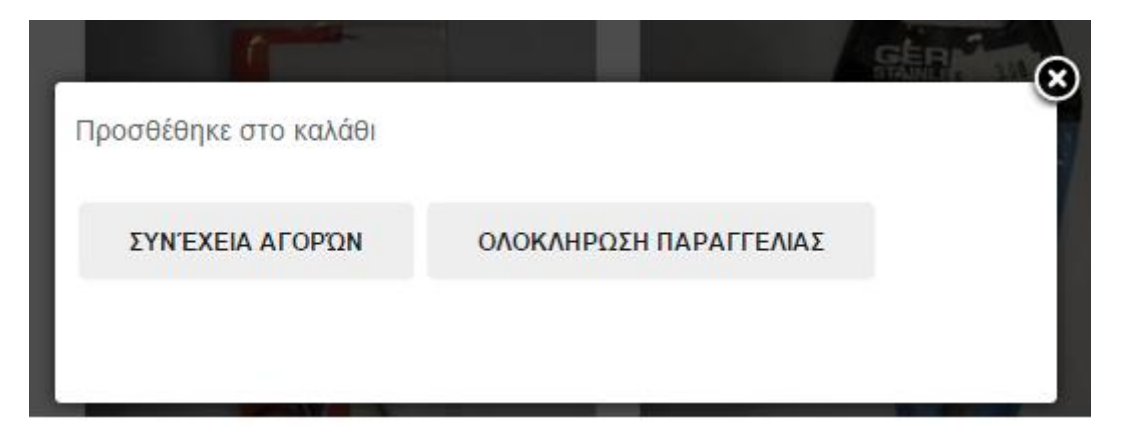

Εικόνα 63. Σύνδεσμος για την ολοκλήρωση της παραγγελίας

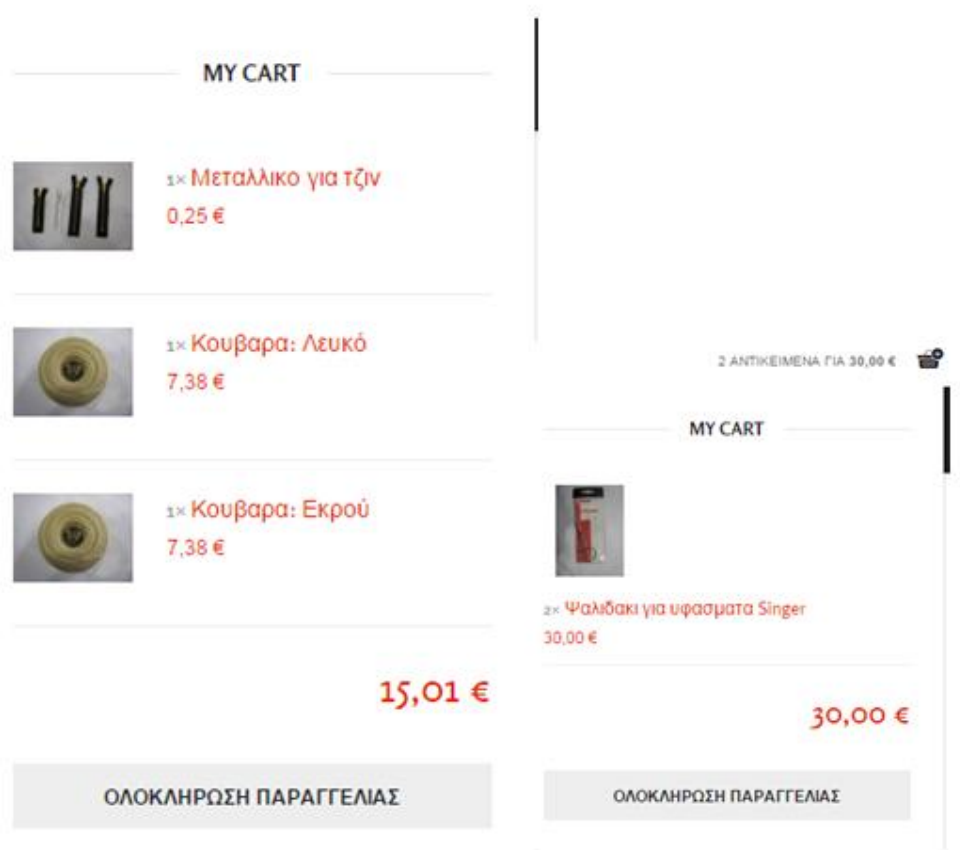

# *Εικόνα 64. Το πλήρες καλάθι των αγορών*

Ο χρήστης επιλέγει τον τρόπο πληρωμής μπορεί να επιλέξει τραπεζικό λογαριασμό, paypal payment, και πληρωμή με κάρτα

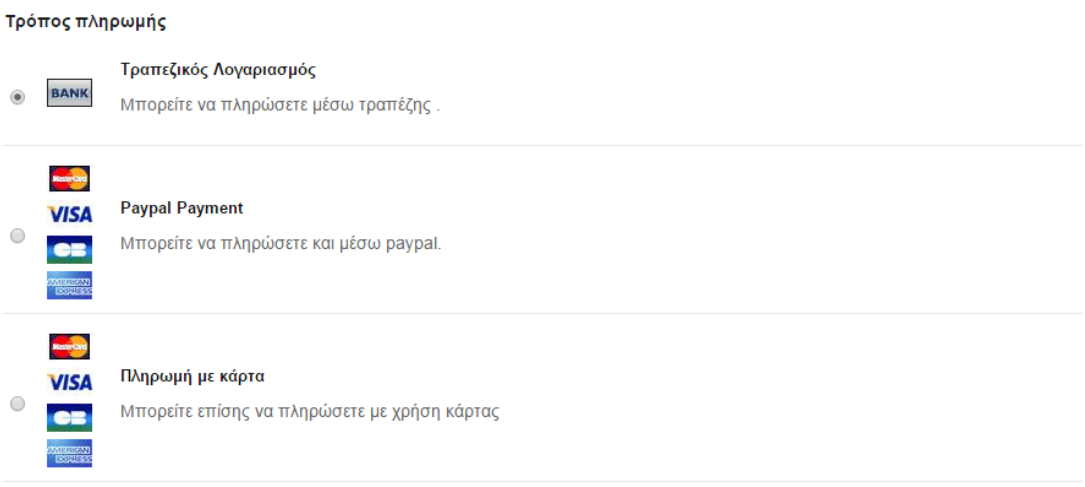

# *Εικόνα 65. Τρόπος πληρωμής*

Αν επιλέξει πληρωμή με κάρτα θα πρέπει να εισάγει τα λεπτομερή στοιχεία της συναλλαγής

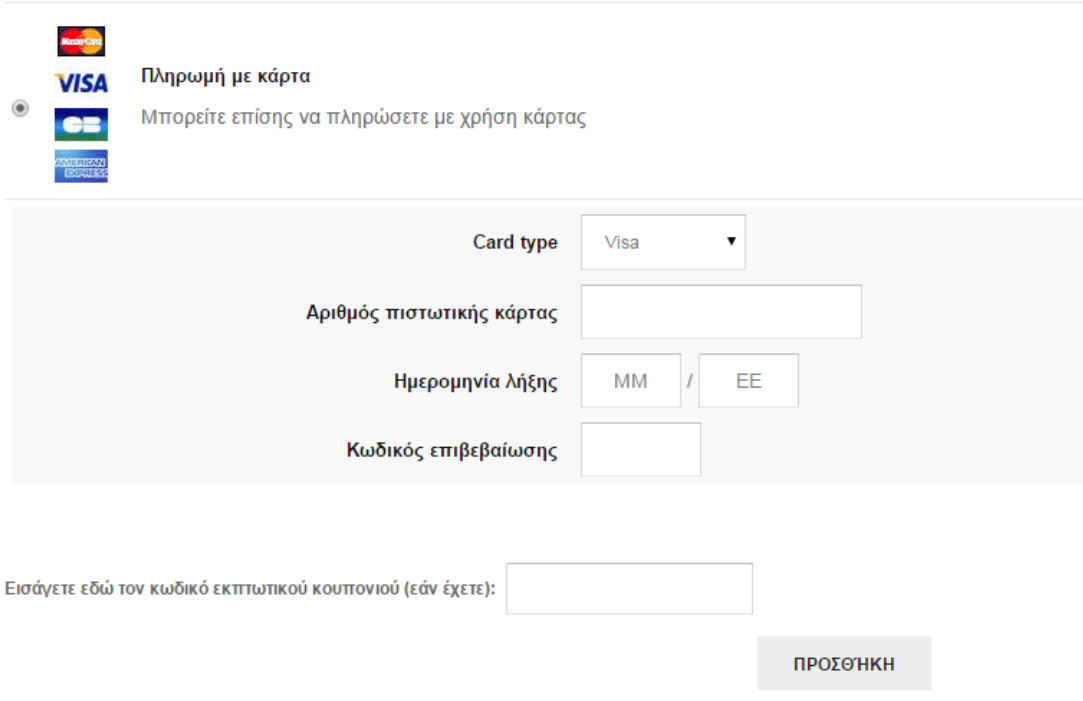

*Εικόνα 66. Πληρωμή με κάρτα και στοιχεία συναλλαγής* 

Εφόσον επιλέξει τον τρόπο πληρωμής του εμφανίζεται η παρακάτω εικόνα όπου μπορεί να αλλάξει τον αριθμό των προϊόντων που έχει ανανεώνοντας τα υπόλοιπα στοιχεία. Του εμφανίζεται το σύνολο πληρωμής αλλά και το ποσοστό του φόρου που έχει. Επίσης του δίνεται η δυνατότητα εκτύπωσης της σελίδας. Ο χρήστης πρέπει να αποδεχθεί τους όρους του καταστήματος πριν προχωρήσει στην αγορά.

 $\overline{a}$ 

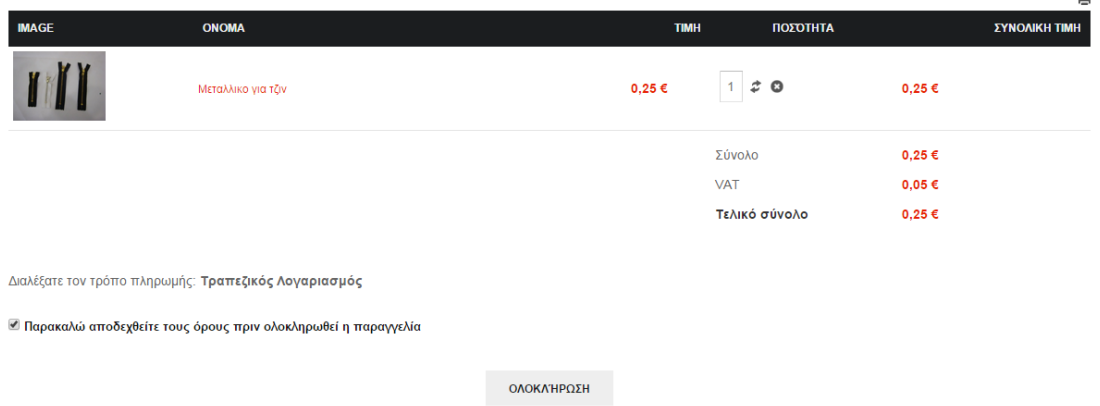

*Εικόνα 67. Το σύνολο του λογαριασμού για το τρέχων καλάθι αγορών* 

Εφόσον επιλέξει ολοκλήρωση της παραγγελίας του εμφανίζονται τα στοιχεία της παραγγελίας του και οι πληροφορίες για την κατάθεση των χρημάτων εφόσον επιλέχθει αυτός ο τρόπος πληρωμής.

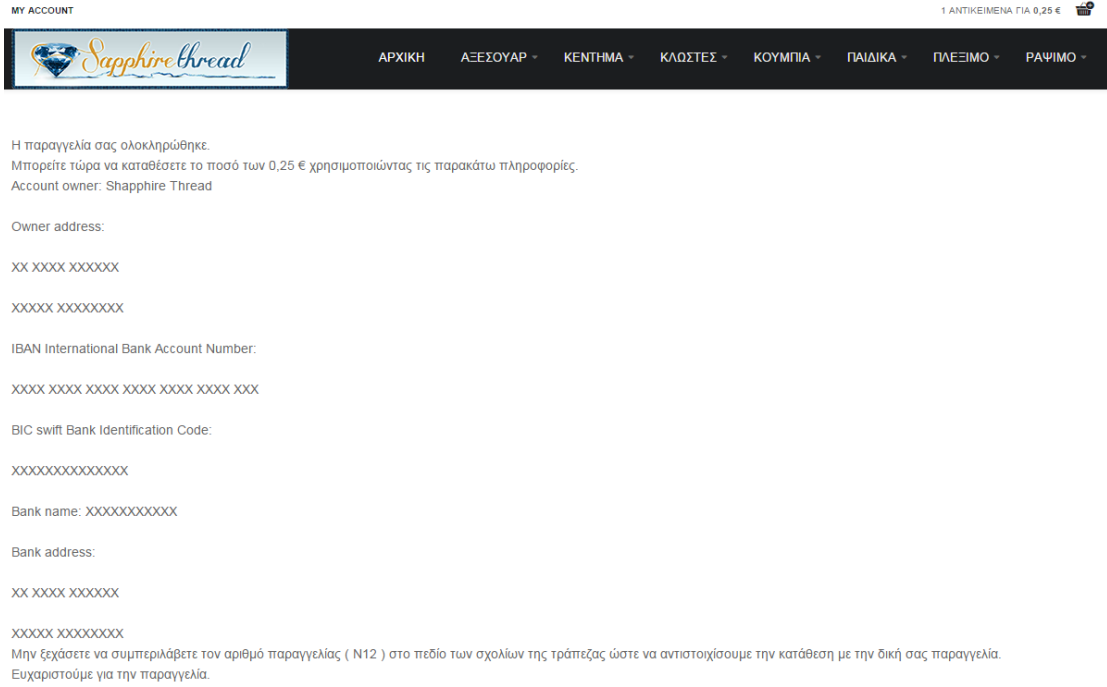

*Εικόνα 68. Η ολοκλήρωση της παραγγελίας και τα στοιχεία της πληρωμής* 

### *Το εργαλείο hikashop* **και η χρήση του**

### **Σο HikaShop**

Το HikaShop είναι μια επέκταση του Joomla κυκλοφορήσει σε τρεις διαφορετικές εκδόσεις: Βασική HikaShop, HikaShop Essential και HikaShop Business.

Το HikaShop σας επιτρέπει να διαχειρίζεστε το περιεχόμενο του καταστήματος σας (κατηγορίες, προϊόντα, κλπ), να χειριστεί τις τιμές με προηγμένη διαχείριση, επιτρέπει μεγάλο βαθμό προσαρμογής του καταστήματος σας, παρέχοντας μια εύκολη διεπαφή για να προσαρμόσετε όλες τις ρυθμίσεις. Διαχειριζεται εύκολα προσαρμοσμένα πεδία για τους γρήστες, τις διευθύνσεις και τα προϊόντα τους, επίσης εύκολα χειρίζεται τη μετάφραση του περιεχομένου του καταστήματος σε πολλές γλώσσες.

Το hikashop δίδει πολλαπλές δυνατότητες μερικές από τις οποίες είναι:

- Δημιουργία άπειρων προϊόντων
- Αποτελεσματική διαχείριση προϊόντων
- Διαφορετικές κατηγορίες πιθανές για ένα προϊόν
- Έλεγχος 'αποθήκης' προϊόντων
- Πολλαπλές εικόνες για την αναπαράσταση των προϊόντων
- Εμφάνιση συμβόλων για κάθε προϊόν
- Διάθεση αρχείων για τα προϊόντα
- Διασύνδεση προϊόντων
- Χρησιμοποιώντας το hikashop μπορούμε να ορίσουμε γαρακτηριστικά που τότε μπορούν να εφαρμοστούν στα προϊόντα
- Διαχειρίζεται την προσθήκη του ΦΠΑ
- Αυτόματος υπολογισμός των τιμών
- Χωρίς όριο στον αριθμό των παραγγελιών
- Ιστορικό από τις παραγγελίες

## **Το hikashop μέσα στο ηλεκτρονικό κατάστημα**

Μετά την εγκατάσταση του hikashop μέσα από τον Extension Manager, μπορούμε να διαχειριστούμε το αρχικό menu της επέκτασης που μας δίνει την δυνατότητα να καταχωρήσουμε κατηγορίες με προϊόντα και τα ίδια τα προϊόντα

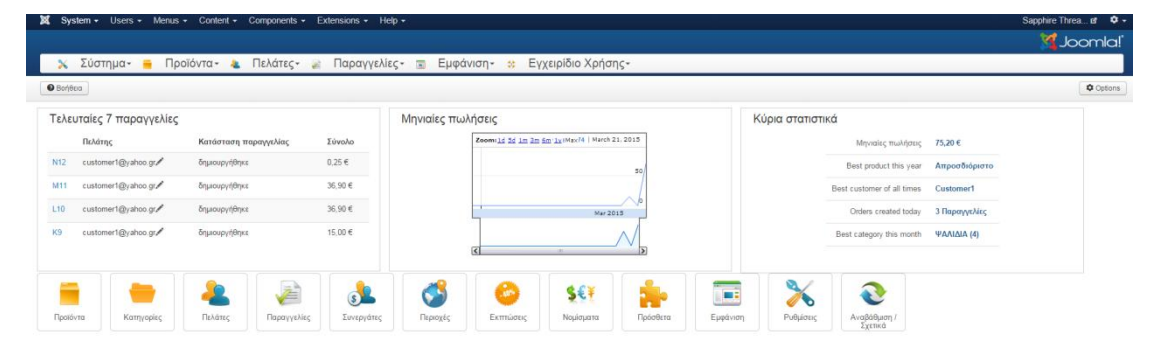

*Εικόνα 69. hiκashop contol panel*

Πατώντας στην επιλογή με τις παραγγελίες μπορούμε να δούμε το σύνολο των παραγγελιών

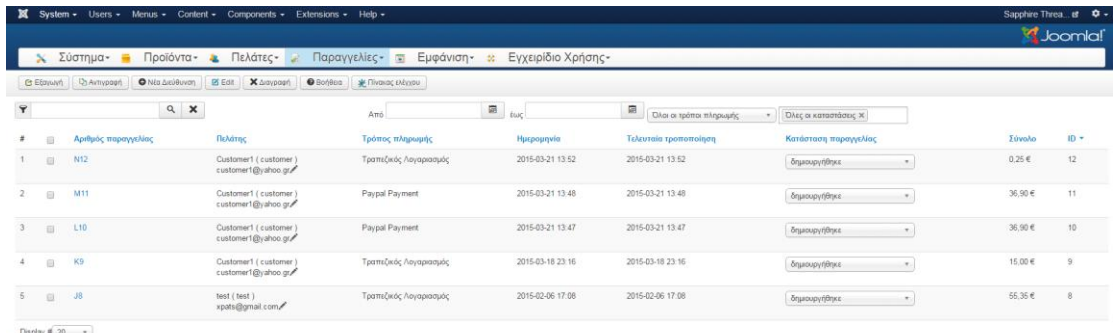

Display # 20  $*$ <br>Results 1 - 5 of 5

# *Εικόνα 70. hikashop παραγγελίες*

Μπορούμε επίσης από τον σύνδεσμο πελάτες του control panel να δούμε και να επεξεργαστούμε όλους τους εγγεγραμμένους στο site πελάτες του καταστήματος

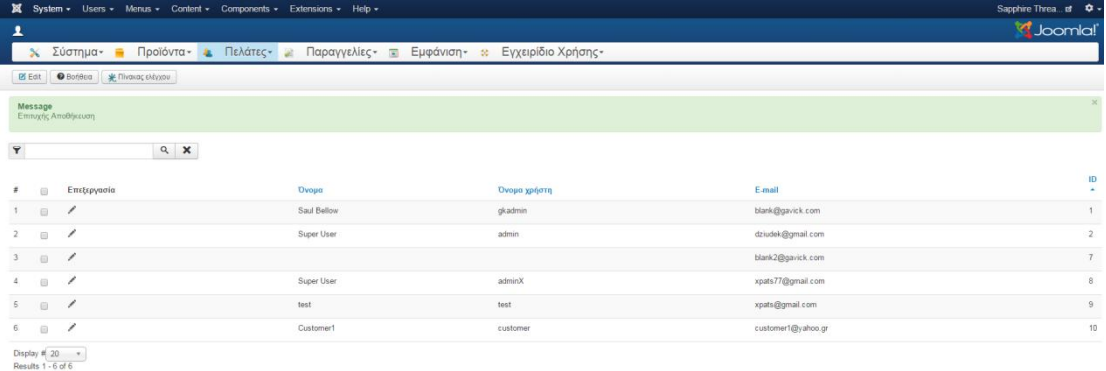

Εφόσον δημιουργήσουμε την κάθε κατηγορία μπορούμε να την εμφανίσουμε ακολουθώντας τον σύνδεσμο με τα προϊόντα

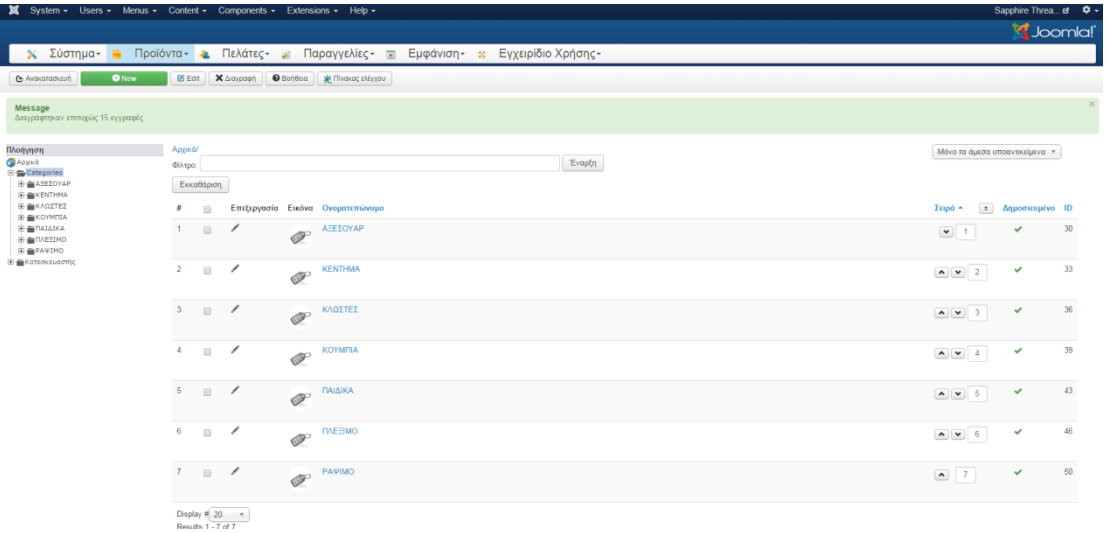

# *Εικόνα 71. hikashop καηηγοπίερ*

Παρακάτω εμφανίζονται οι κυριότερες κατηγορίες που έχουν δημιουργηθεί καθώς και τα προϊόντα που αυτές περιέχουν:

| Προϊόντα - Ελάτες -<br><b>PS</b> Edit | Παραγγελίες -<br>Εμφάνιση» *<br>Εγχειρίδιο Χρήσης-<br>$\mathcal{L}$ | <b>M</b> _Joomlal                                                                                                    |
|---------------------------------------|---------------------------------------------------------------------|----------------------------------------------------------------------------------------------------|
|                                       |                                                                     |                                                                                                    |
|                                       | Χ Διαγραφή   Θ Βαήθεια   Με Πίνακας ελέγχου                         |                                                                                                    |
| Appxá/ Categories<br><b>Clinpo:</b>   | Μόνο τα άμεσα υποαντικείμενα *                                      |                                                                                                    |
| Εκκαθάριση                            |                                                                     |                                                                                                    |
| 自                                     |                                                                     | <b>4</b> Δημοσιευμένο ΙD<br>$\Sigma$ upd $-$                                                                                                    |
| B.<br>∕                               | ΥΛΙΚΑ ΔΙΑΚΟΣΜΗΣΗΣ                                                   | 31<br>$\checkmark$<br>$\bullet$ 1                                                                                                    |
| ı<br>日                                | K.<br><b>ΦΕΡΜΟΥΑΡ</b>                                               | 32<br>$\checkmark$<br>$\begin{tabular}{ c c c c c } \hline $\mathbf{A}$ & $\mathbf{w}$ & $4$ \\\hline \end{tabular}$                                                                                                    |
| $\overline{\omega}$<br>1              | XANTPEZ<br>200                                                      | 42<br>$\begin{array}{ c c } \hline \multicolumn{3}{ c }{\mathbf{A}} & \multicolumn{3}{ c }{\mathbf{V}} \\ \hline \multicolumn{3}{ c }{\mathbf{A}} & \multicolumn{3}{ c }{\mathbf{V}} \\ \hline \multicolumn{3}{ c }{\mathbf{A}} & \multicolumn{3}{ c }{\mathbf{V}} \\ \hline \multicolumn{3}{ c }{\mathbf{A}} & \multicolumn{3}{ c }{\mathbf{V}} \\ \hline \multicolumn{3}{ c }{\mathbf{A}} & \multicolumn{3}{ c }{\mathbf{V}} \\ \hline \multicolumn{3}{ c }{$<br>$\checkmark$<br>8 |
| ✓<br>$\Box$                           | 8 L<br>TPEZEZ                                                       | -58<br>$\bullet$ $\bullet$ 12<br>$\checkmark$                                                                                                    |
| 1<br>$\Box$                           | <b>YOAZMATA</b>                                                     | 59<br>$\bullet$ $\bullet$ 13<br>$\checkmark$                                                                                                    |
| $\overline{\phantom{a}}$<br>$\boxdot$ | ΥΛΙΚΑ ΚΟΥΡΤΙΝΑΣ<br>ÞН                                               | 60<br>$\checkmark$                                                                                                    |
|                                       |                                                                     | * AEEEOYAP<br>· Kavivaç<br>$\mathbf{v}$<br>Εναρξη<br>Επεξεργασία Εικόνα Ονοματεπώνυμο                                                                                                    |

*Εικόνα 72. Κατηγορία hikashop αξεσουάρ* 

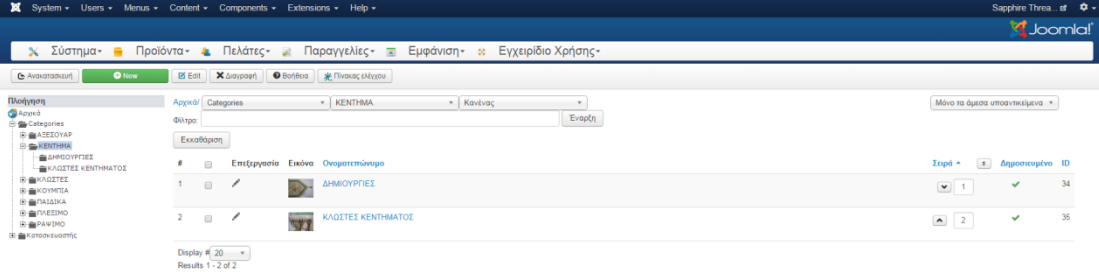

*Εικόνα 73. Κατηγορία hikashop κεντήματος* 

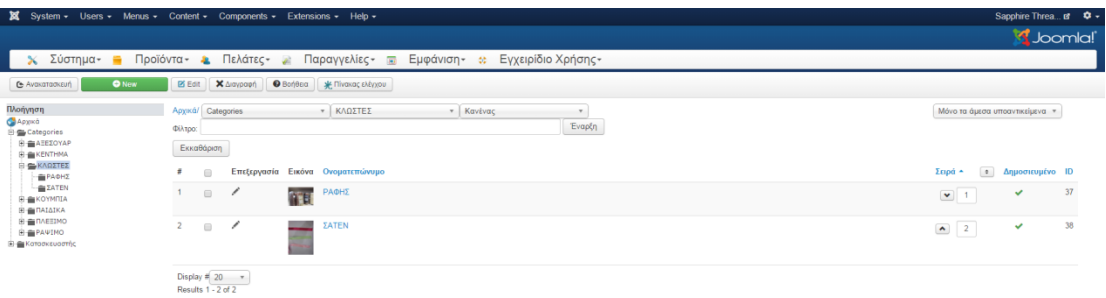

# *Εικόνα 74. Κατηγορία hikashop κλωστές*

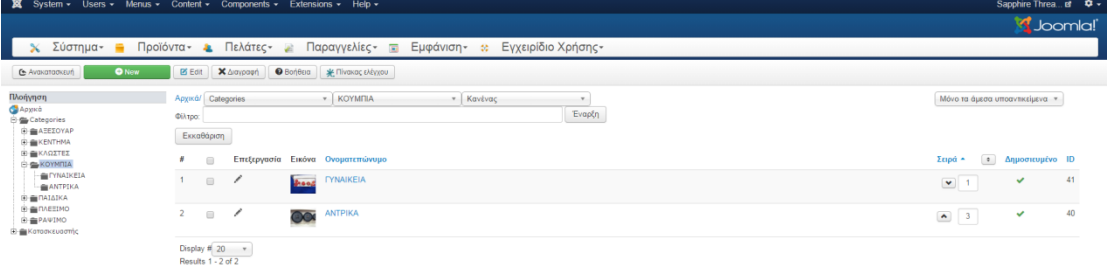

# *Εικόνα 75. Κατηγορία hikashop κουμπιά*

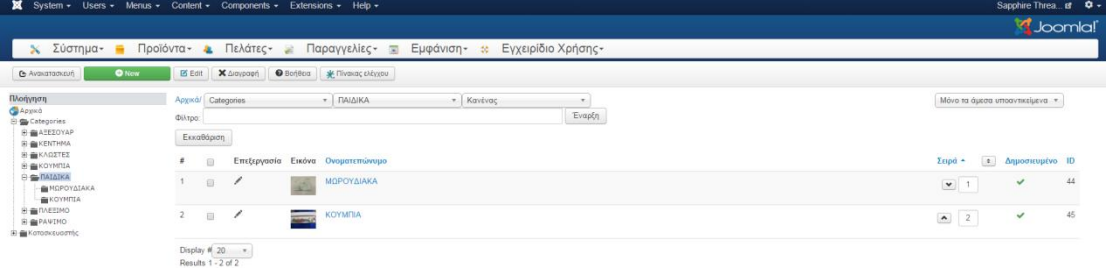

# *Εικόνα 76. Κατηγορία hikashop παιδικά*

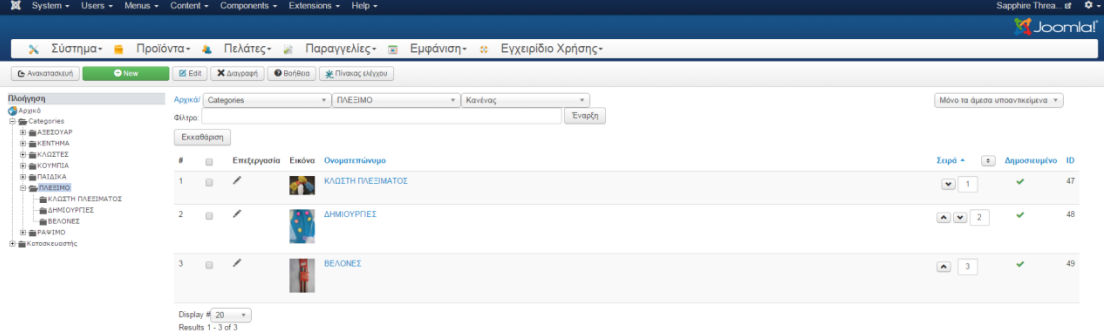

*Εικόνα 77. Καηηγοπία hikashop πλέξιμο*

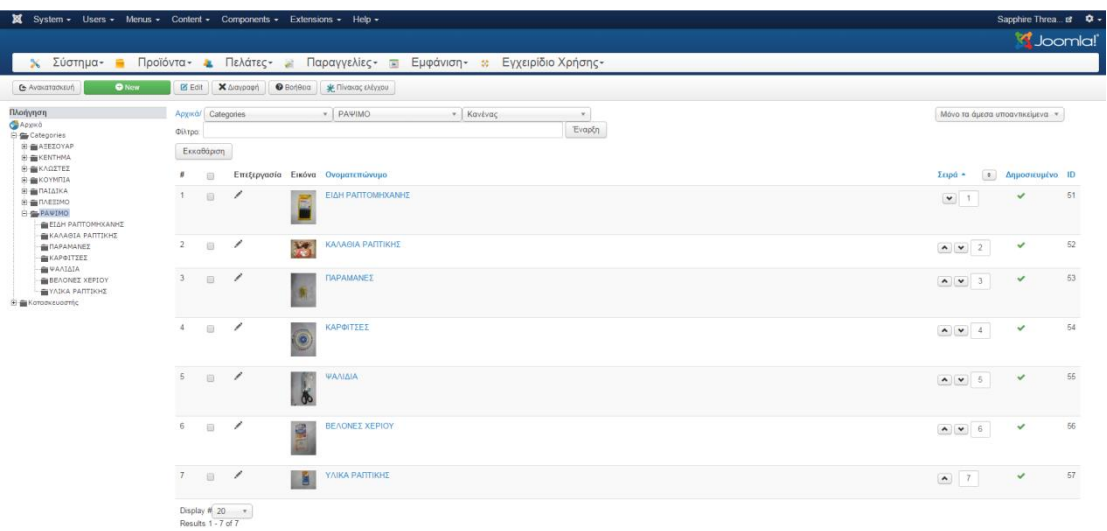

# *Εικόνα 78. Κατηγορία hikashop κεντήματος*

Σε κάθε μία από αυτές τις κατηγορίες έχουν εισαχθεί τα διαθέσιμα 55 προϊόντα που υπάρχουν στον ιστότοπο του καταστήματος.

## **Δημιουργία αντιγράφων με την χρήση του Akeeba back up**

Το akeeba back up είναι μια επέκταση της joomla που είναι διαθέσιμη στον ιστότοπο <https://www.akeebabackup.com/products/akeeba-backup.html> και σου δίδει την δυνατότητα να αποκτήσεις εύκολα ένα αντίγραφο της ιστοσελίδας και να το επαναφέρεις με την χρήση του προγράμματος Akeeba kickstart που είναι διαθέσιμο στον σύνδεσμο<https://www.akeebabackup.com/products/akeeba-kickstart.html> .

Για να δημιουργήσεις το αντίγραφο πρέπει αρχικά από τον extensions manager να εγκαταστήσεις την επέκταση. Το επόμενο βήμα είναι να συνδεθείς στον backend χώρο διαχείρισης και στο control panel του Akeeba.

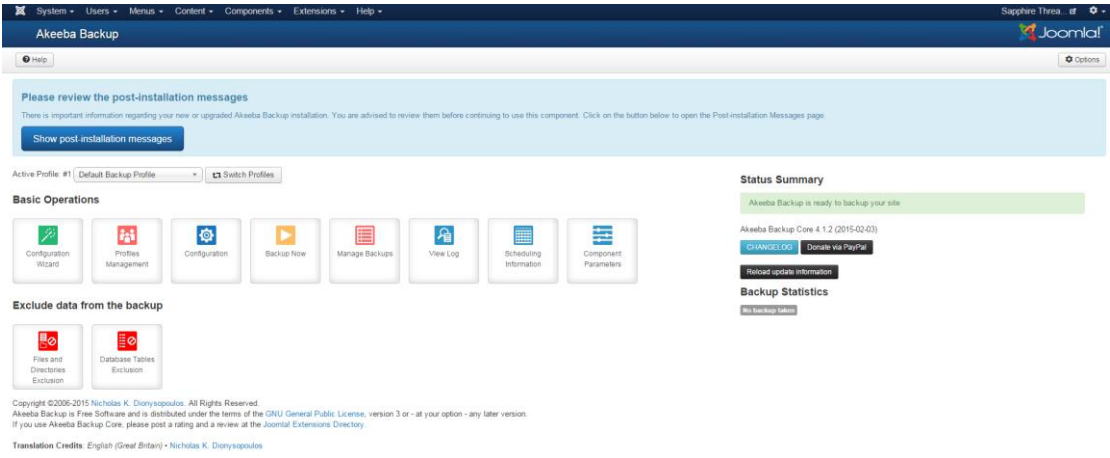

# *Εικόνα 79. Control panel akeeba back up*

Όπου επιλέγοντας την επιλογή backup now μπορούμε να δημιουργήσουμε ένα αντίγραφο του site με την διαδικασία που εμφανίζεται παρακάτω.

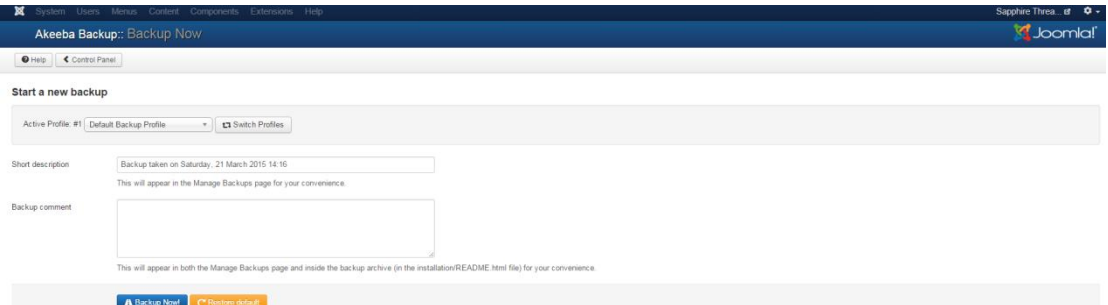

# *Εικόνα 80. Akeeba back up, ξεκινώνηαρ ένα back up*

Επιλέγοντας την επιλογή backup now εμφανίζεται η παρακάτω εικόνα.

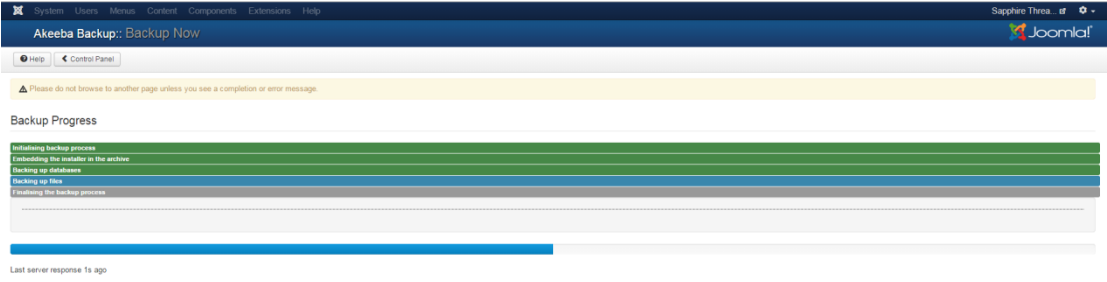

# *Εικόνα 81. Akeeba back up η ππόοδορ ηος back up*

Εφόσον ολοκληρωθεί η διαδικασία από το control panel της επέκτασης επιλέγοντας Manage Backups μπορούμε να διαχειριστούμε το αρχείο που δημιουργήσαμε και να τα μοιράσουμε αναλόγως.

|             | System - Users - Menus - Content - Components - Extensions - Help -                                                                 |              |            |          |               |              |                     |              |          |                                                                             | Sapphire Threa of C +                 |
|-------------|----------------------------------------------------------------------------------------------------|--------------|------------|----------|---------------|--------------|---------------------|--------------|----------|-----------------------------------------------------------------------------|---------------------------------------|
|             | Akeeba Backup: Manage Backups                                                                                                    |              |            |          |               |              |                     |              |          |                                                                             | d Joomla!                             |
|             | E View / Edit comment   O Help   X Delete   X Delete Files   < Control Panel                                                        |              |            |          |               |              |                     |              |          |                                                                             |                                       |
|             | How do I restore my backups?<br>It's easy! You can read the restoration chapter on our Quick Start Guide or watch a video tutorial. |              |            |          |               |              |                     |              |          |                                                                             | $\times$                              |
| Description |                                                                                                    | $Q$ <b>x</b> |            | 国        | 量             | $\mathbf{a}$ |                     |              |          |                                                                             | v Select the ordering v 20 v<br>Start |
| 田<br>Ю      | <b>Description</b>                                                                                                    |              | $Start -$  | Duration | <b>Status</b> | Origin       | Туре                | Profile Size |          | Manage & Download                                                           |                                       |
| $\Box$      | Backup taken on Saturday, 21 March<br>2015 14:16<br>141                                                                             |              | 2015-03-21 | 00:03:05 | ox            | Backend      | Full site<br>backup |              | 46.13 Mb | site-localhost-20150321-141717.jpa<br>A Download<br>$\blacksquare$ View Log |                                       |

*Εικόνα 82. Η διαχείριση του αρχείου backup*
## **Συμπεράςματα**

Δημιουργώντας το συγκεκριμένο ιστότοπο, καταλήγω στο συμπέρασμα ότι τα Συστήματα Διαγείρισης Περιεγομένου (CMS) μας δίνουν απεριόριστες δυνατότητες. Μπορεί ο καθένας και μέσα σε ένα φιλικό περιβάλλον να δημιουργήσει τον δικό του ιστότοπο. Ο μόνος περιορισμός είναι η δημιουργικότητά του δημιουργού. Εν κατακλείδι, η σωστότερη επιλογή για την δημιουργία του ηλεκτρονικού μου καταστήματος κλωστοϋφαντουργικών (e-shop) ήταν το CMS joomla. Με τα απεριόριστα modules και plugins έκανε απλή την επίλυση οποιουδήποτε προβλήματος καθ' όλη την διάρκεια της κατασκευής. Το σημαντικότερό όμως «εργαλείο» υπήρξε το hikashop που με βοήθησε να οργανώσω το ηλεκτρονικό μου κατάστημα εύκολα και γρήγορα δίνοντας μου πολλές εναλλακτικές επιλογές σε στιδήποτε θελήσα να δημιουργήσω. Οργανώθηκαν έτσι οι κατηγορίες και οι υποκατηγορίες των προϊόντων καθώς και προστέθηκαν τα νέα προϊόντα με ένα καλά ορισμένο τρόπο. Στο τέλος ο ιστότοπος ήταν σωστά δομημένος και κατηγοριοποιημένος σύμφωνα με τον αργικό σγεδιασμό. Επιπλέον γρησιμοποιώντας γνώσεις σε HTML5, CSS3, PHP και MySQL μπορούμε να δημιουργήσουμε μια ακόμα πιο εντυπωσιακή και ξεχωριστή από πλευράς design ιστοσελίδα χωρίς πολύ κόπο αφού ο κάθε γρήστης μπορεί να προσθέσει και να τροποποιήσει ότι εκείνος θεωρεί απαραίτητο στον ιστότοπο του. Οι επαυξημένες δυνατότητες των εργαλείων αυτών επέφεραν δυνατή την δημιουργία του ιστότοπου.

Το ηλεκτρονικό κατάστημα που δημιούργησα είναι ένα κατάστημα κλωστοϋφαντουργικών και όχι μόνο, που στόχο έχει την προβολή της συνολικής εικόνας της επιχείρησης με απώτερο σκοπό την αύξηση των πελατών της και κατά συνέπεια την αύξηση των πωλήσεων και του κέρδους. Ο πρωταργικός στόγος της επιγείρησης είναι η καλύτερη εξυπηρέτηση του πελάτη, ο οποίος μέσω του ηλεκτρονικού καταστήματος θα μπορεί να παραγγείλει τα προϊόντα που θέλει άμεσα και σε πολύ καλές τιμές. Τα προϊόντα της σελίδας μπορούν να ανανεώνονται από τον διαχειριστή της σελίδας ή από τον ιδιοκτήτη της επιχείρησης απλά και γρήγορα.

## **Μελλοντική χρήςη**

Το παρόν κατάστημα δημιουργήθηκε για να καλύψει τις βασικές ανάγκες ενός καταστήματος κλωστοϋφαντουργικών. Διαθέτει όλα τα απαραίτητα εργαλεία στον επισκέπτη έτσι ώστε να πραγματοποιεί αγορές. Επίσης δίνει στον διαχειριστή την πλήρη εποπτεία του καταστήματος. Παρόλαυτά, υπάρχουν πολλά περισσότερα διαθέσιμα εργαλεία, ικανά να προσθέσουν στο κατάστημα επιπλέον δυνατότητες.

Μια μελλοντική αλλαγή που θα μπορούσε να γίνει, είναι βελτιστοποίηση του σγεδιασμού της σελίδας και η προσθήκη επιπλέον κατηγοριών. Εφόσον ο ιδιοκτήτης κρίνει ότι μια τέτοια είδους επιχείρηση δεν είναι αρκετά κερδοφόρα ή δεν ανταποκρίνεται σε αυτά που ο ίδιος επιθυμεί, μπορεί να αλλάξει τομέα. Φυσικά δεν γρειάζεται να απαλλαγεί από το ηλεκτρονικό κατάστημα αν δεν το επιθυμεί. Το Joomla! και το Hikashop μαζί, επιτρέπουν στον διαχειριστή-ιδιοκτήτη να αλλάξει εξολοκλήρου το format της ιστοσελίδας. Με τα διαθέσιμα templates που υπάρχουν δωρεάν ή επί πληρωμή στο διαδίκτυο, είναι δυνατό να αλλάξει η μορφή του καταστήματος. Κάθε template έχει διαφορετική δομή, άρα διαφορετικό τρόπο παρουσίασης για τα περιεχόμενα. Αλλάζοντας την δομή λοιπόν δημιουργείτε εκ νέου ένα διαφορετικό κατάστημα.

Αφού διαγραφούν όλα τα παλιά προϊόντα ή υπηρεσίες που είναι προς πώληση μπορούν να δημιουργηθούν νέες κατηγορίες με καινούργια προϊόντα και με το κατάλληλο template να δημιουργηθεί νέο eshop. Έτσι μπορεί να αλλάξει και το ίδιο το όνομα του ηλεκτρονικού καταστήματος έτσι ώστε να εναρμονίζεται με την καινούργια ταυτότητα της επιγείρησης. Αυτό που είναι αρκετά δύσκολο να αλλάξει είναι η ηλεκτρονική διεύθυνση του καταστήματος. Μόνο πολύ έμπειρα και με εξειδικευμένες γνώσεις άτομα μπορούν να το αλλάξουν. Η λύση είναι να αλλάξει ο γώρος φιλοξενίας της ιστοσελίδας, δηλαδή ο server, έτσι ώστε να δοθεί εκ νέου ηλεκτρονική διεύθυνση που να ταυτίζεται με το προφίλ της επιγείρησης.

Βλέπουμε λοιπόν ότι το κόστος της κατασκευής μια ιστοσελίδας είναι ελάχιστο και σίγουρα δεν πάει χαμένο αφού μπορεί να αναδιαμορφωθεί ανά πάσα στιγμή σύμφωνα με τις ανάγκες του ιδιοκτήτη ή του εμπορίου γενικότερα.

## **Ηλεκτρονική Βιβλιογραφία**

https://www.gavick.com/

http://el.wikipedia.org/wiki/%CE%A3%CF%8D%CF%83%CF%84%CE%B7%CE% BC%CE%B1\_%CE%94%CE%B9%CE%B1%CF%87%CE%B5%CE%AF%CF%81 %CE%B9%CF%83%CE%B7%CF%82\_%CE%A0%CE%B5%CF%81%CE%B9%C E%B5%CF%87%CE%BF%CE%BC%CE%AD%CE%BD%CE%BF%CF%85

http://www.joomla.org/about-joomla/the-project.html

http://el.wikipedia.org/wiki/MySQL

http://www.mysql.com/

http://httpd.apache.org/

http://extensions.joomla.org/extensions/e-commerce/shopping-cart/129

http://docs.virtuemart.net/manual.html

http://en.wikipedia.org/wiki/Content\_management\_system

http://www.cmsreview.com/

http://www.webmasterslife.gr/joomla-cms/55-%CE%A4%CE%B9- %CE%B5%CE%AF%CE%BD%CE%B1%CE%B9-%CF%84%CE%BF-joomla.html